# LSM 3.5 SP3 Basic

Manual 08.12.2023

**1888**<br>Locking System Management - IC:\Program Files\Sink<br>Locking System Management - IC:\Program Files\Sink

Datenbark Ansicht Assistenten

Schließanlage:<br>Schließanlage: Technologies AG

Transpondergruppen

nsponderuppe

Schließanlage:

 $\tilde{\mathcal{D}}$ 

Ø.

一花

 $\left\lceil \frac{30}{60} \right\rceil$ 

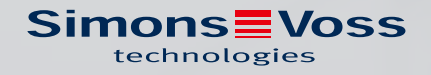

# Inhoudsopgave

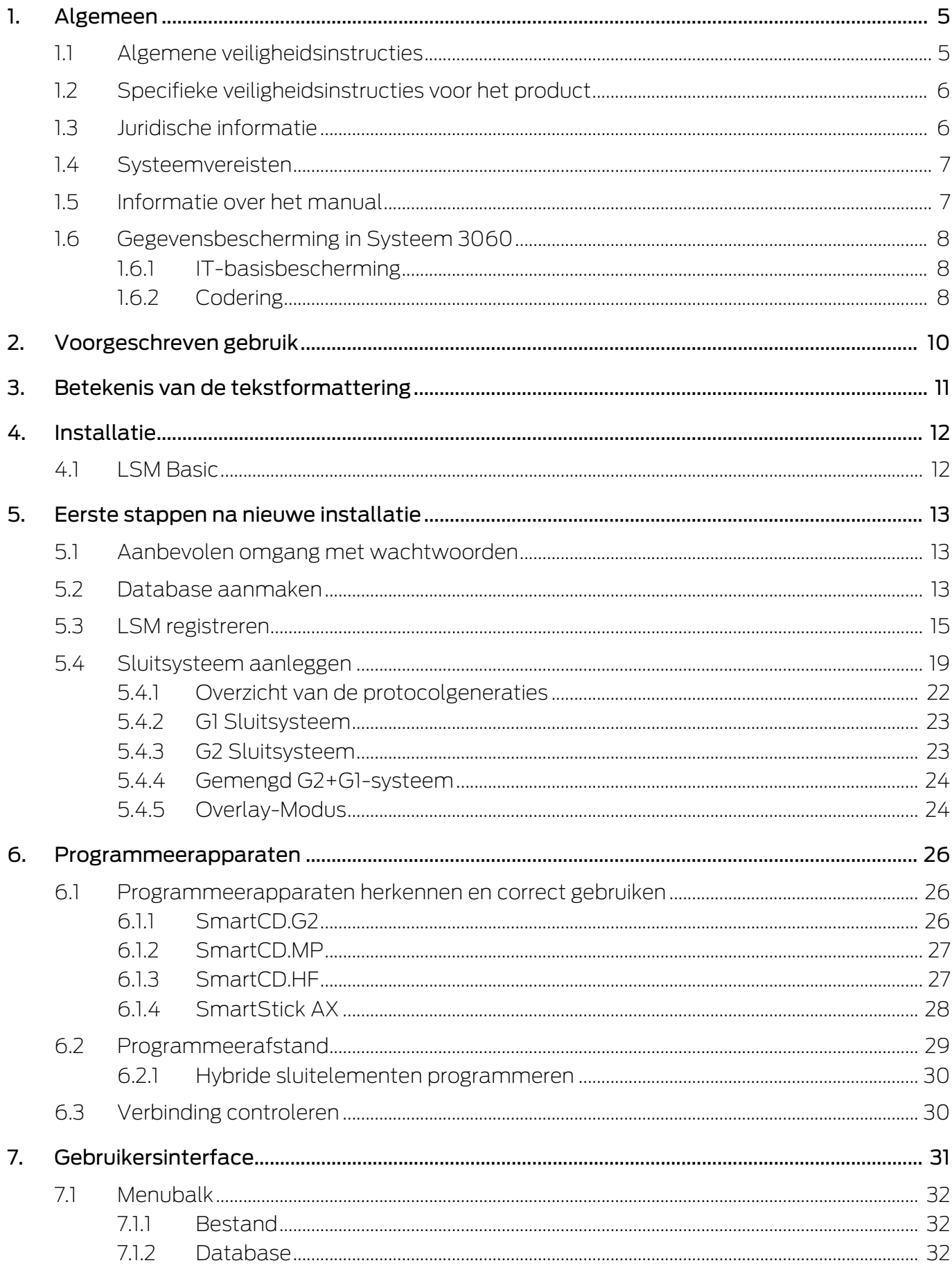

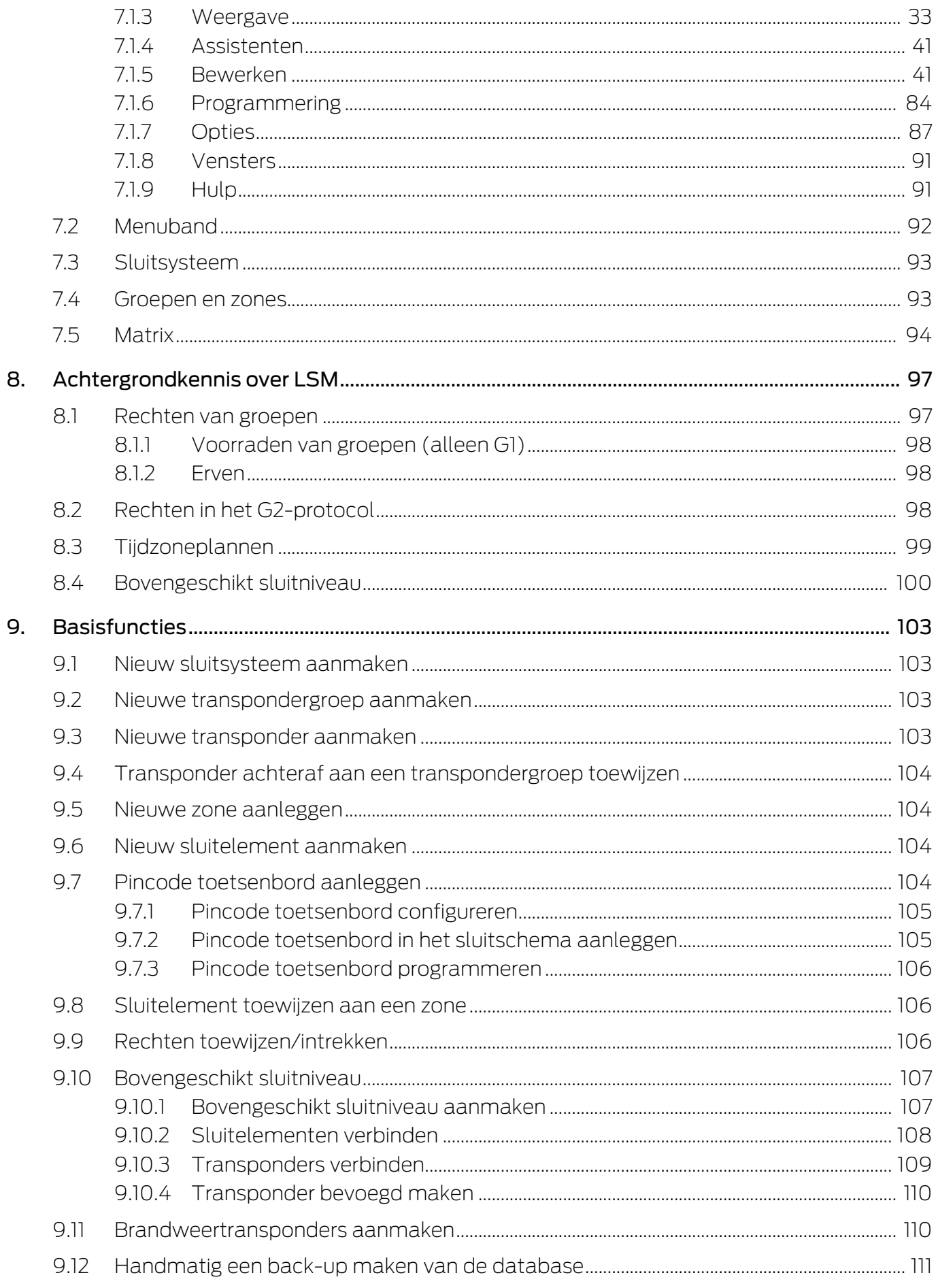

 $11.$ 

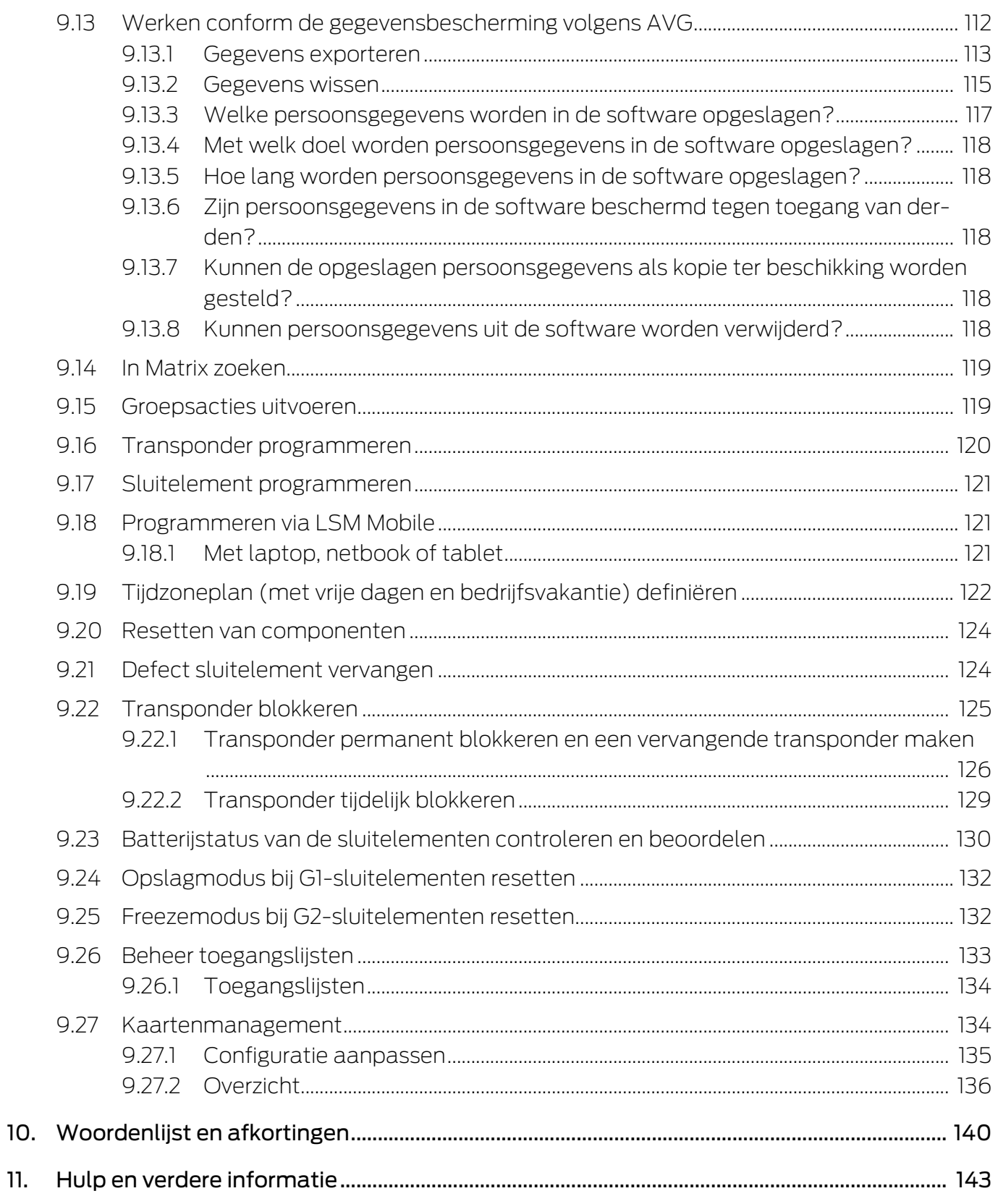

# <span id="page-4-0"></span>1. Algemeen

Dit manual beschrijft de functies van de Locking System Management Software 3.5 SP3. De Locking System Management Software, afgekort LSM-software, is speciaal ontwikkeld voor het beheer van complexe sluitsystemen met SimonsVoss-sluitcomponenten.

Naast dit manual is ook nog verdere documentatie beschikbaar:

**El** [SimonsVoss SmartUserGuide](https://www.simons-voss.com/nl/documenten.html)

Basisfuncties met de LSM-software uitvoeren.

**[LSM Update Manual](https://www.simons-voss.com/nl/documenten.html)** 

Beschrijft het updaten van oudere versies.

# <span id="page-4-1"></span>1.1 Algemene veiligheidsinstructies

Signaalwoord: Mogelijke onmiddellijke gevolgen van niet-naleving WAARSCHUWING: Dood of ernstig letsel (mogelijk, maar onwaarschijnlijk) VOORZICHTIG: Lichte letsel LET OP: Materiële schade of storing OPMERKING: Laag of nee

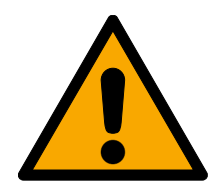

# **WAARSCHUWING**

#### Geblokkeerde toegang

Door foutief geïnstalleerde en/of geprogrammeerde componenten kan de doorgang door een deur geblokkeerd blijven. Voor gevolgen van een geblokkeerde toegang tot gewonden of personen in gevaar, materiële of andere schade, is SimonsVoss Technologies GmbH niet aansprakelijk.

#### Geblokkeerde toegang als gevolg van manipulatie van het product

Als u het product zelf wijzigt, kunnen er storingen optreden en kan de toegang worden geblokkeerd door een deur.

 Vervang het product alleen wanneer dat nodig is en op de manier die in de documentatie wordt beschreven.

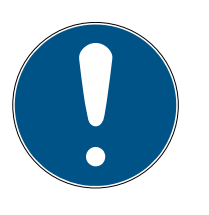

# **OPMERKING**

#### Beoogd gebruik

SimonsVoss-producten zijn uitsluitend bedoeld voor het openen en sluiten van deuren en vergelijkbare voorwerpen.

Gebruik SimonsVoss-producten niet voor andere doeleinden.

#### Afwijkende tijden bij G2-sluitelementen

De interne tijdeenheid van de G2-sluitelementen heeft een technisch bepaalde tolerantie van max. ± 15 minuten per jaar.

#### Kwalificaties vereist

De installatie en inbedrijfstelling vereist gespecialiseerde kennis. Alleen getraind personeel mag het product installeren en in bedrijf stellen.

Aanpassingen of nieuwe technische ontwikkelingen kunnen niet uitgesloten worden en worden gerealiseerd zonder aankondiging.

De Duitse taalversie is de originele handleiding. Andere talen (opstellen in de contracttaal) zijn vertalingen van de originele instructies.

Lees en volg alle installatie-, installatie- en inbedrijfstellingsinstructies. Geef deze instructies en eventuele onderhoudsinstructies door aan de gebruiker.

### <span id="page-5-0"></span>1.2 Specifieke veiligheidsinstructies voor het product

#### **VOORZICHTIG**

#### Verlies van het wachtwoord van het sluitsysteem

Het wachtwoord van het sluitsysteem is een centraal bestanddeel van het veiligheidsconcept. Het verlies van het wachtwoord van het sluitsysteem beperkt het gebruik van het sluitsysteem en is een veiligheidsrisico.

- 1. Bewaar het wachtwoord van het sluitsysteem altijd veilig (bijv. in een safe)!
- 2. Zorg dat het wachtwoord van het sluitsysteem voor bevoegde personen altiid in te zien is!

# 1.3 Juridische informatie

<span id="page-5-1"></span>De koper wordt er met nadruk op gewezen, dat het gebruik van het sluitsysteem (bijv. met toegangsprotocollering en DoorMonitoringfuncties) aan wettelijke verplichtingen gebonden kan zijn, met name betreffende gegevensbescherming en medezeggenschap van het personeel. De verantwoordelijkheid voor het legale gebruik van het product ligt bij de koper, resp. de klant en de eindgebruiker.

Gebruiksvormen die niet onder de overeenkomst vallen, resp. ongebruikelijke toepassingen die niet nadrukkelijk door SimonsVoss Technologies GmbH toegestane reparatiewerkzaamheden of modificaties betreffen, alsook ondeskundige service, kunnen leiden tot storingen en zijn derhalve verboden. Elke, niet nadrukkelijk door SimonsVoss Technologies GmbH toegestane aanpassing leidt tot het verlies van aanspraak op de aansprakelijkheid, de garantie en eventueel afzonderlijk overeengekomen vorderingen.

#### 1.4 Systeemvereisten

<span id="page-6-0"></span>Om soepel met de LSM te kunnen werken, adviseert SimonsVoss altijd gebruik te maken van krachtige en actuele hardware die de systeemvereisten overtreft.

Om ook grote sluitsystemen met veel componenten overzichtelijk weer te geven, adviseert SimonsVoss een breedbeeldmonitor met een hoge resolutie van 21" of meer.

#### Algemeen

- Lokale rechten als administrator voor de installatie
- .NET-Framework 4.0 of nieuwer
- **II** USB-interface(s)
- Geen ondersteuning voor ARM-processoren onder Systeem 3060

#### Client-PC

- $\blacksquare$  Monitor: min. 48 cm (19")
- Monitorresolutie: min. 1024x768, aanbevolen 1280x1024 of meer
- Processor: min. 2,66 GHz met 2 of meer kernen (Intel/AMD)
- **Werkgeheugen: min. 4 GB**
- Grootte harde schijf: Afhankelijk van de systeemgrootte, min. 500 MB (tijdens de installatie ca. 1 GB)
- **::** Windows-besturingssysteem:
	- $\blacksquare$  Windows 11 Professional, 64-bit
	- $\blacksquare$  Windows 10 Professional, 64-bit

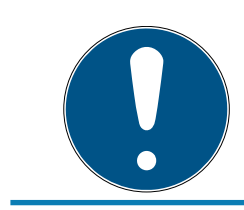

# **OPMERKING**

In de Release Notes van de LSM-software kunt u vinden welke versie van LSM Mobile gebruikt moet worden.

# 1.5 Informatie over het manual

<span id="page-6-1"></span>Dit manual beschrijft de functies van de LSM-software. Hierdoor kan de gebruiker zelf SimonsVoss-sluitcomponenten programmeren en het sluitsysteem beheren.

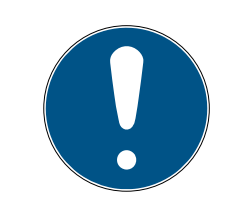

## **OPMERKING**

Dit manual beschrijft niet hoe de afzonderlijke SimonsVoss-sluitcomponenten gemonteerd worden. Raadpleeg hiervoor beter de korte handleidingen en manuals van de betreffende componenten!

### **Transponder**

In de LSM-software worden alle identificatiemedia (transponders, tags, kaarten, enz.) principieel beschouwd als een transponder. Het begrip "Transponder" staat in dit manual dan ook voor alle andere identificatiemedia, zoals tags en kaarten.

# 1.6 Gegevensbescherming in Systeem 3060

<span id="page-7-0"></span>Zie [Werken conform de gegevensbescherming volgens AVG \[](#page-111-0) $\triangleright$  [112\]](#page-111-0).

#### <span id="page-7-1"></span>1.6.1 IT-basisbescherming

1.6.1.1 Welke beschermingsbehoefte hebben de in het systeem verwerkte gegevens?

In het algemeen worden in de software alleen niet-kritische gegevens met zogenaamde normale beschermingsbehoefte verwerkt en opgeslagen. Dat zijn dus gegevens waarvan het hypothetische verlies de reputatie van een persoon of het imago van een bedrijf niet schaadt. Ook een hoge financiële schade is niet te verwachten.

#### 1.6.1.2 Welke eisen aan de IT-infrastructuur worden aanbevolen?

Daarom is de IT-basisbescherming volgens de Duitse overheid (Bundesamt für Sicherheit in der Informationstechnik (BSI) voor een sluitsysteem van SimonsVoss als veiligheidsconcept voldoende en geldt als aanbevolen minimumeis aan uw IT-infrastructuur.

#### <span id="page-7-2"></span>1.6.2 Codering

1.6.2.1 Zijn de gegevens in het Systeem 3060 gecodeerd?

Ja. Binnen de communicatie van het systeem zijn gegevenspakketten endto-end gecodeerd. Met de nieuwste versies van onze producten verhoogt u de mate van veiligheid, omdat deze altijd aan de nieuwste stand van de techniek voldoen. Er worden encryptiemethoden met meerdere niveaus gebruikt (AES, 3DES).

# LSM 3.5 SP3 Basic (Manual) 1.. Algemeen

#### 1.6.2.2 Welke gegevens worden daarbij gecodeerd?

Binnen de eigen communicatie van het systeem worden geen persoonsgegevens verwerkt, maar met behulp van identificatienummers gepseudonimiseerd. Ook zonder codering is toewijzing aan een echte persoon niet mogelijk.

1.6.2.3 Zijn de overdrachtswegen, bijv. radiografisch, ook gecodeerd? Nee. Door de gebruikte end-to-end-codering is geen extra codering van de overdrachtswegen nodig.

# <span id="page-9-0"></span>2. Voorgeschreven gebruik

De LSM 3.5 SP3 staat voor Locking System Management en is een software die ondersteund wordt door een database. Hiermee kunt u sluitschema's aanleggen, beheren en aansturen.

# <span id="page-10-0"></span>3. Betekenis van de tekstformattering

Deze documentatie maakt gebruik van tekstformattering en ontwerpelementen voor een beter begrip. In de tabel wordt de betekenis van mogelijke tekstformattering uitgelegd:

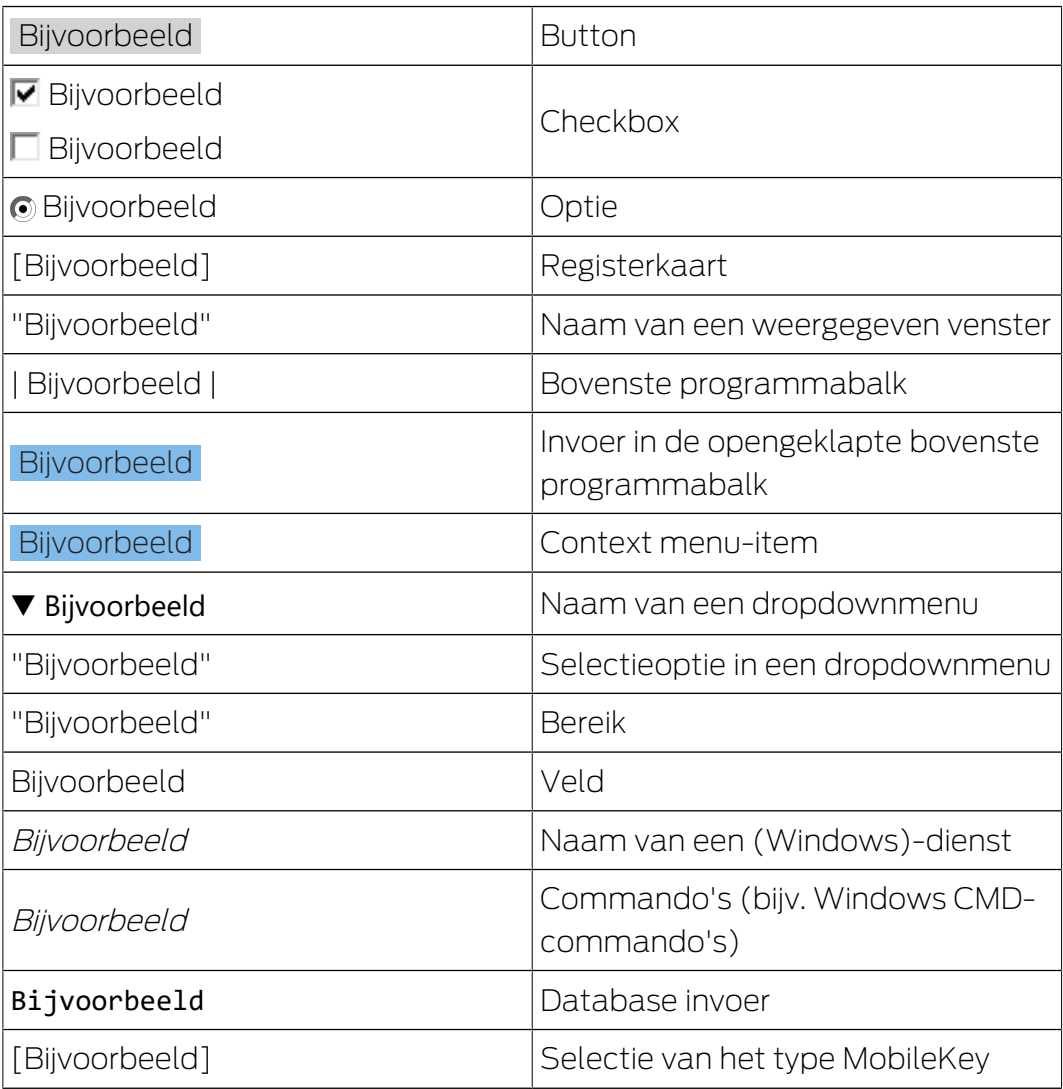

# <span id="page-11-0"></span>4. Installatie

Dit hoofdstuk behandelt de eerste installatie van LSM-software op een systeem waarop nog geen eerdere versie van LSM is geïnstalleerd. Een update van eerdere LSM-versies naar de actuele LSM 3.5 SP3 is principieel mogelijk. Hierbij moet er echter op gelet worden dat LSM 3.5 SP3 niet parallel met eerdere versies van LSM mag worden geïnstalleerd.

Het manual LSM Update documenteert de actualisering van de LSMsoftware.

# <span id="page-11-1"></span>4.1 LSM Basic

De LSM Basic wordt slechts geïnstalleerd op één enkele lokale computer. Het opslaan van de database via het netwerk is in principe niet mogelijk en niet toegestaan. In dit geval zou de integriteit van de database namelijk niet meer gegarandeerd zijn!

- 1. Start het Setup-bestand op als administrator.
- 2. Volg de instructies van het installatieprogramma.
	- 9 U moet de licentievoorwaarden aanvaarden om de installatie uit te kunnen voeren.
- 3. Start LSM Basic (symbool op het bureaublad of Start/Programma's/ SimonsVoss/LSM BASIC)

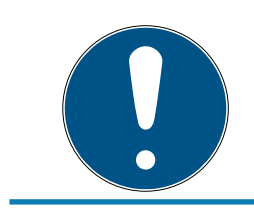

# **OPMERKING**

Bewaar het sluitsysteem lokaal op de betreffende pc en maak met regelmatige tussenpozen een back-up op een externe schijf op een andere pc.

# <span id="page-12-0"></span>5. Eerste stappen na nieuwe installatie

#### 5.1 Aanbevolen omgang met wachtwoorden

<span id="page-12-1"></span>In de LSM-software worden in principe twee types wachtwoorden gebruikt:

#### **H** Gebruikerswachtwoord

Het gebruikerswachtwoord is nodig voor de aanmelding bij het sluitschema of de database.

#### **::** Wachtwoord sluitsysteem

Het wachtwoord van het sluitsysteem wordt in alle SimonsVosscomponenten geprogrammeerd. Dit wachtwoord van het sluitsysteem is in het sluitschema of de database in een gecodeerde zone opgeslagen en kan niet uitgelezen worden. Geprogrammeerde SimonsVoss-componenten kunnen alleen opnieuw geprogrammeerd worden als het wachtwoord van het sluitsysteem bij de database bekend is!

Hieronder volgen twee aanbevelingen om wachtwoorden veilig te beheren.

- Voor een verhoogde veiligheid van het gehele sluitsysteem moet het wachtwoord van het sluitsysteem in minstens twee delen worden onderverdeeld, die door de afzonderlijke personen individueel worden verstrekt.
- Het wordt dringend aanbevolen om de wachtwoorden van de systeembeheerder en van het hele sluitsysteem op te schrijven en op verschillende plaatsen veilig en buiten bereik van derden te bewaren!

De exploitant van het sluitsysteem moet zich altijd bewust zijn van de vraag wat er gebeurt wanneer de enige persoon die het wachtwoord van het sluitsysteem (of een deel ervan) kent, plotseling niet meer beschikbaar is.

De vooraf gedefinieerde gebruiker AdminAL is om veiligheidsredenen geblokkeerd. U moet als systeembeheerder de beheerder AdminAL eerst vrijgeven. Wijzig ook het vooraf ingestelde wachtwoord (system3060).

#### 5.2 Database aanmaken

<span id="page-12-2"></span>De eerste stap in de LSM-software is het aanleggen van een nieuwe database.

- 1. Start de LSM-software op, bijv. via Start/Programma's/SimonsVoss/ Locking System Management.
	- 9 De LSM-software start op en het hoofdmenu met de punten "Aanmelden", "Afmelden" en "Set-up" verschijnt.

2. Klik op "Set-up".

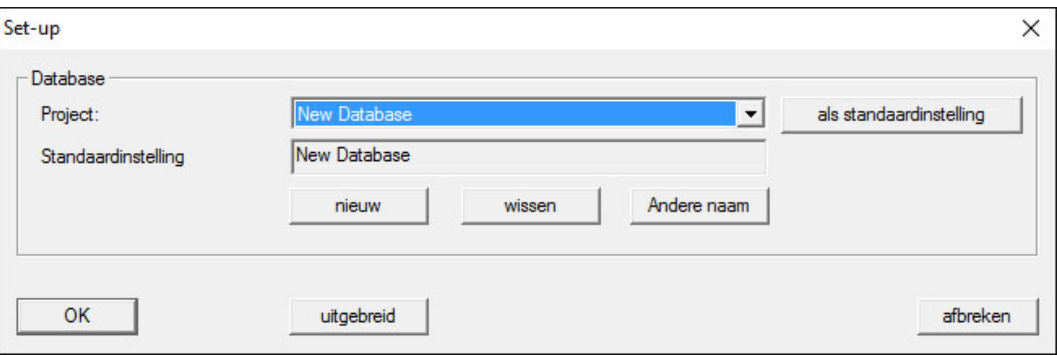

- 3. Klik op "Nieuw" om een nieuw project aan te maken.
	- 9 Gevorderde gebruikers kunnen via de button "Uitgebreid" uitgebreide instellingen als de index van de database of back-ups vastleggen.

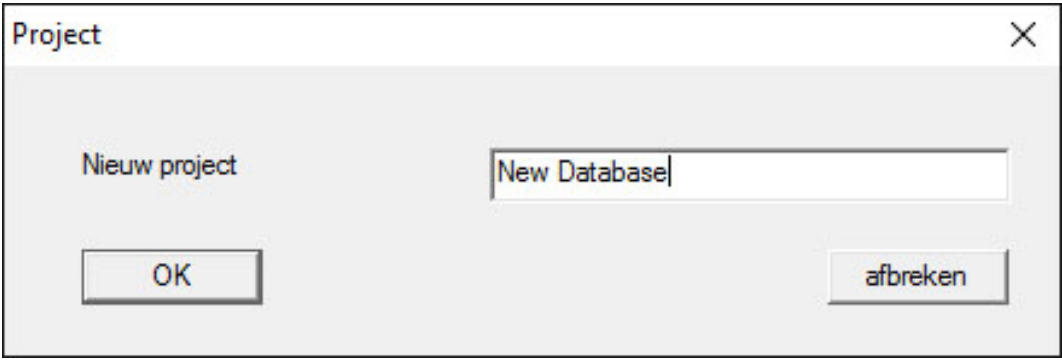

4. Voer een naam in voor het project en bevestig dit door te klikken op "OK".

Klik op de button "Als voorinstelling gebruiken" om deze database bij het opstarten automatisch te kiezen.

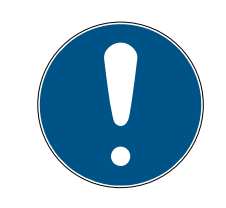

#### **OPMERKING**

In het venster "Set-up" kan in de LSM BASIC via de button "Uitgebreid" een alternatief pad worden ingesteld voor het bewaren van de database. In het bijzonder wanneer meerdere gebruikers een LSM BASIC op dezelfde computer benutten, mogen de sluitschema's niet worden bewaard in specifieke gebruikersmappen als "Eigen bestanden" of "Desktop"!

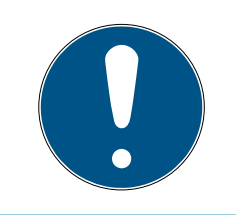

# **OPMERKING**

Voer in LSM BASIC alleen een lokale index in voor het opslaan van bestanden. Om de integriteit van het sluitsysteem te waarborgen, is installatie op een schijf in een netwerk niet mogelijk.

#### 5.3 LSM registreren

<span id="page-14-0"></span>De LSM moet geregistreerd worden. Hiertoe wordt een registratiebestand aangemaakt en aan een hiervoor bestemd e-mailadres verzonden. U ontvangt automatisch een antwoord dat uw persoonlijke licentiebestand bevat. Met dit licentiebestand kunt u de LSM met de door u bestelde modules registreren.

#### Handelwijze

- $\checkmark$  LSM-installatie is uitgevoerd.
- $\checkmark$  Het leverbewijs met de registratiegegevens is beschikbaar.
- $\checkmark$  Verzending per e-mail mogelijk.
- 1. Klik in de tab | Hulp | op Registratie .
	- 9 Het venster "Registratie" gaat open.

#### Help

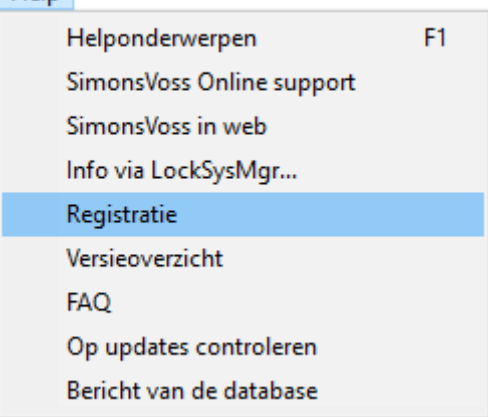

2. Klik op de button Bewerken .

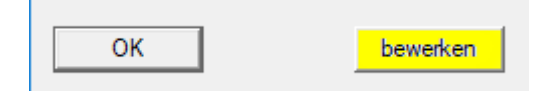

9 Het venster "Registratie bewerkenbearbeiten" gaat open.

3. Vul het formulier in.

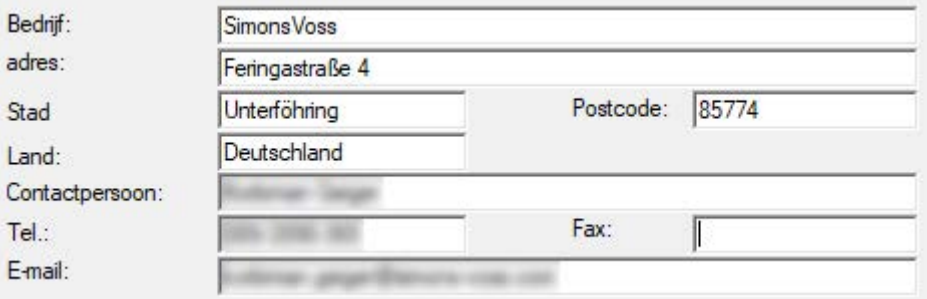

4. Zorg ervoor dat de juiste editie is geselecteerd (bijvoorbeeld: Business).

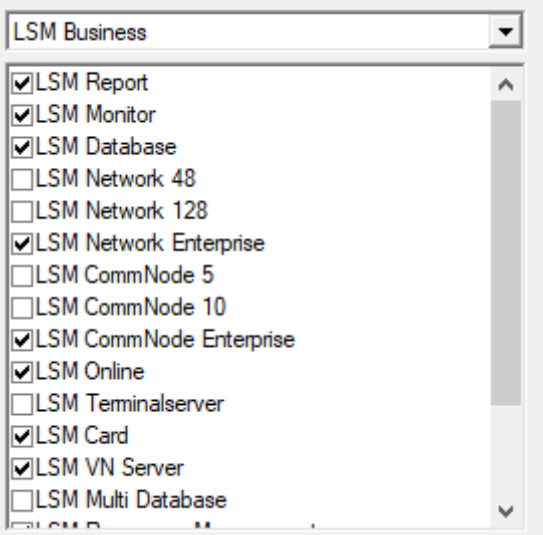

5. Klik op de button overnemen .

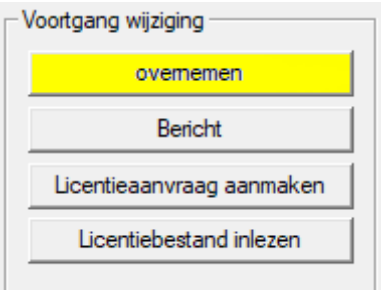

- $\rightarrow$  De data zijn bewaard.
- 6. Klik op de button Licentieaanvraag aanmaken .

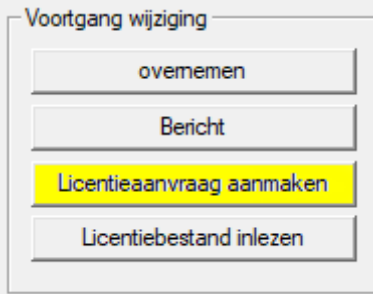

7. Klik op de button Ja om de vraag te bevestigen.

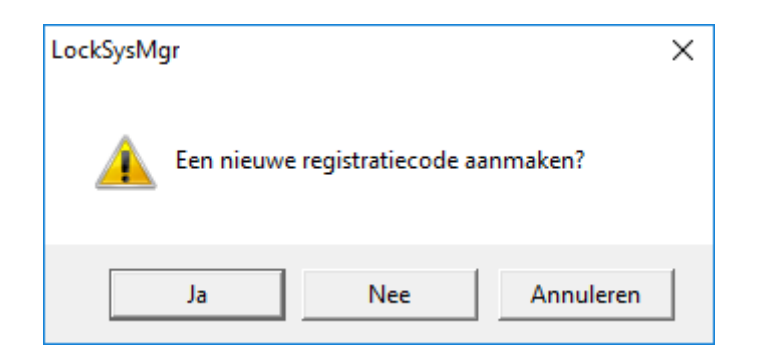

8. Vul het formulier in (LSM-commissienummer in het formaat LSMxxxxxx, opdrachtnummer in het formaat Axxxxxx).

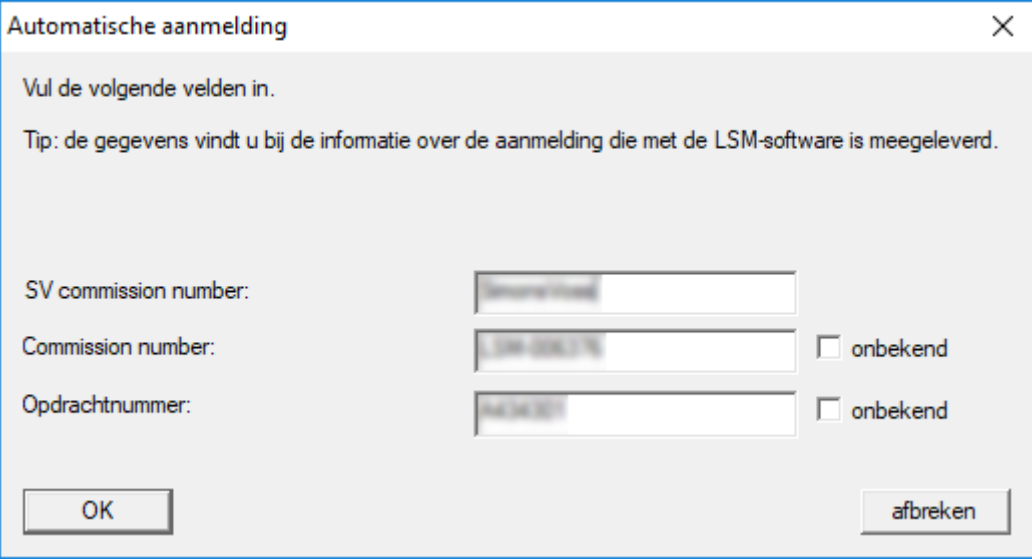

- 9. Klik op de button OK .
	- → Het RGO-bestand wordt aangemaakt.
	- → Het Explorer-venster gaat open.

10. Bewaar het RGO-bestand in een map naar uw eigen keuze.

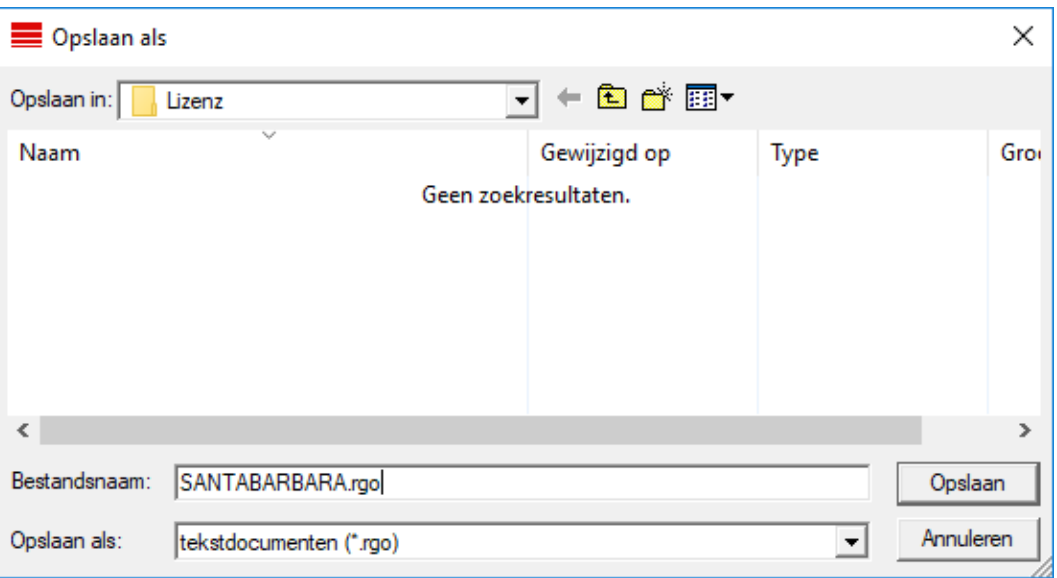

11. Klik op de button OK .

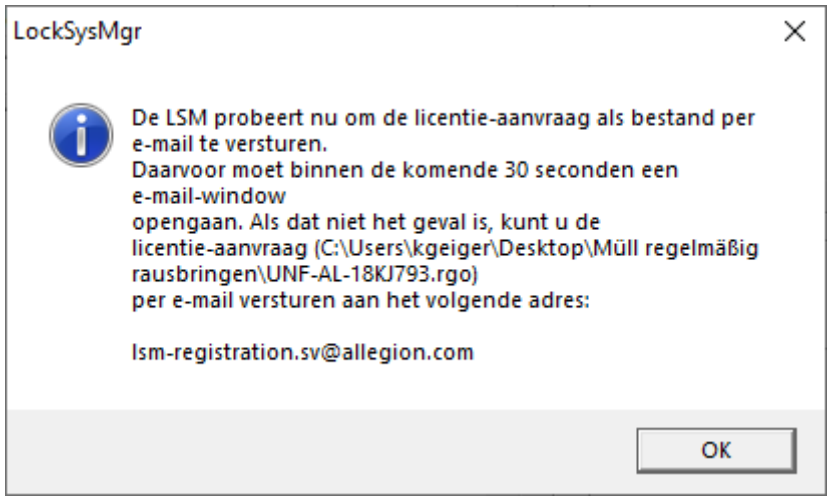

- 9 De standaard e-mail client gaat open. Een bijbehorende e-mail met het RGO-bestand als bijlage is al aangemaakt.
- 12. Mocht het RGO-bestand nog ontbreken, voeg het dan zelf toe als bijlage.
- 13. Verzend een e-mail met het RGO-bestand aan lsm-registration.sv@allegion.com.
	- 9 U ontvangt automatisch een antwoord met een LIC-bestand als bijlage.
- 14. Bewaar het LIC-bestand in een map naar uw eigen keuze.
- 15. Keer terug naar de LSM.

16. Klik op de button Licentiebestand inlezen .

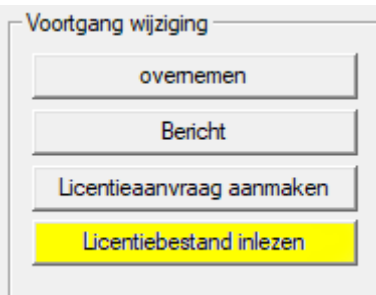

- → Het Explorer-venster gaat open.
- 17. Selecteer het LIC-bestand.

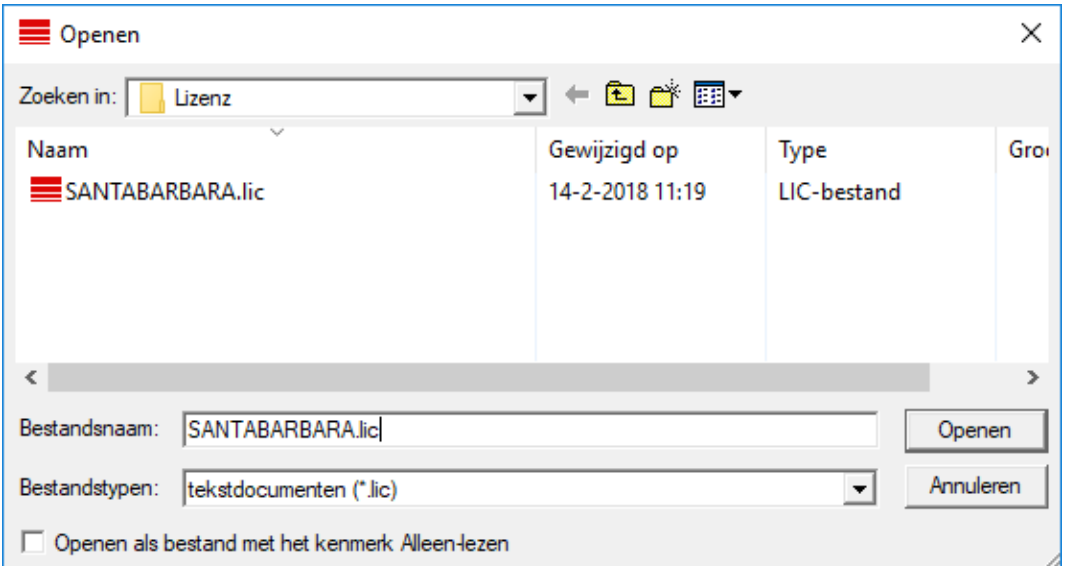

18. Klik op de button Openen .

- 19. Klik op de button OK om de aanwijzing te bevestigen.
- 20.Start de LSM opnieuw op.
- → De registratie is uitgevoerd.

#### <span id="page-18-0"></span>5.4 Sluitsysteem aanleggen

#### Wachtwoord bepalen

Wanneer u al een project hebt aangelegd, kunt u nu een sluitsysteem aanmaken.

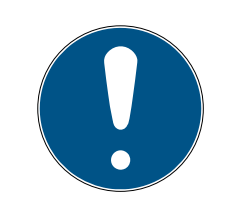

#### **OPMERKING**

Bij het aanmaken van het eerste sluitschema in LSM.BUSINESS of LSM.PROFESSIONAL wordt deze procedure onderbroken door de licentievergunning. De licentievergunning van andere modules is bij LSM.BASIC optioneel.

- 1. Klik op "Aanmelden" in het hoofdmenu van de LSM-software. Stel evt. zeker dat onder "Setup" het juiste project is geselecteerd.
- 2. Voer het standaard wachtwoord "system3060" in.

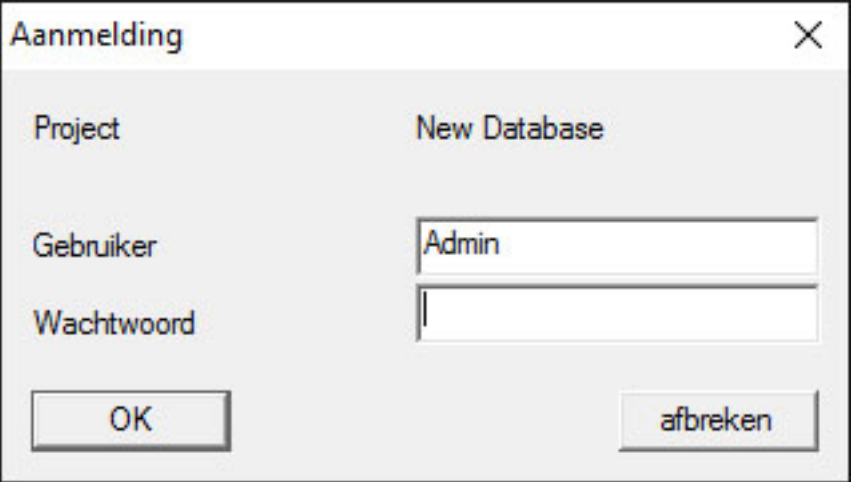

3. Bevestig daarna de waarschuwing door op "OK" te klikken.

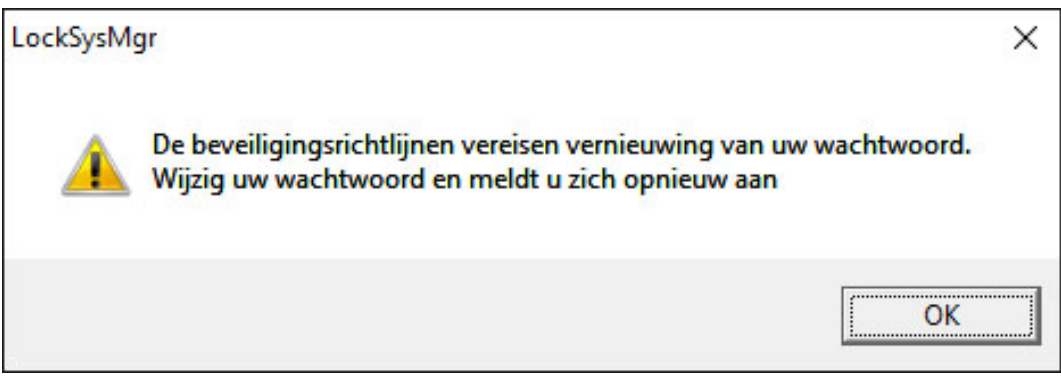

4. Voer vervolgens het standaard wachtwoord "system3060" nog een keer in en leg dan een nieuw gebruikerswachtwoord vast.

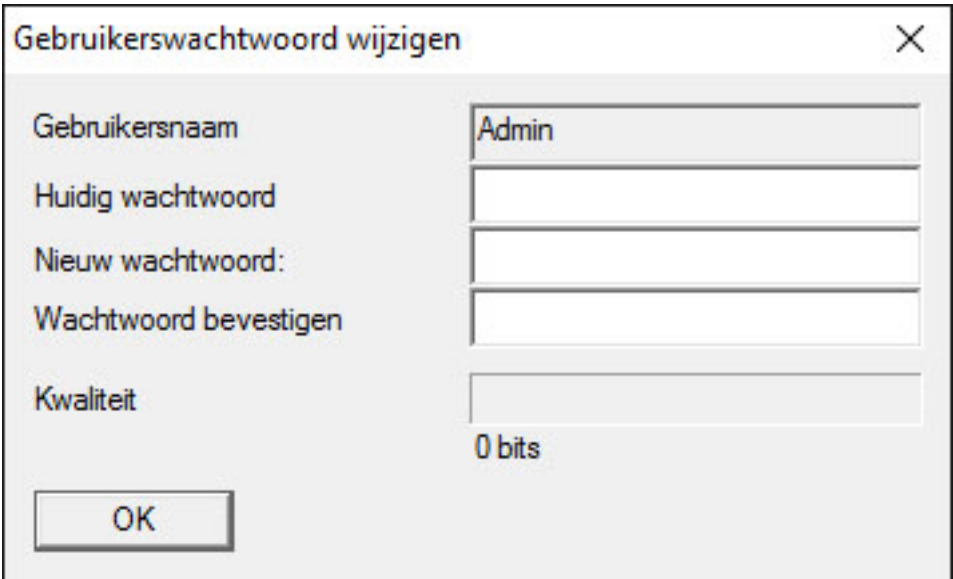

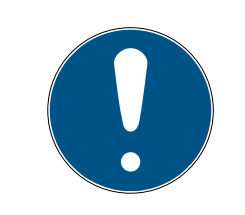

## **OPMERKING**

Dit gebruikerswachtwoord wordt bij elke aanmelding bij de database verlangd. Bij LSM Business kunnen meerdere gebruikers met verschillende wachtwoorden en rechten worden aangelegd.

#### Sluitsysteem aanmaken

1. Direct na het toekennen van een nieuw wachtwoord meldt de configuratieassistent zich.

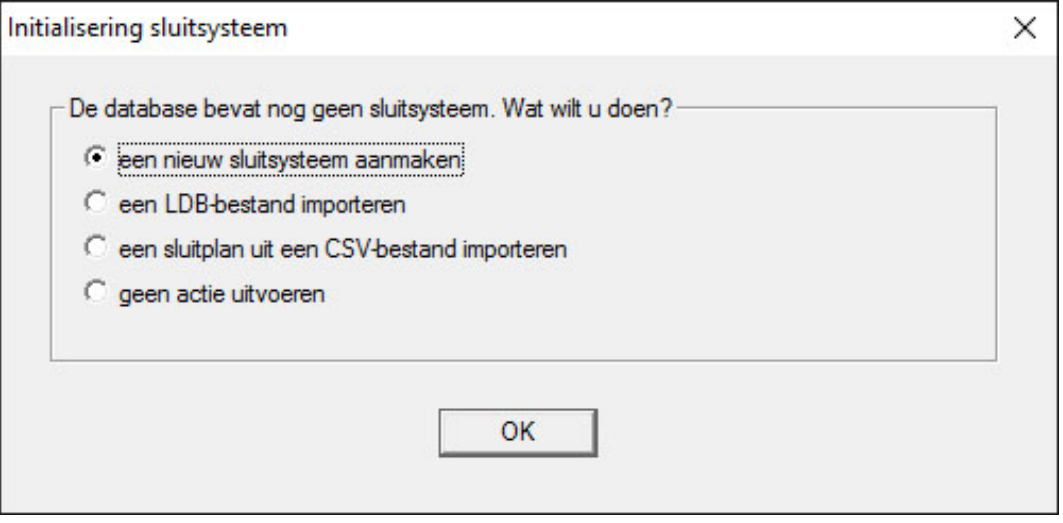

- 2. Selecteer "Een nieuw sluitsysteem aanmaken" om een compleet nieuw sluitsysteem op te zetten. Bevestig met "OK".
- 3. Leg de kenmerken van het nieuwe sluitsysteem vast en ken veilige wachtwoorden toe. Het is op elk gewenst moment ook achteraf nog te wijzigen; na de eerste programmering van de componenten is dit vanwege de programmeerbehoefte die dan ontstaat echter zeer complex.

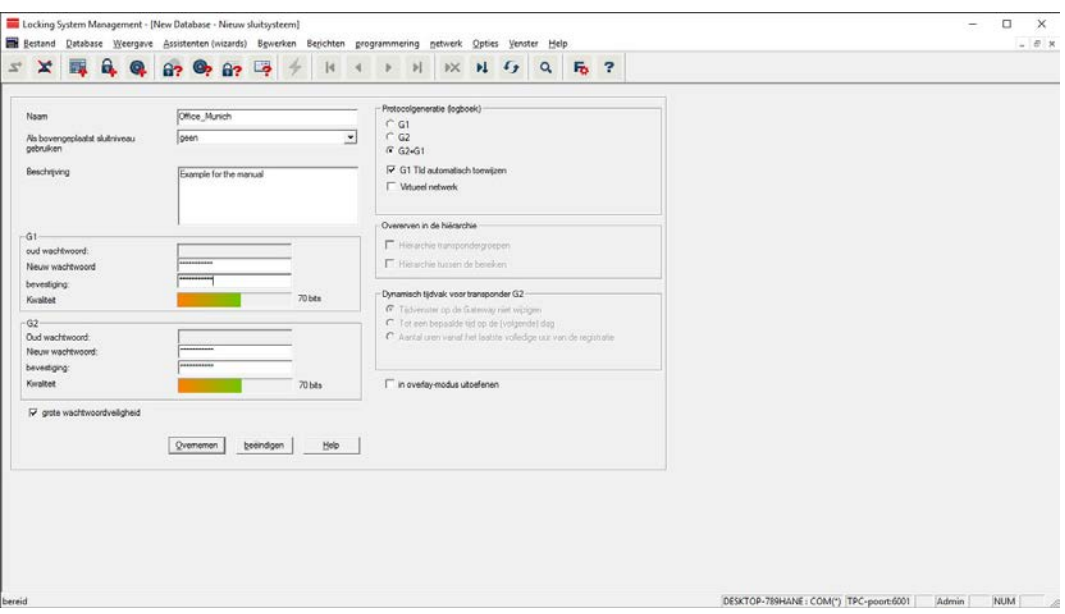

- 4. Maak het nieuwe sluitsysteem aan door op "Overnemen" te klikken.
- 5. Klik op "OK" om direct bij een nieuw sluitsysteem te komen.

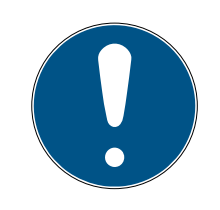

### **OPMERKING**

Het sluitsysteemwachtwoord wordt geprogrammeerd in alle SimonsVoss componenten en beheerd met de LSM-software. Zonder dit sluitsysteemwachtwoord kunnen geen wijzigingen worden aangebracht aan geprogrammeerde componenten, wat dan ook door de LSM-software wordt ge-toond. Neem het hoofdstuk [Aanbevolen omgang met wachtwoorden \[](#page-12-1) $\triangleright$  [13\]](#page-12-1) in acht om een probleemloos gebruik van het sluitsysteem te waarborgen.

Wanneer het wachtwoord van het hele sluitsysteem wordt veranderd, moeten alle geprogrammeerde componenten opnieuw geprogrammeerd worden!

#### 5.4.1 Overzicht van de protocolgeneraties

<span id="page-21-0"></span>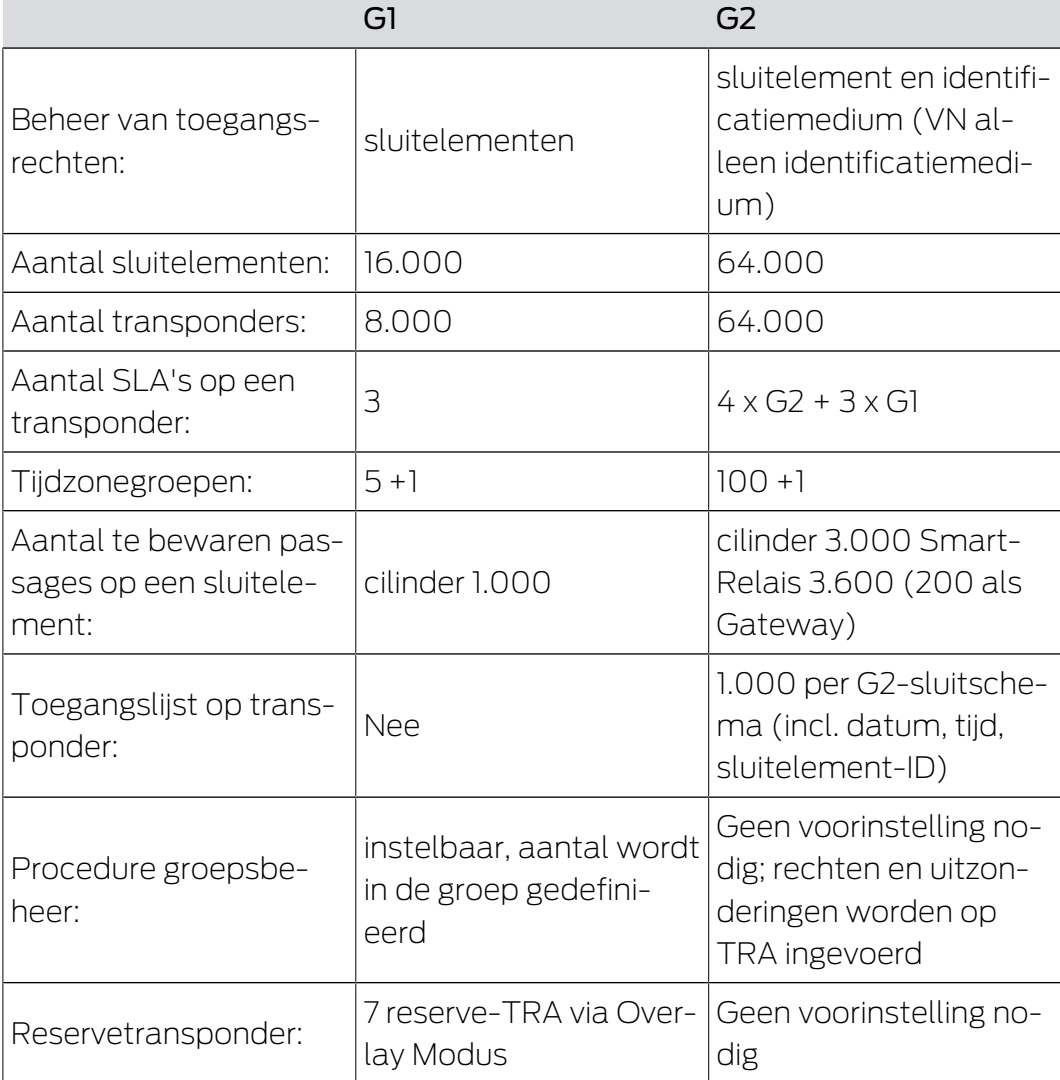

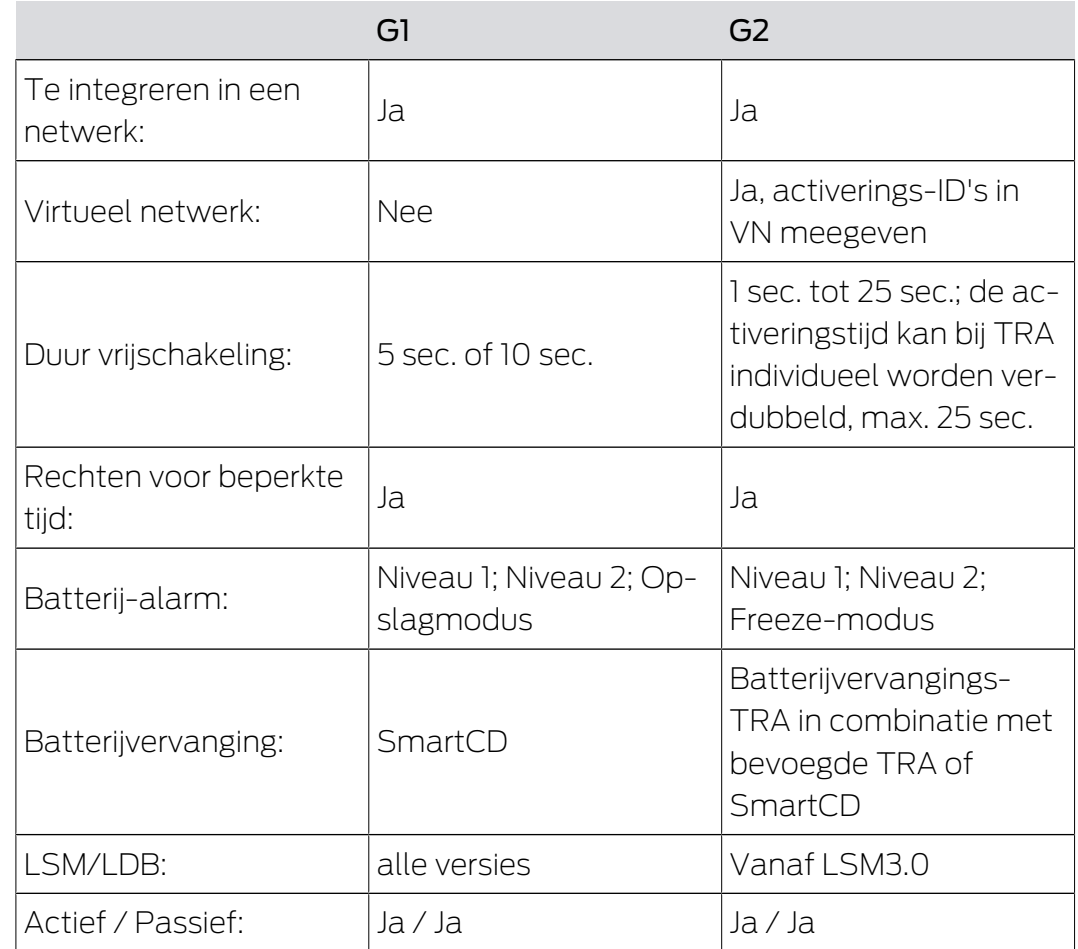

# 5.4.2 G1 Sluitsysteem

<span id="page-22-0"></span>De G1-standaard is de eerste protocolgeneratie van SimonsVoss. Deze standaard is compatibel met de voorganger van de LSM Software: de LDB Locking Database Software.

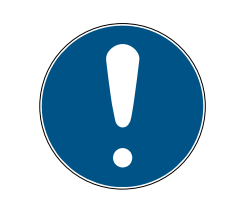

#### **OPMERKING**

Gebruik dit inmiddels verouderde protocol alleen wanneer u reeds bestaande sluitsystemen in een G1-omgeving moet beheren. Voor een modern sluitsysteem wordt het gebruik van G2-protocollen met actuele G2 componenten aanbevolen.

#### 5.4.3 G2 Sluitsysteem

<span id="page-22-1"></span>G2 staat voor de actuele protocolgeneratie voor SimonsVosscomponenten. Het G2-protocol bevat vele verbeteringen ten opzichte van het vroegere protocol G1.

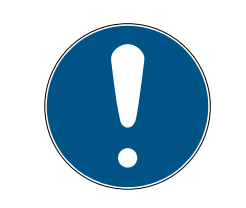

## **OPMERKING**

Gebruik indien mogelijk altijd het G2-protocol. Alleen met dit protocol en de bijbehorende G2-componenten kan een sluitsysteem volgens de actuele stand der techniek gerealiseerd en beheerd worden.

### 5.4.4 Gemengd G2+G1-systeem

<span id="page-23-0"></span>De voordelen van een gemengd systeem (G1- en G2-componenten in één sluitsysteem tegelijk gebruiken) gaan aanvankelijk gepaard met kleinere nadelen (slecht overzicht over gebruikte componenten, geen werkelijke G2 experience).

Gemengde systemen functioneren in principe in een G1-omgeving. Het enige voordeel van een gemengd systeem is dat hier tegelijk ook G2 componenten gebruikt kunnen worden. De G2-componenten worden door het gemengde systeem echter beperkt in hun gebruik.

Het gelijktijdige gebruik van oudere G1-componenten en actuele G2 componenten is via een gemengd systeem in principe mogelijk. De compatibiliteit met oudere componenten maakt het mogelijk om reeds bestaande of gebruikte componenten efficiënt te blijven gebruiken. Deze functie is speciaal voorbestemd voor dergelijke speciale situaties. Er moet hierbij echter worden afgezien van bijzonder comfortabele eigenschappen van de G2-componenten.

#### 5.4.5 Overlay-Modus

<span id="page-23-1"></span>De Overlay-Modus kan alleen geactiveerd worden in de protocolgeneratie "G1" of "G2 + G1".

De Overlay-Modus maakt een erg gemakkelijke eigenschap in de beperkte G1-protocolgeneratie mogelijk: nieuw geprogrammeerde transponders kunnen direct, zonder herprogrammering in het sluitelement worden geplaatst. Deze eigenschap functioneert beperkt tot max. 7 nieuw aangemaakte transponders.

In de G2-protocolgeneratie kunnen zulke programmeringen in principe willekeurig vaak via de transponder of het sluitelement worden uitgevoerd.

Bij geactiveerde Overlay-Modus worden voor elke transponder-ID nog eens 7 andere transponder-ID's aangemaakt:

#### transponder-ID's beginnen vanaf ID 64

 Transponder 1 met transponder-ID 64: de transponder-ID's 65 - 71 worden extra gereserveerd.

- Transponder 2 met transponder-ID 72: de transponder-ID's 73 79 worden extra gereserveerd.
- Transponder 3 met transponder-ID 80: de transponder-ID's 81 87 worden extra gereserveerd.
- $\blacksquare$  (enz.)

Voorbeeld – Vervangende transponder: voor transponder 2 met transponder-ID 72 moet vanwege verlies of diefstal een vervangende transponder geprogrammeerd worden. Deze vervangende transponder wordt toegewezen aan de gereserveerde transponder-ID 73. Als de nieuw geprogrammeerde vervangende transponder wordt geactiveerd bij een bevoegd sluitelement, dan activeert het sluitelement en de "oude" transponder 2 met transponder-ID 72 wordt bij het sluitelement geblokkeerd. Via de bijbehorende feedback in de LSM-software kan de procedure worden afgesloten.

Het is mogelijk om in totaal max. 1.000 transponders op deze manier te reserveren.

# <span id="page-25-0"></span>6. Programmeerapparaten

Op iedere computer met geïnstalleerde LSM Software bestaat de mogelijkheid om een programmeerapparaat aan te sluiten. De computer heeft daar een USB-interface voor nodig. Met het programmeerapparaat worden de gedane instellingen en de rechten doorgegeven aan de SimonsVoss-sluitcomponenten. Bovendien kunnen alle componenten comfortabel worden uitgelezen. Voor reeds geprogrammeerde componenten kan dit ook via de LSM Mobile Edition of het SimonsVoss WaveNet-netwerk gebeuren.

# 6.1 Programmeerapparaten herkennen en correct gebruiken

<span id="page-25-1"></span>Momenteel zijn SimonsVoss-programmeerapparaten in de volgende uitvoeringen verkrijgbaar:

# 6.1.1 SmartCD.G2

<span id="page-25-2"></span>De SmartCD.G2 is het standaardprogrammeerapparaat voor actieve en hybride componenten. Met behulp van de SmartCD.G2 kunnen alle actieve SimonsVoss-componenten geprogrammeerd worden. Dit programmeerapparaat heeft een Bluetooth-module en een accu. Hierdoor kan het in combinatie met een PDA/PocketPC ook gemakkelijk worden gebruikt met LSM Mobile. De SmartCD.G2 is te herkennen aan het SimonsVoss-logo.

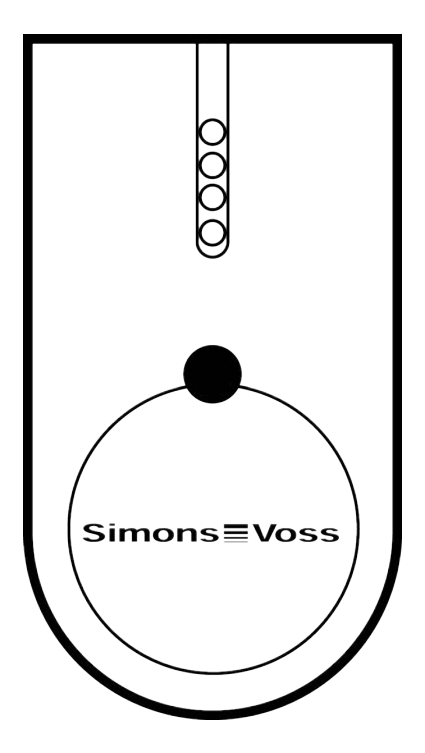

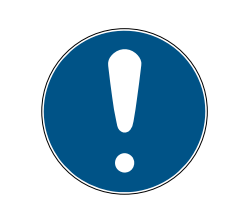

# **OPMERKING**

Eerste keer opladen van de ingebouwde accu's.

De ingebouwde accu's zijn bij levering leeg.

Laad het programmeerapparaat minstens drie uur op voor gebruik.

### 6.1.2 SmartCD.MP

<span id="page-26-0"></span>Via het SmartCD.MP programmeerapparaat kunnen passieve componenten geprogrammeerd en uitgelezen worden. In tegenstelling tot de actieve SmartCD.G2 is de SmartCD.MP te herkennen aan het zendsymbool. D SmartCD.MP kan alleen via een directe USB-verbinding worden gebruikt.

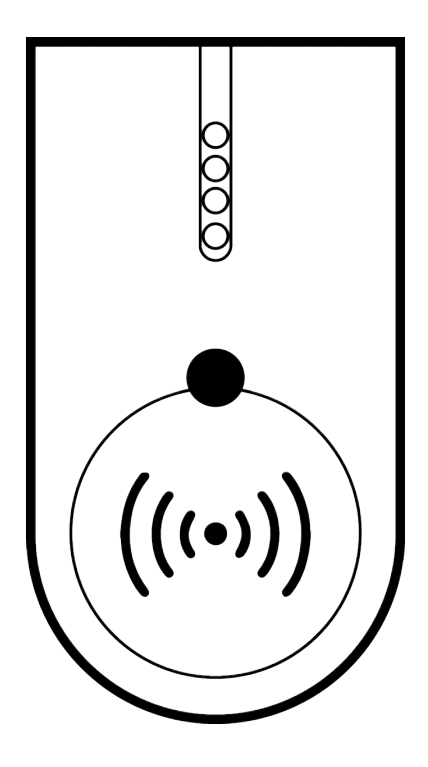

#### 6.1.3 SmartCD.HF

<span id="page-26-1"></span>Passieve tags en kaarten kunnen extra worden geprogrammeerd en uitgelezen met het SmartCD.HF kaartenprogrammeerapparaat.

# LSM 3.5 SP3 Basic (Manual) 6.. Programmeerapparaten

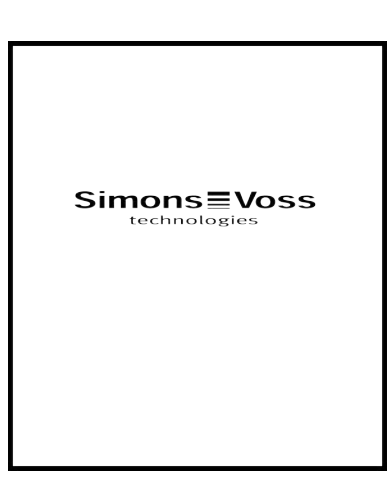

#### 6.1.4 SmartStick AX

<span id="page-27-0"></span>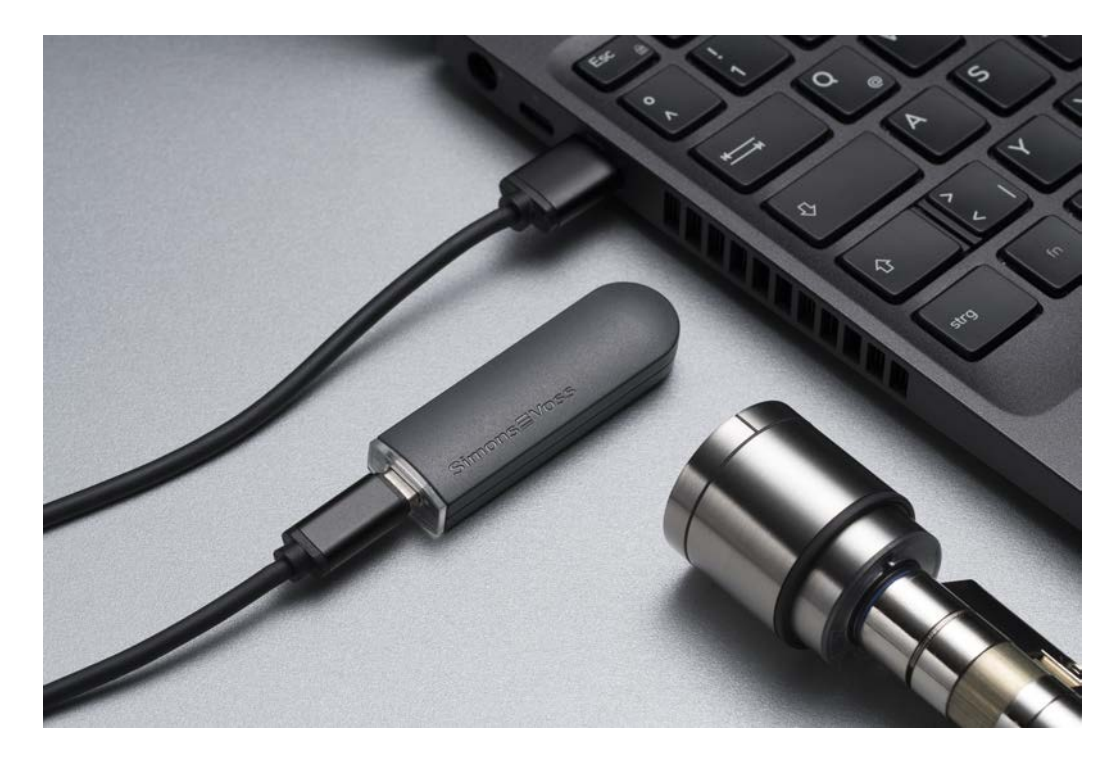

De SmartStick AX is het standaard programmeerapparaat voor alle componenten met een BLE-interface. Alle SmartStick AX componenten kunnen worden geprogrammeerd met de SmartStick AX.

Dit programmeerapparaat wordt aangesloten via een USB-kabel en van stroom voorzien.

Voor het programmeren moeten de te programmeren AX-componenten eerst met de SmartStick AX worden aangetikt om de BLE-interface te activeren. De AX-componenten worden dan ongeveer 30 seconden door de SmartStick AX herkend en kunnen worden geprogrammeerd.

#### 6.2 Programmeerafstand

<span id="page-28-0"></span>Voor een succesvol programmeren en uitlezen moet een bepaalde afstand tussen het programmeerapparaat en de componenten worden ingehouden.

#### SmartStick AX

Nadat het slot is gewekt, heeft de SmartStick AX een bereik tot 300 cm.

#### SMARTCD.G2

- De afstand tussen de SMARTCD.G2 en de actieve component (bijv. cilinder of transponder) moet ca. 20 cm bedragen.
- Let erop dat er zich geen andere actieve componenten tijdens het programmeren of uitlezen in de directe nabijheid (straal ca. 1,5 m van de SMARTCD.G2) bevinden.

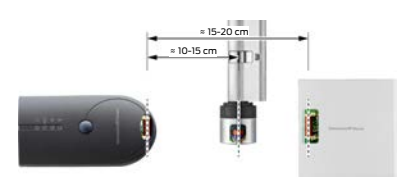

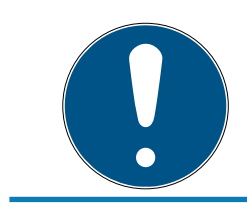

# **OPMERKING**

De programmeerafstand tussen SMARTCD.G2 en SmartRelais 1 of 2 resp. biometrische lezer moet 40 cm bedragen!

#### SMARTCD.MP

- **E** De knop op de elektronicazijde van de cilinder (zwarte ring tussen knop en cilinderhuls) moet direct tegen het antennesymbool van de SMARTCD.MP worden gehouden..
- Houd de cilinder tijdens de hele procedure tegen het antennesymbool.
- Met de SMARTCD.MP kunnen ook kaarten geprogrammeerd worden door deze direct op het programmeerapparaat te plaatsen.

# LSM 3.5 SP3 Basic (Manual) 6.. Programmeerapparaten

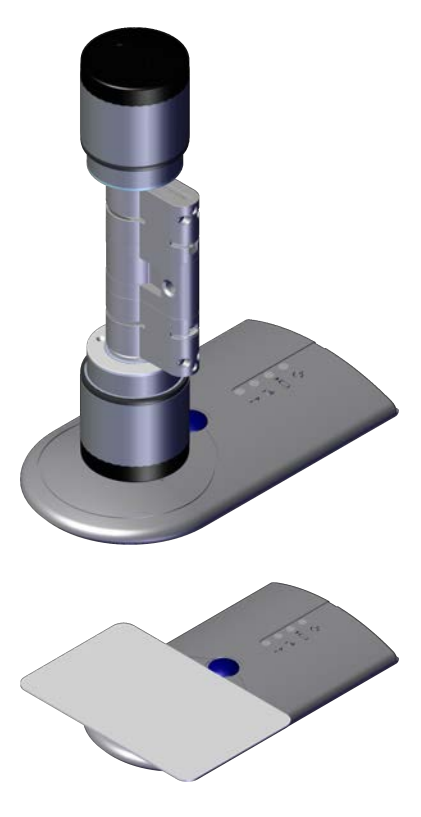

#### SMARTCD.HF

 Leg de kaart of de tag parallel met de hoek linksonder van de SMARTCD.HF.

#### 6.2.1 Hybride sluitelementen programmeren

<span id="page-29-0"></span>Hybride sluitelementen worden via de SmartCD.G2 geprogrammeerd. Maar voor de programmering moet tegelijk ook een SmartCD.MP of een SmartCD.HF aangesloten (en geïnstalleerd) zijn.

Uitzondering: De SmartHandle AX kan ook met de SmartCD.MP worden geprogrammeerd.

# 6.3 Verbinding controleren

<span id="page-29-1"></span>U kunt in de LSM Software controleren of het programmeerapparaat correct is geïnstalleerd en aangesloten.

- 1. Selecteer in de menubalk het punt "Programmering".
- 2. Selecteer dan het te controleren programmeerapparaat, bijv. "SmartCD Actief testen" om de SMARTCD.G2 te testen.
	- $\rightarrow$  De test begint onmiddellijk.

# <span id="page-30-0"></span>7. Gebruikersinterface

De gebruikersinterface van LSM Software is onderverdeeld in de volgende elementen:

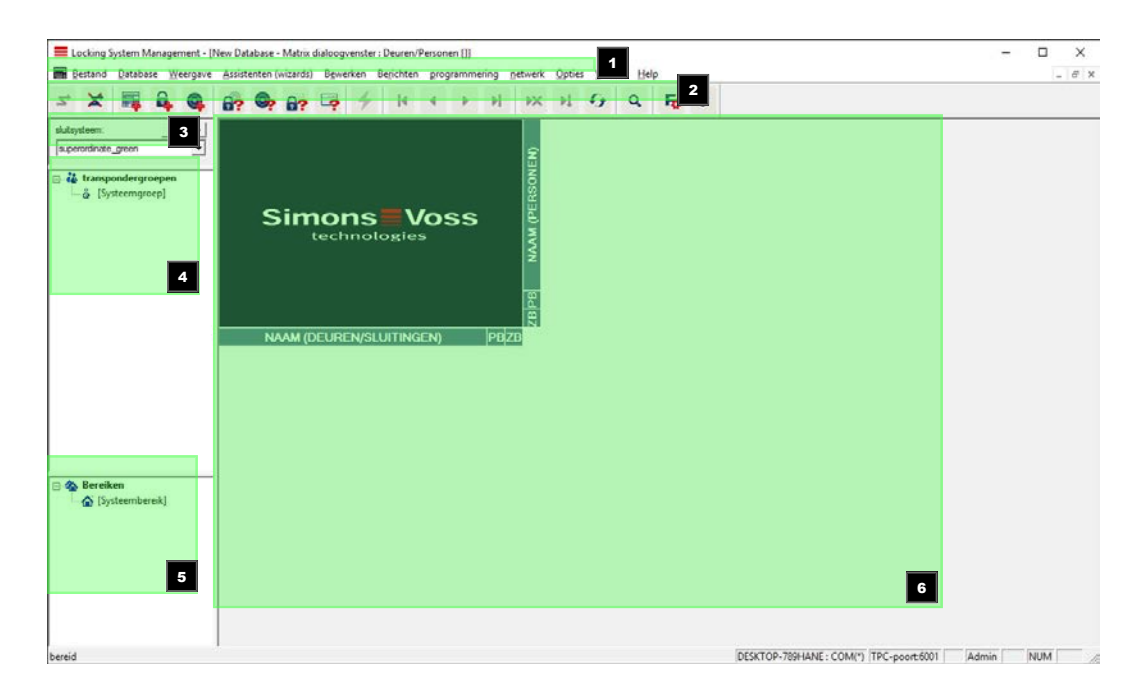

#### 1. Menubalk

Gebruik de menubalk voor het oproepen van fundamentele functies.

#### 2. Menuband

In de menuband kunnen belangrijke, en veel gebruikte functies rechtstreeks worden opgeroepen.

#### 3. Sluitsysteem

Hier kan snel heen en weer worden gesprongen tussen verschillende sluitsystemen in het project.

#### 4. Groepen

Breng gebruikers samen in groepen om effectiever te kunnen werken.

5. Zones

Breng sluitelementen bij elkaar in zones om effectiever te kunnen werken.

6. Matrix

De matrix toont een overzicht van het geselecteerde sluitsysteem.

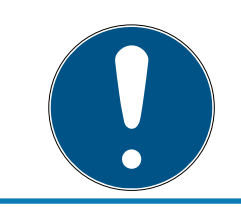

# **OPMERKING**

Afhankelijk van de gebruikte LSM Software kunnen sommige functies/ingevoerde gegevens niet beschikbaar zijn.

# LSM 3.5 SP3 Basic (Manual) 7.. Gebruikersinterface

#### <span id="page-31-0"></span>7.1 Menubalk

Bestand Database Weergave Assistenten (wizards) Bewerken Berichten programmering netwerk Opties Venster Help

#### <span id="page-31-1"></span>7.1.1 Bestand

7.1.1.1 Matrix printen

Uitprinten van het geselecteerde sluitsysteem.

7.1.1.2 Weergave pagina

Geeft een voorvertoning van de matrix voor het printen.

- 7.1.1.3 Configuratie printer Leg uitgebreide printopties zoals bijv. het formaat van de pagina vast.
- 7.1.1.4 Gebruikerswachtwoord wijzigen Op dit punt kan het wachtwoord van de actueel aangemelde gebruiker worden veranderd.
- 7.1.1.5 Nieuw Hier kan een nieuw project worden aangelegd.
- 7.1.1.6 Back-up openen

Importeer een eerder aangelegd back-up.

7.1.1.7 Opslaan onder / back-up

Het actuele sluitschema bewaren als back-up.

7.1.1.8 Beëindigen

Afmelden bij het project en beeindigen van de LSM Software.

#### <span id="page-31-2"></span>7.1.2 Database

7.1.2.1 Aanmelden

Meld u aan bij een project. Deze functie is alleen beschikbaar wanneer u niet actueel bij een project bent aangemeld.

7.1.2.2 Afmelden

Door te klikken op "Afmelden" meldt u zich af bij het betreffende project.

#### 7.1.2.3 Set-up

Hier kunt u de projecten, resp. databases beheren. Hier kunnen de volgende mogelijkheden gekozen worden:

- **II** een bestaand project bewerken.
- $\blacksquare$  een bestaand project wissen.
- **:** een nieuw project aanleggen.
- Als voorinstelling kan een standaardproject worden geselecteerd dat automatisch wordt geladen.

#### <span id="page-32-0"></span>7.1.3 Weergave

7.1.3.1 Statusbalk

Hiermee kan een statusbalk aan de onderrand van het beeldscherm zichtbaar of onzichtbaar worden gemaakt. De statusbalk wordt standaard weergegeven. In de statusbalk worden onder andere de actuele status van het sluitsysteem, de naam van de pc en de aansluiting aan het programmeerapparaat weergegeven.

#### 7.1.3.2 Bewerken

Via Weergave/bewerken kan een extra menuband worden vertoond met snelkoppelingen naar de onderstaande functies:

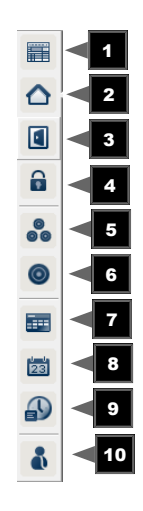

- 1. Sluitsysteemeigenschappen
- 2. Zone
- 3. Deur
- 4. Sluitelement
- 5. Transpondergroep
- 6. Transponder
- 7. Lijst met vrije dagen
- 8. Vrije dag
- 9. Tijdzones
- 10. Persoon
- 7.1.3.3 Zones/transpondergroepen

Deze weergave vormt een matrix die zowel de hiërarchische personeels- en ruimtestructuren afbeeldt, als in staat is om complete transpondergroepen voor hele zones rechten te verstrekken. In deze matrix wordt het hierdoor mogelijk snel en eenvoudig basisrechten aan te leggen. Wanneer afwijkende rechten in de vorm van individuele uitbreidingen of beperkingen moeten worden verstrekt, dan is dit mogelijk in het menupunt Deuren/ personen.

Wanneer in het sluitsysteem wordt gewerkt met transpondergroepen en zones, dan biedt deze optie onder andere deze doorslaggevende voordelen:

- $\blacksquare$  reductie van de weergave doordat enkel transpondergroepen en zones worden weergegeven. Dit maakt het mogelijk in de matrix sneller te vinden wat u zoekt.
- Complete groepsrechten voor gehele zones toewijzen of intrekken.
- Personen die achteraf zijn toegevoegd aan een groep krijgen automatisch alle groepsrechten.

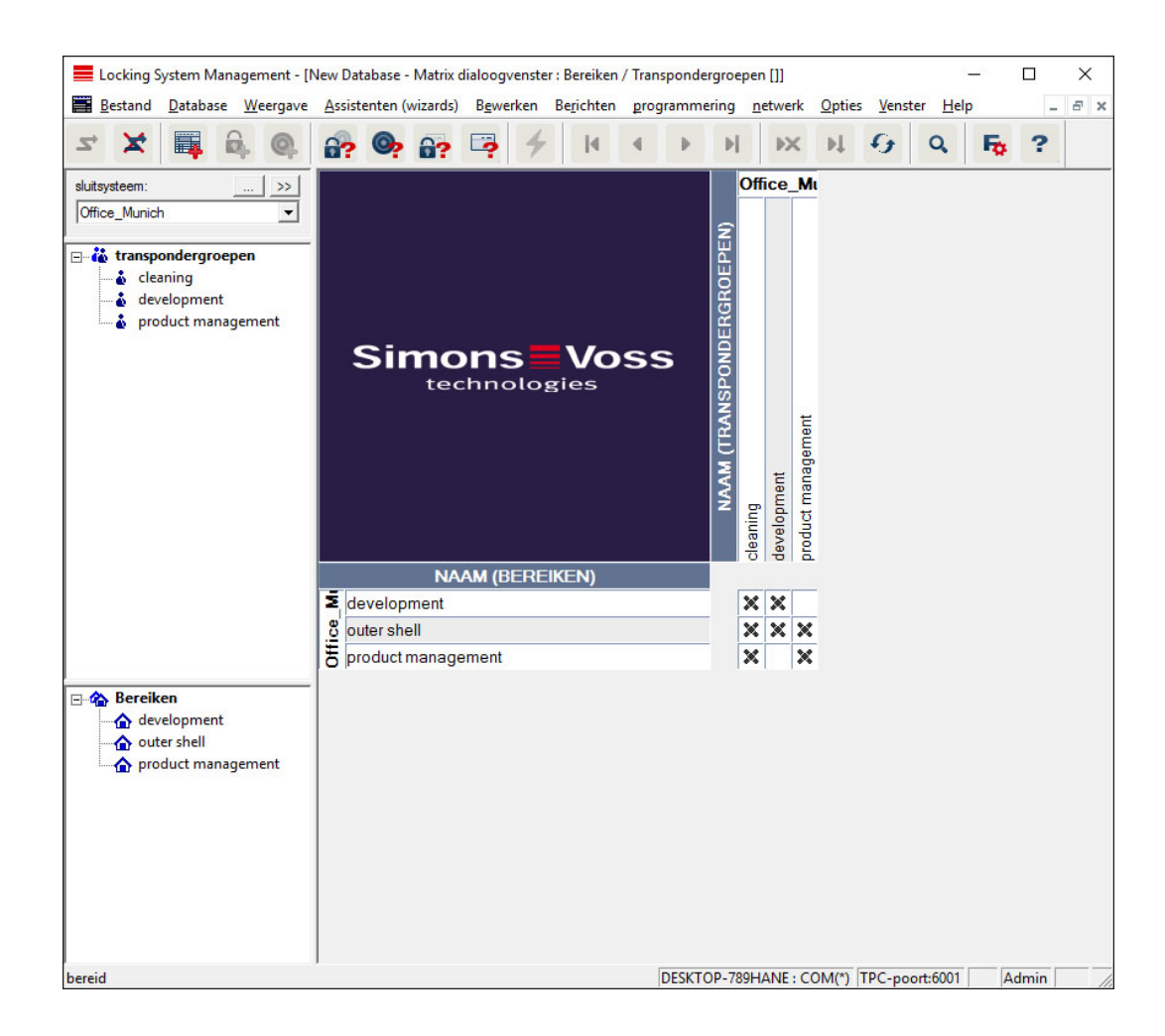

#### 7.1.3.4 Deuren/personen

In deze weergave worden de afzonderlijke rechten van alle personen bij individuele deuren getoond. De Matrix wordt daardoor natuurlijk nogal omvangrijk, maar maakt een precieze instelling van speciale rechten mogelijk, waarbij eerder ingestelde groepsrechten kunnen worden uitgebreid of beperkt. Zo is deze weergave er bijv. voor geschikt individuele uitbreidingen of beperkingen uit te voeren, nadat eerst de basisstructuur is bepaald onder Weergave zones/Transpondergroepen.

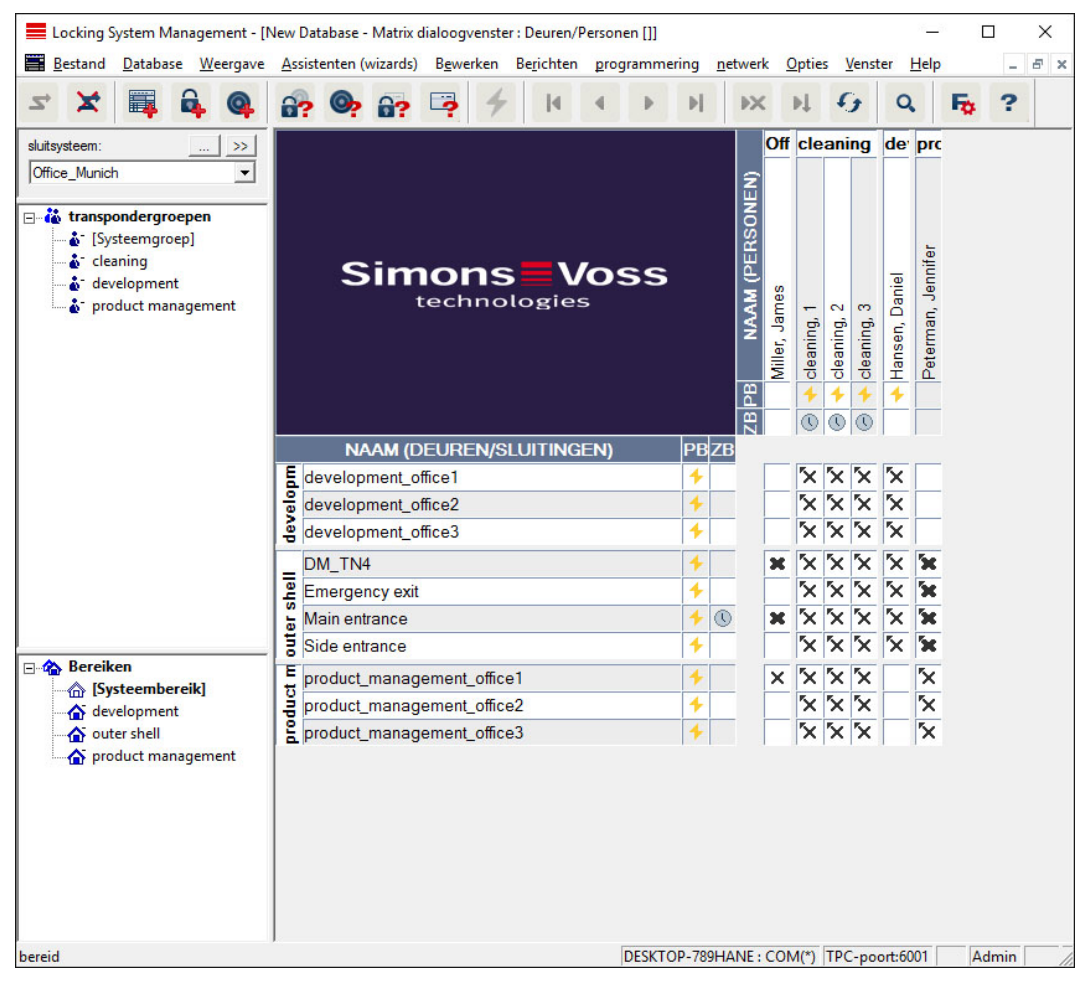

#### 7.1.3.5 Alle ondergeschikte zones/groepen openen

In deze instelling worden alle zones en groepen geopend en dus alle sluitelementen weergegeven, zelfs wanneer voorafgaand afzonderlijke zones werden verborgen.

#### 7.1.3.6 Matrix instellingen

Iedere gebruiker heeft de mogelijkheid om de eigen favoriete weergave als standaardweergave in te richten. Deze wordt in dat geval na de aanmelding getoond. Verder kunnen hier ook verschillende basisinstellingen worden gedaan.

Instellingen van de standaardweergave kunnen via de menubalk onder Weergave/matrix weergave eigenschappen worden aangepast.
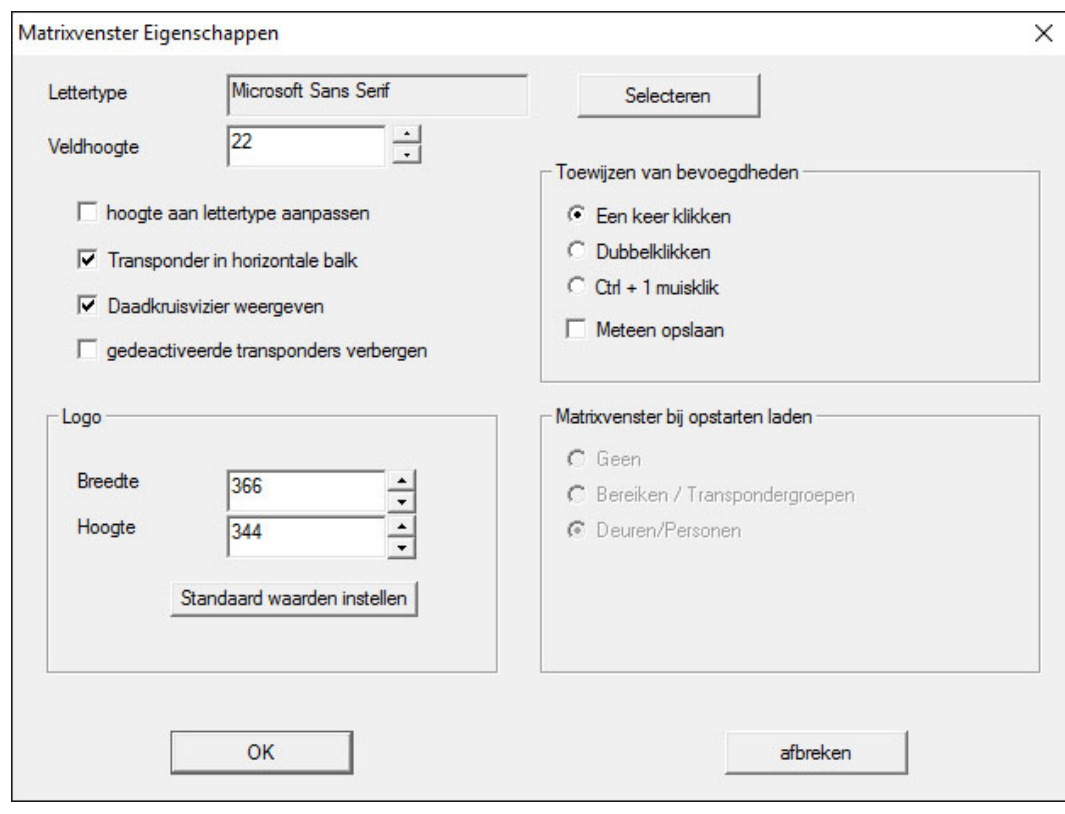

### **H** Lettertype

U kunt een willekeurig lettertype kiezen.

#### **::** Veldhoogte

U kunt de hoogte van de velden in punt aanpassen.

#### **H** Hoogte op het lettertype afstemmen

De hoogte wordt automatisch afgestemd op het lettertype.

#### **Transponders in de horizontale balk**

Transponders worden standaard in de horizontale balk weergegeven. U kunt deze instelling aanpassen wanneer u bijvoorbeeld meer sluitelementen dan transponders wilt beheren.

#### **:** Paskruis weergeven

Toont een paskruis om nauwkeuriger te kunnen navigeren.

#### **H** Gedeactiveerde transponders verbergen

Maakt gedeactiveerde transponders onzichtbaar.

#### **H** Logo

Afmetingen van het logo wijzigen.

#### **T** Toekennen van de rechten

Juist bij grote sluitsystemen kan al snel onoplettend ergens met de muis geklikt worden. In deze gevallen wordt aanbevolen om deze instelling aan te passen.

Vink "Meteen opslaan" aan wanneer u gewijzigde rechten onmiddellijk met een eenvoudige muisklik wilt overnemen.

## 7.1.3.7 Weergave/extra kolommen

De horizontale en verticale balk van de matrix kunnen voorzien worden van extra kolommen om de gebruiker nuttige extra informatie te verstrekken. De gekozen instellingen gelden alleen voor de betreffende weergave waarin ze werden ingesteld. Afhankelijk van het soort weergave is op die manier verschillende informatie beschikbaar. De volgorde van de weergegeven gegevens kan eveneens individueel worden ingesteld en wordt specifiek per gebruiker (Windows) bewaard.

U kunt extra kolommen in de matrix als volgt zichtbaar maken:

- 1. selecteer in de menubalk Weergave/Extra kolommen gevolgd door de betreffende weergave, bijv. Transponders/Personen.
- 2. Markeer alle informatie die extra moet worden vertoond.
- 3. Sorteer met "Naar boven" of "Naar beneden" de gewenste volgorde.
- 4. Bevestig de keuze met "OK".

## 7.1.3.8 Actualiseren

Actualiseert de matrixweergave.

In het bijzonder bij omvangrijke sluitsystemen of bijzondere instellingen kan het nodig zijn om de matrix bij uitzondering ook handmatig te actualiseren.

7.1.3.9 Filters beheren

Met de introductie van filters is het beheer van een sluitsysteem nog gemakkelijker geworden. U kunt verschillende filteropties kiezen en deze filters beschikbaar maken voor diverse personen of groepen van personen. Door het zichtbaar maken van extra kolommen krijgt u niet alleen meer informatie, maar met de filterfunctie kunt u de weergaven ook heel overzichtelijk houden.

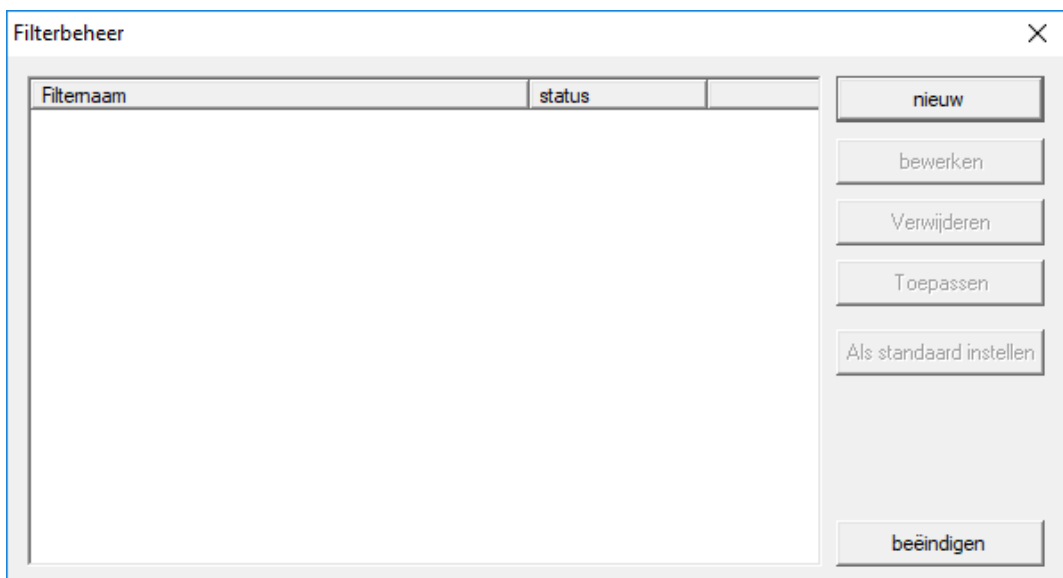

#### **::** Nieuw

Aanmaken van een nieuw filter

#### **Bewerken**

Bewerken van een geselecteerd filter

#### **::** Verwijderen

Verwijderen van een geselecteerd filter

#### **:** Toepassen

Het geselecteerde filter toepassen. Wanneer een filter in gebruik is, verandert de button in "Uitschakelen".

#### **::** Standaard instellen

Dit filter is standaard in gebruik

#### **Beëindigen**

Het beheren van filters afsluiten en teruggaan naar de matrix

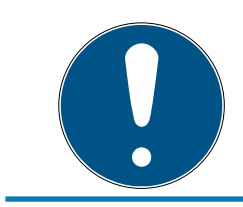

## **OPMERKING**

Een filter blijft net zo lang actief tot het weer wordt uitgeschakeld!

Via de button "Nieuw" kunt u een nieuw filter aanmaken.

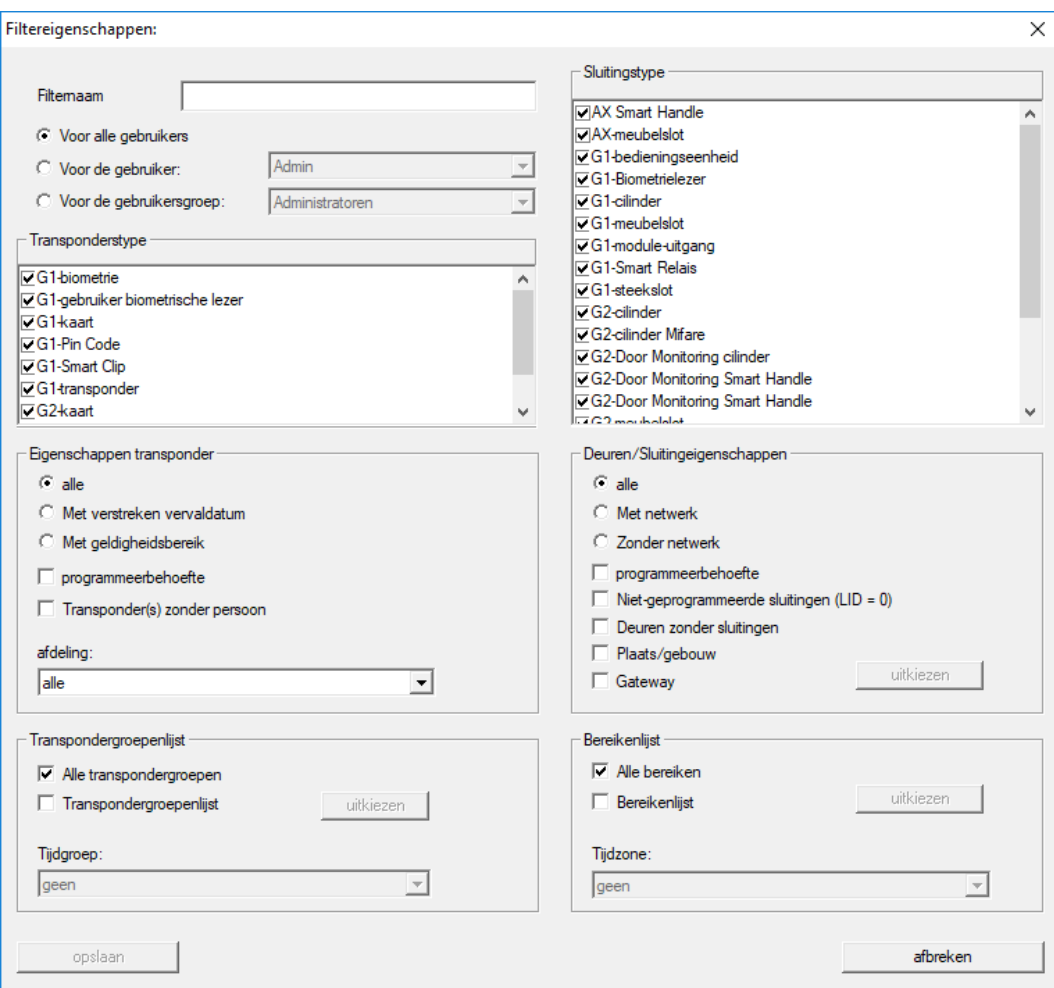

#### Filternaam

Geef een eensluidende naam aan het nieuwe filter.

#### **Beperking van gebruikers**

Gebruiker of gebruikersgroep die het filter mag toepassen.

#### **:** Type transponder

Type transponder dat weergegeven moet worden.

#### **::** Transpondereigenschappen

Beperkingen die de eigenschappen van de transponder betreffen (bijv. geldigheid of programmeerbehoefte).

#### **Lijst met transpondergroepen**

Beperkingen die de indeling van de transponder betreffen (bijv. transpondergroep "Directie").

#### **:** Type sluitelement

Type sluitelement dat weergegeven moet worden.

#### $\blacksquare$  Deuren/sluitsysteemeigenschappen

Beperkingen die de eigenschappen van het sluitelement betreffen (bijv. met netwerk of programmeerbehoefte).

## **::** Zonelijst

Beperkingen die de indeling van het sluitelement betreffen (bijv. zone "Poort").

## 7.1.4 Assistenten

De assistenten maken het begin met de LSM Software eenvoudiger voor nieuwe gebruikers. Ook ervaren gebruikers profiteren van de assistenten waarmee in principe alle instellingen in één keer centraal achter elkaar kunnen worden uitgevoerd.

7.1.4.1 Assistenten/deur

Via deze assistent kan stap voor stap een nieuwe deur worden aangelegd.

7.1.4.2 Assistent/persoon

Via deze assistent kan stap voor stap een nieuwe persoon worden aangelegd.

## 7.1.5 Bewerken

7.1.5.1 Eigenschappen: Sluitsysteem

Instellingen voor het actueel geselecteerde sluitsysteem.

### Naam

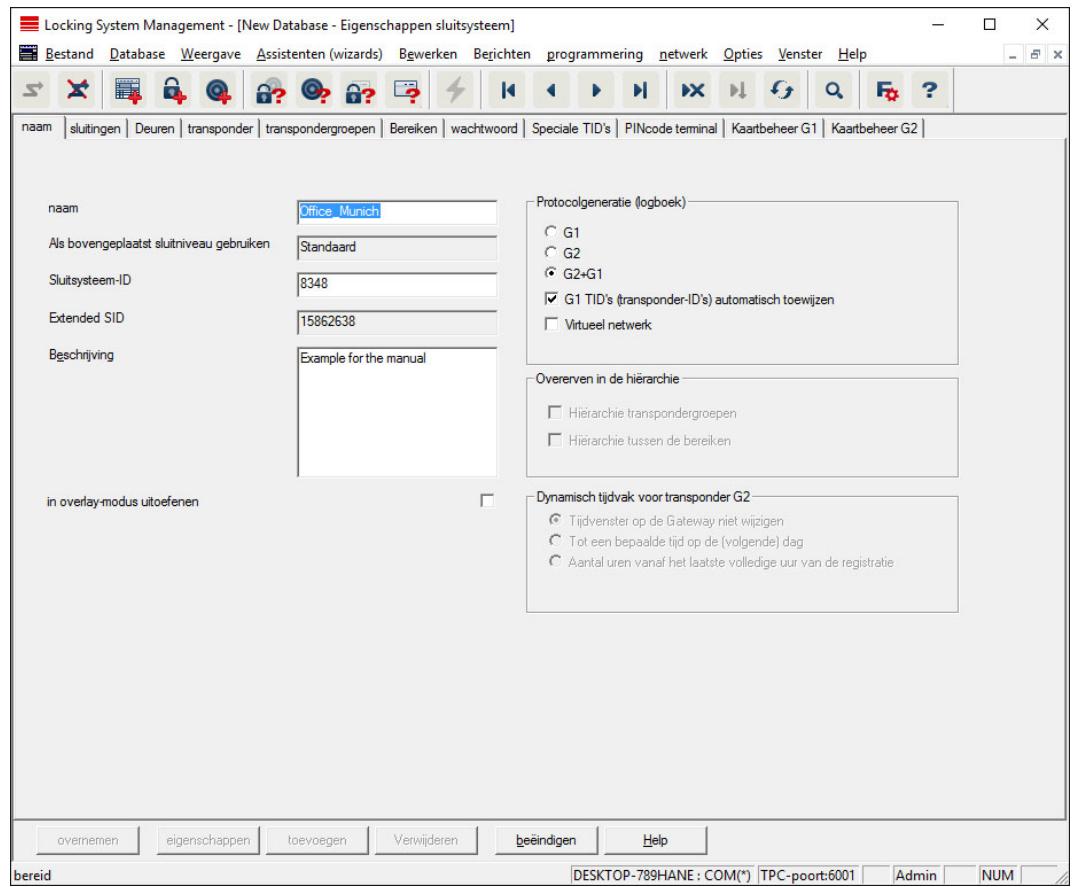

#### **H** Naam

Aanduiding van het sluitsysteem

#### Als bovengeplaatst sluitniveau gebruiken

Vastleggen van het bovengeplaatste sluitniveau

#### **II** ID sluitsysteem

Systeemnummer van het sluitsysteem

## **Extended SID**

Extra onderscheidend kenmerk van het sluitsysteem

#### **B**eschrijving

Vrij veld voor de beschrijving van het sluitsysteem

#### In de Overlay Modus gebruiken (alleen G1)

Activeert de Overlay Modus. Deze functie moet al bij het aanleggen van het sluitsysteem geactiveerd worden. Een verandering achteraf is niet mogelijk.

#### **::** Protocolgeneratie

Selectie van de uitbouwvariant van de hardwarecomponenten

#### **E** Overerven in de hiërarchie [LSM BUSINESS]

Te erven zones selecteren

#### Dynamisch tijdvak voor transponder G2

Uitgebreide tijdsinstellingen voor het gebruik met Gateways:

#### **T** Tijdvak bij de Gateway niet aanpassen

Alle G2-transponders die bij de Gateway boeken, zijn onbeperkt geldig

#### **tot een bepaald tijdstip van de (volgende) dag**

Alle transponders die bij de Gateway boeken, zijn tot een bepaalde tijd geldig

#### Aantal uur vanaf het laatste hele uur van de boeking

De geldigheid van alle transponders die bij de Gateway boeken, wordt met het vastgelegde aantal uur verlengd.

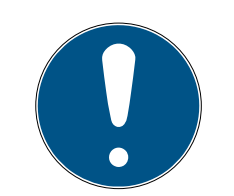

## **OPMERKING**

#### Geen virtueel netwerk nodig

De configuratie van een virtueel netwerk is voor het gebruik van een Gateway om de tijdvakken te beheren niet absoluut nodig.

## Sluitelementen

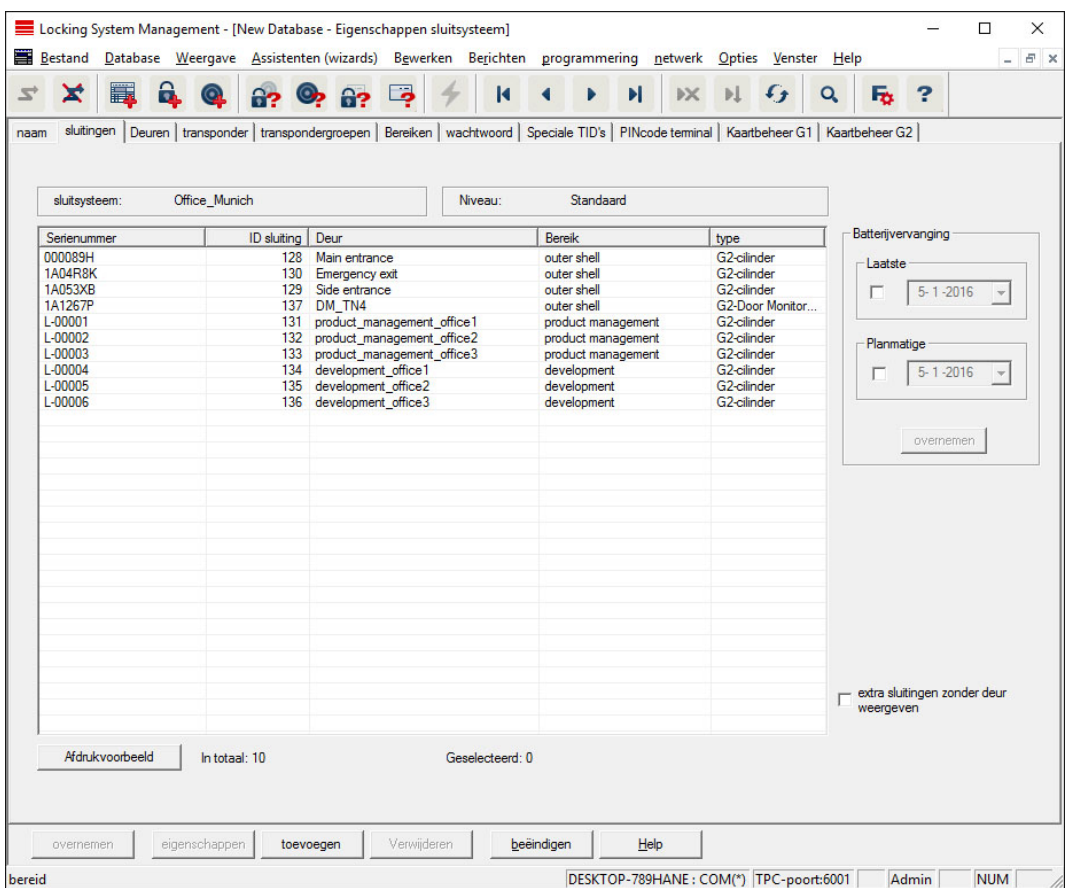

Deze registerkaart geeft een overzicht van de sluitelementen die in het sluitsysteem worden gebruikt. Ze worden allemaal gedetailleerd weergegeven in een tabel.

Bovendien kunnen aanwijzingen voor de batterijvervanging worden opgenomen:

de 'geplande' batterijvervanging wordt in de bewakingsmonitor en de actielijst van het betreffende sluitelement weergegeven. Bovendien bestaat de mogelijkheid om in de actielijst van de betreffende sluitelementen de geplande batterijvervanging van diverse sluitelementen tegelijk in te voeren. Onder "Laatste" kan voor één of meer sluitelementen een uitgevoerde batterijvervanging worden ingevoerd.

#### Locking System Management - [New Database - Eigenschappen sluitsysteem]  $\Box$  $\times$ Bestand Database Weergave Assistenten (wizards) Bewerken Berichten programmering netwerk Opties Venster Help - 83 naam | sluitingen Deuren | transponder | transpondergroepen | Bereiken | wachtwoord | Speciale TID's | PINcode terminal | Kaartbeheer G1 | Kaartbeheer G2 | Office\_Munich Niveau Standaard sluitsysteem: Indeling tot het bereik aannassen Deur Locatie Gebouw Etage Ruimtenum... Bereik Bereik<br>development<br>development<br>outer shell<br>outer shell development office1  $\overline{\mathbf{r}}$ **ISysteembereik1** development\_office?<br>development\_office?<br>DM\_TN4 uitvoeren **Emergency exit**<br> **Main entrance** outer shell product management office1 product manage Indeling in de structuur van het gebouw aanpa product\_management\_office2<br>product\_management\_office2<br>Side entrance product manage roduct manage<br>roduct manage  $\Box$  Locatie / gebouw geen  $\overline{r}$ product in  $\sqrt{\text{geen}}$  $\overline{\phantom{a}}$  $\Box$  Etage uitvoeren extra deuren zonder sluitsysteem weergeven Afdrukvoorbeeld | In totaal: 10 Geselecteerd: 0 overnemen eigenschappen toevoegen Verwijderen beëindigen Help DESKTOP-789HANE: COM(\*) TPC-poort:6001 | Admin | NUM

Deze registerkaart laat zien hoe de deuren in het sluitsysteem en de toegewezen zones met elkaar samenhangen. Ze worden allemaal gedetailleerd weergegeven in een tabel. Het is mogelijk om één of meerdere deuren te selecteren en aan een bepaalde zone, locatie of etage toe te wijzen. Denk eraan dat zones, locaties of etages al moeten zijn aangelegd.

## Deuren

## **Transponders**

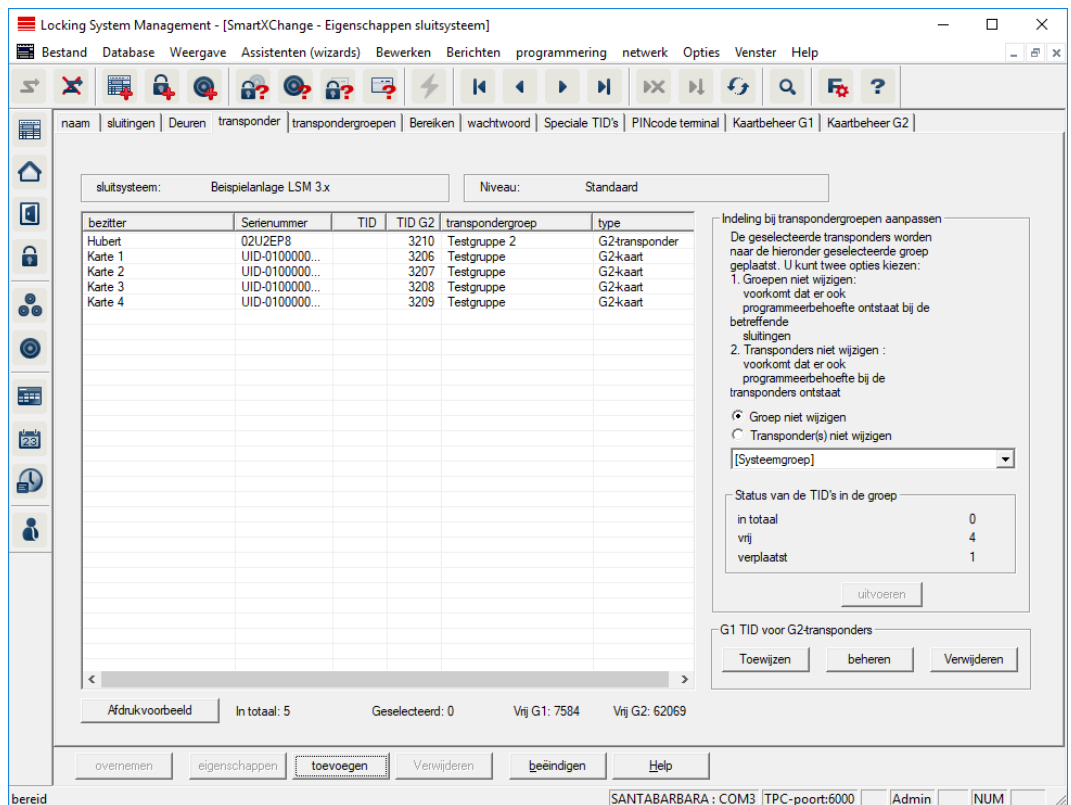

Deze registerkaart geeft een overzicht van de transponders die in het sluitsysteem worden gebruikt. Ze worden allemaal gedetailleerd weergegeven in een tabel.

Het is mogelijk om één of meerdere transponders te selecteren en aan een andere groep toe te wijzen. Denk eraan dat de transpondergroepen al moeten zijn aangelegd.

## Transpondergroepen

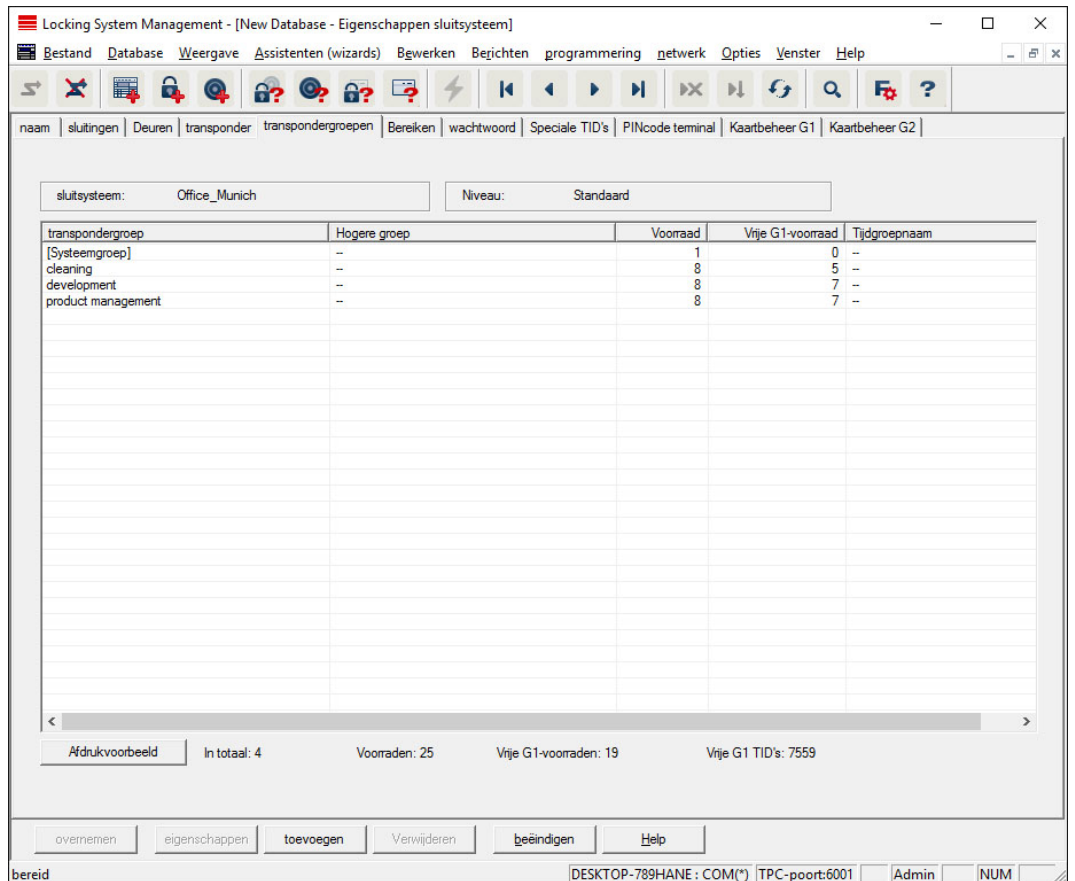

Deze registerkaart geeft een overzicht van de transpondergroepen die in het sluitsysteem worden gebruikt. Ze worden allemaal gedetailleerd weergegeven in een tabel.

## Zones

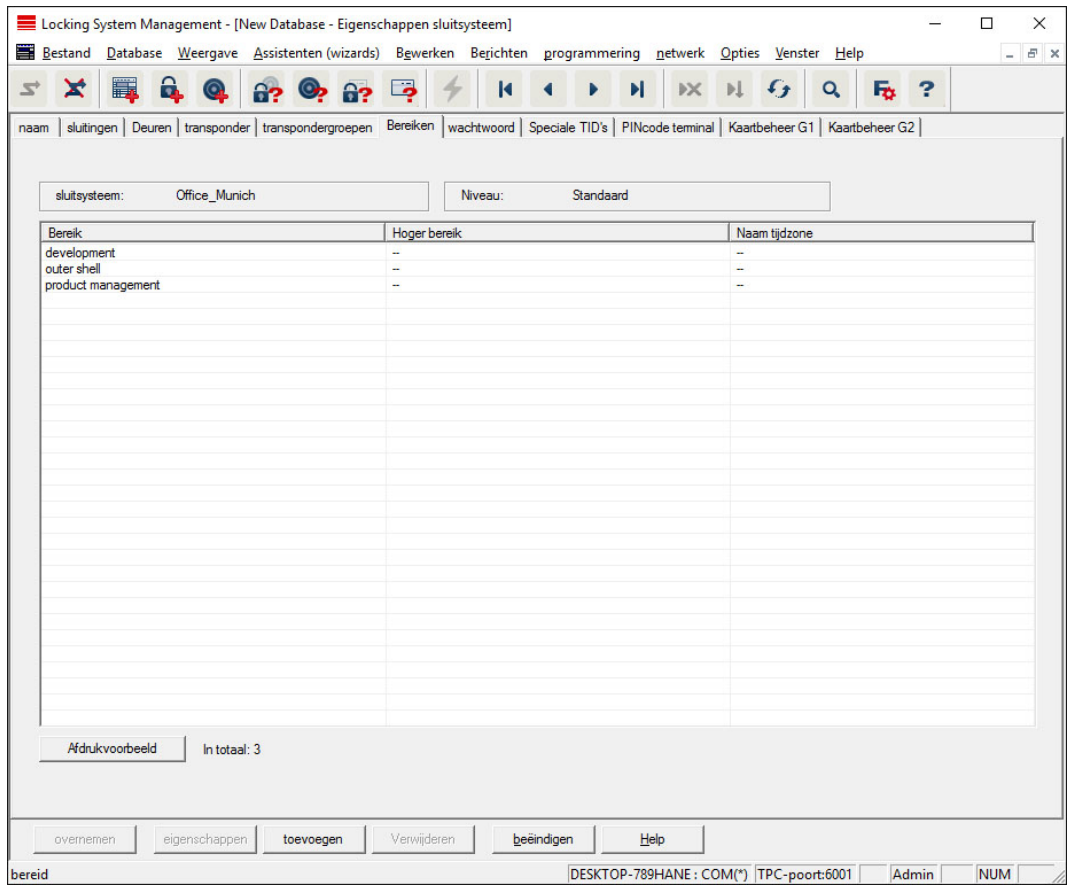

Deze registerkaart geeft een overzicht van de zones die in het sluitsysteem worden gebruikt. Ze worden allemaal gedetailleerd weergegeven in een tabel.

## **Wachtwoord**

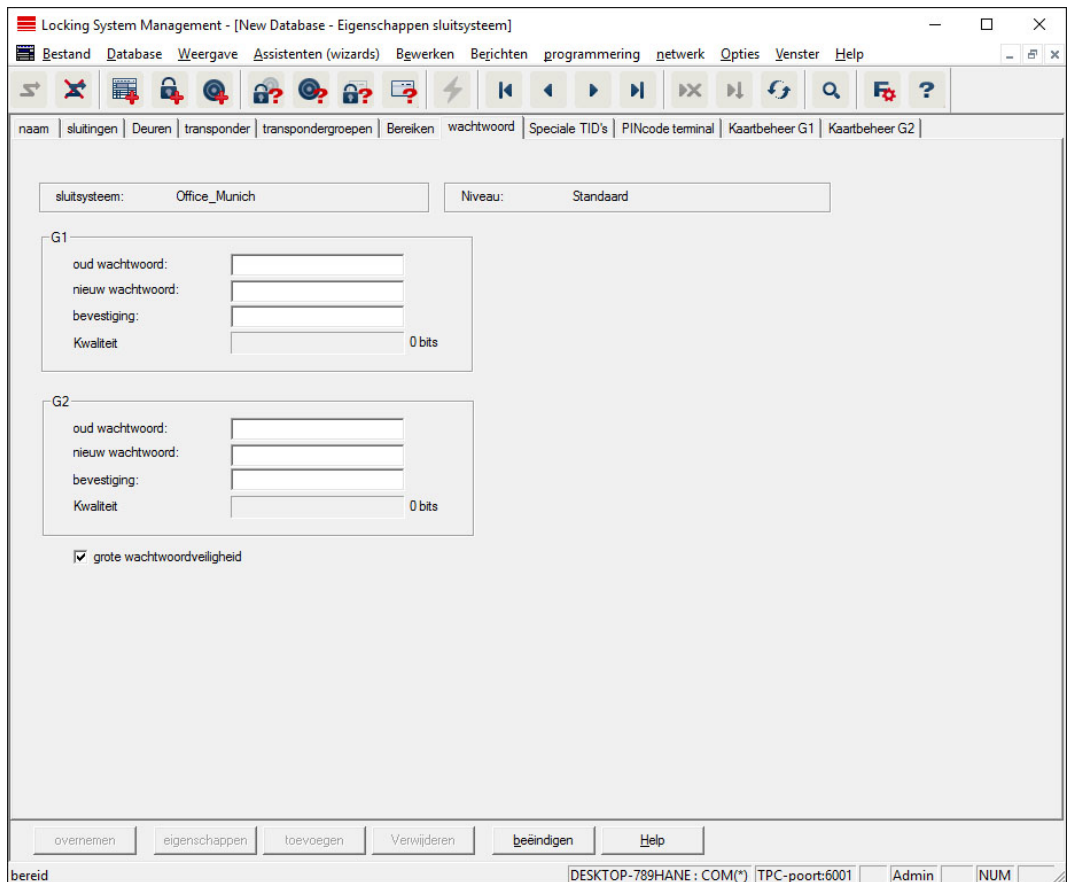

Hier zijn de wachtwoorden van het sluitsysteem, die voor de programmering van de componenten worden gebruikt, aan te passen.

## **VOORZICHTIG**

#### Verlies van het wachtwoord van het sluitsysteem

Het wachtwoord van het sluitsysteem is een centraal bestanddeel van het veiligheidsconcept. Het verlies van het wachtwoord van het sluitsysteem beperkt het gebruik van het sluitsysteem en is een veiligheidsrisico.

- 1. Bewaar het wachtwoord van het sluitsysteem altijd veilig (bijv. in een safe)!
- 2. Zorg dat het wachtwoord van het sluitsysteem voor bevoegde personen altijd in te zien is!

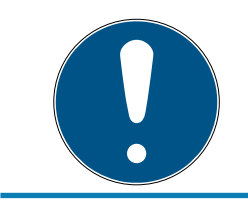

## **OPMERKING**

Componenten die een ander wachtwoord voor het sluitsysteem bevatten, kunnen niet met elkaar communiceren!

## Speciale TID's

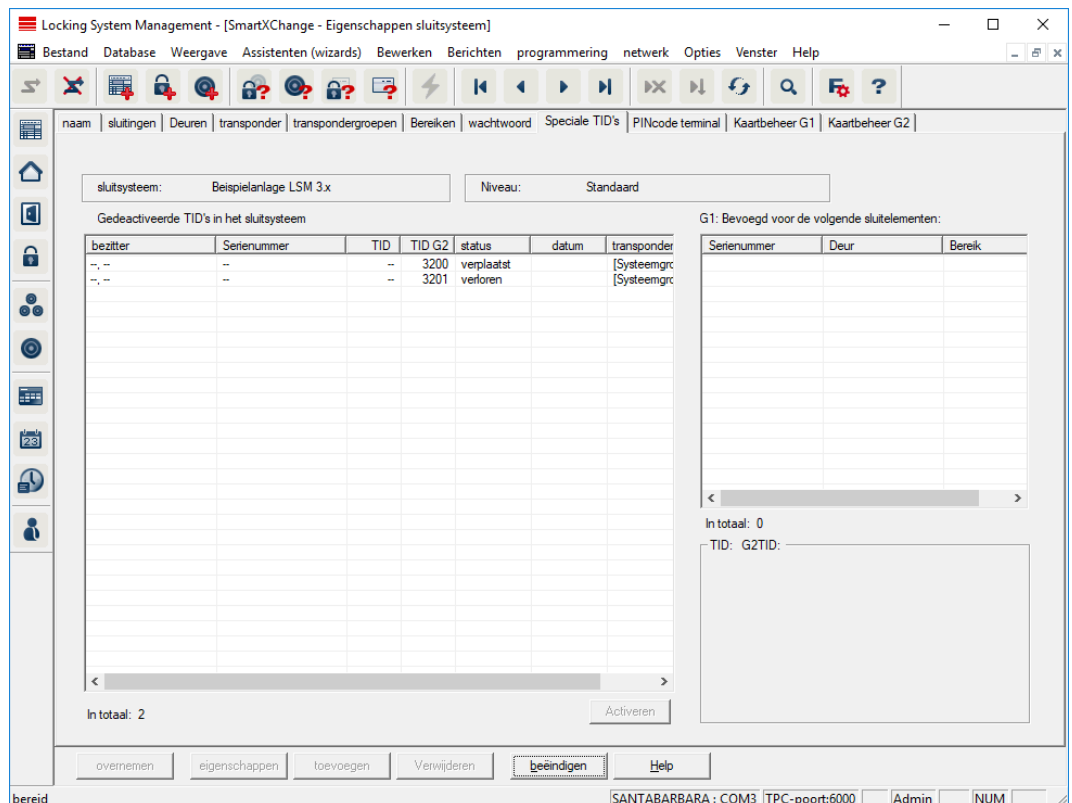

- De grote tabel links geeft een overzicht van volgende transponders:
	- **::** Gedeactiveerd
	- **:** Verwijderd
	- **H** Verloren
	- **Niet teruggegeven**
	- **Tijdelijke geblokkeerde**
- De kleinere tabel rechts geeft een overzicht van alle sluitelementen waarvoor de transponders in de linker tabel bevoegd zijn.
- In de weergave onder de kleine tabel rechts kunt u informatie en opmerkingen over de gedeactiveerde transponder bekijken.
- **H** Met de button "Activeren" kan een geselecteerde transponder (naar gelang de ingestelde status) weer geactiveerd worden. In het G2 protocol wordt de transponder in dit geval een nieuwe TID toegewezen, waardoor programmeerbehoefte kan ontstaan bij de bevoegde sluitelementen.

## PIN-code terminal

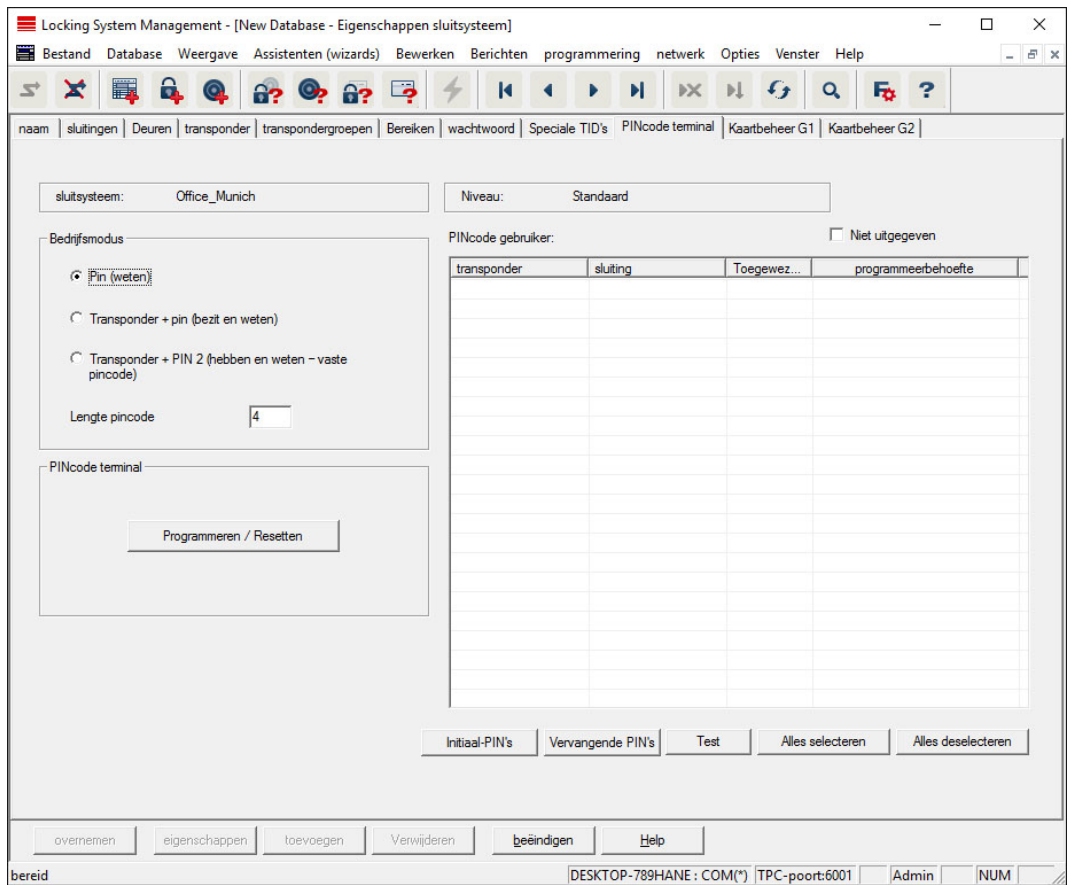

In deze registerkaart kunnen PinCode terminals worden aangemaakt en uitgebreide configuraties worden gedaan.

Neem voor de configuratie van de PinCode Terminal de documentatie "PinCode Terminal Manual" in acht, die u kunt vinden op de homepage:

<https://www.simons-voss.com/nl/documenten.html>

Zie [Hulp en verdere informatie \[](#page-142-0) $\triangleright$  [143\]](#page-142-0).

## Kaartenmanagement G1

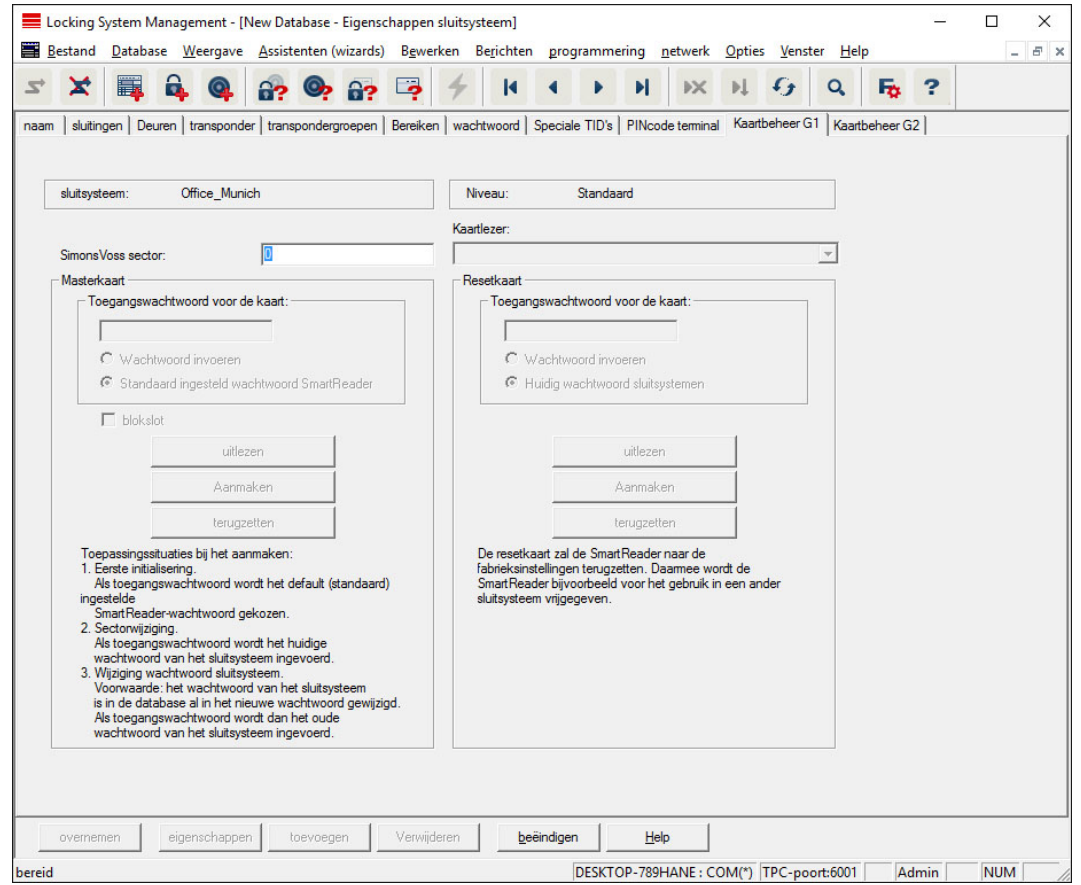

Leg de uitgebreide eigenschappen en instellingen van uw G1-kaarten vast (Zie [Kaartenmanagement \[](#page-133-0)[}](#page-133-0) [134\]](#page-133-0)).

## Kaartenmanagement G2

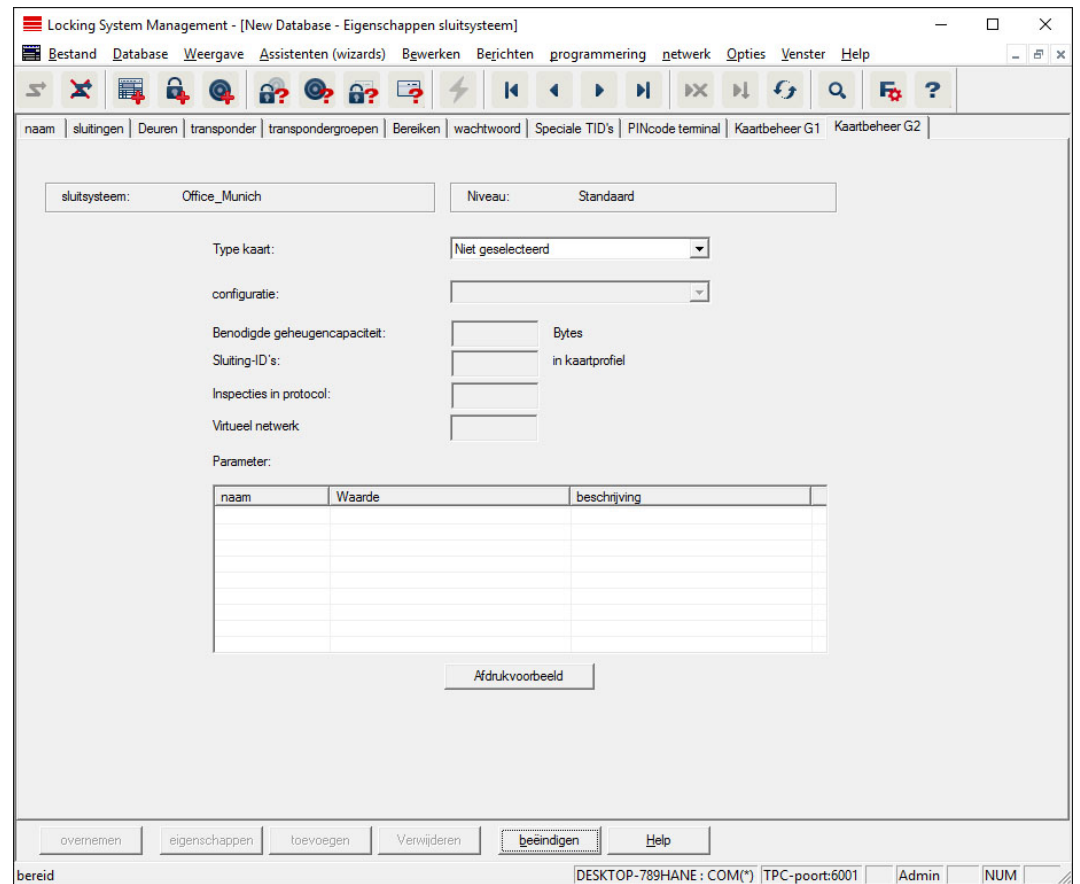

Leg de uitgebreide eigenschappen en instellingen van uw G2-kaarten vast (Zie [Kaartenmanagement \[](#page-133-0)[}](#page-133-0) [134\]](#page-133-0)).

### 7.1.5.2 Eigenschappen: sluitelement

Eigenschappen van het actueel aangevinkte sluitelement weergeven en bewerken.

Door dubbelklikken op een sluitelement worden meteen de eigenschappen van het betreffende sluitelement opgeroepen!

### Naam

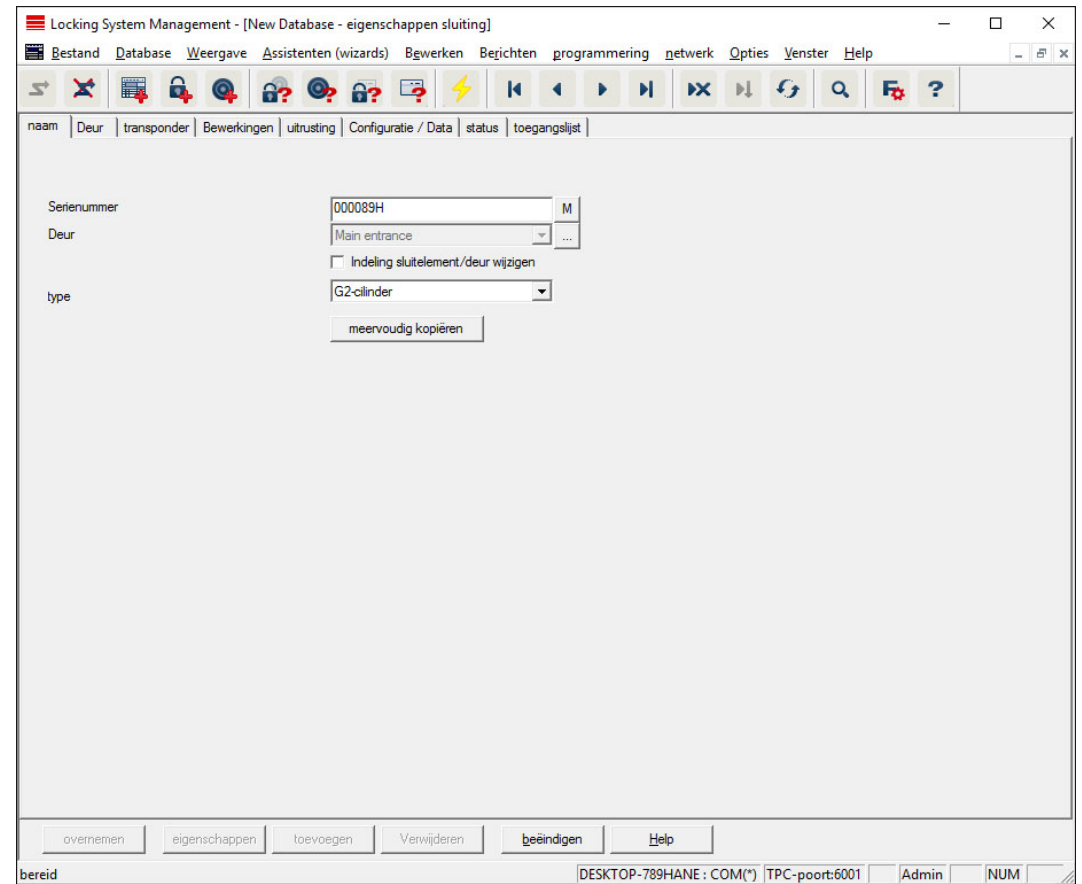

#### **::** Serienummer

Geeft het serienummer van het sluitelement aan. De button "..." geeft de eigenschappen van de deur aan.

#### **B** Deur

Zodra het hokje "Toewijzing van het sluitelement/Deur veranderen" wordt aangevinkt, kan de deur die aan het sluitelement is toegewezen, worden veranderd. De button "M" geeft het sluitelement aan in de matrix.

#### **:** Type

Soort sluitelement.

#### **::** Meervoudig kopiëren

Maakt een willekeurig aantal kopieën van het sluitelement met dezelfde eigenschappen. Naast de naam van het sluitelement wordt een doorlopend nummer toegevoegd.

#### Deur

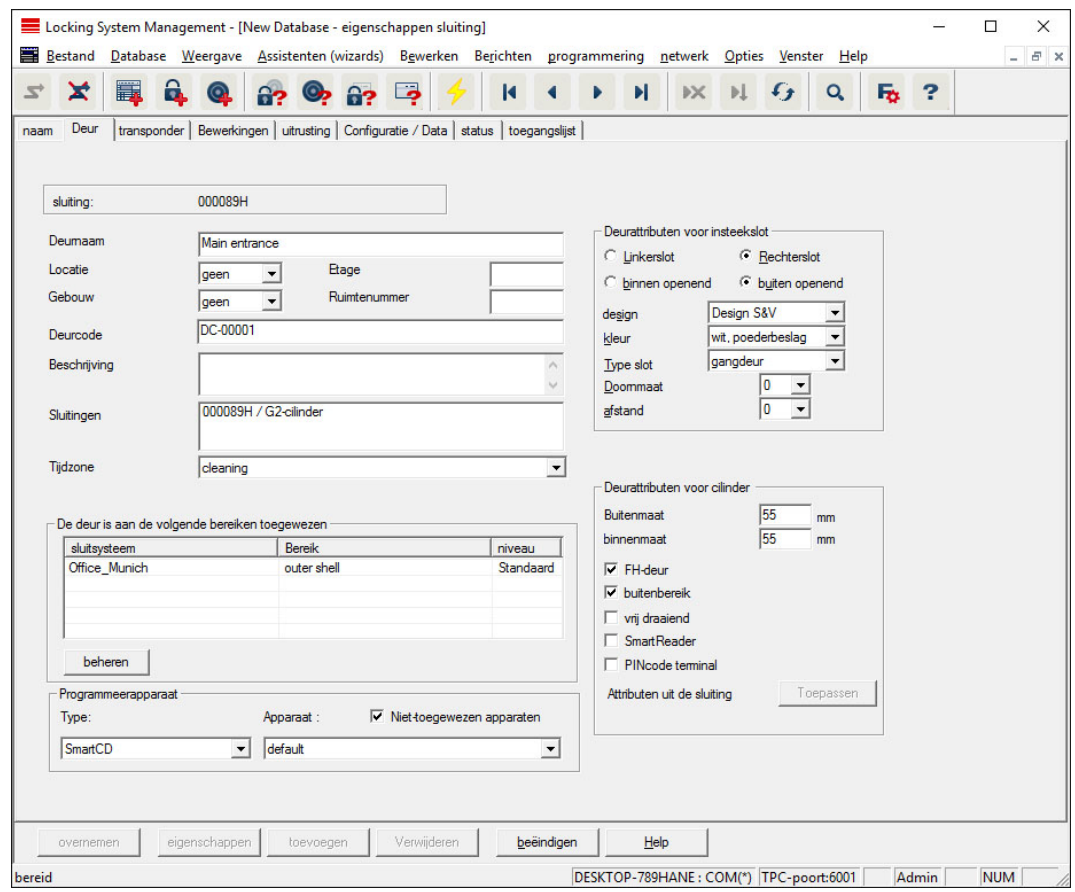

#### **::** Deuraanduiding

Naam van de deur.

## **H** Locatie

De locatie waar de deur zich bevindt. (Locaties moeten al van tevoren zijn aangelegd.)

#### **::** Gebouw

Het gebouw waarin de deur zich bevindt. (Gebouwen moeten al van tevoren zijn aangelegd.)

#### **::** Etage

De etage waarop de deur zich bevindt.

#### **::** Ruimtenummer

Ruimtenummer van de deur.

## **::** Deurcode

Interne benaming van de deur.

#### **Beschrijving**

Vrij veld voor een beschrijving van de deur.

### **::** Sluitelementen

Sluitelementen die aan de deur zijn toegekend.

#### **:** Tijdzone

Tijdzone van de deur.

#### **Programmeerapparaat**

Selectie van een bepaald programmeerapparaat. (Vooral nodig bij LON en WaveNet. Sluiitelementen die aan LON of WaveNet zijn toegewezen, kunnen daarnaast draadloos 'online' zonder programmeerapparaat geprogrammeerd worden.)

#### **::** Deurattributen

Informatie over het insteekslot en het sluitelement. Desgewenst is meteen zichtbaar welke reservecomponenten nodig zijn.

## **Transponder**

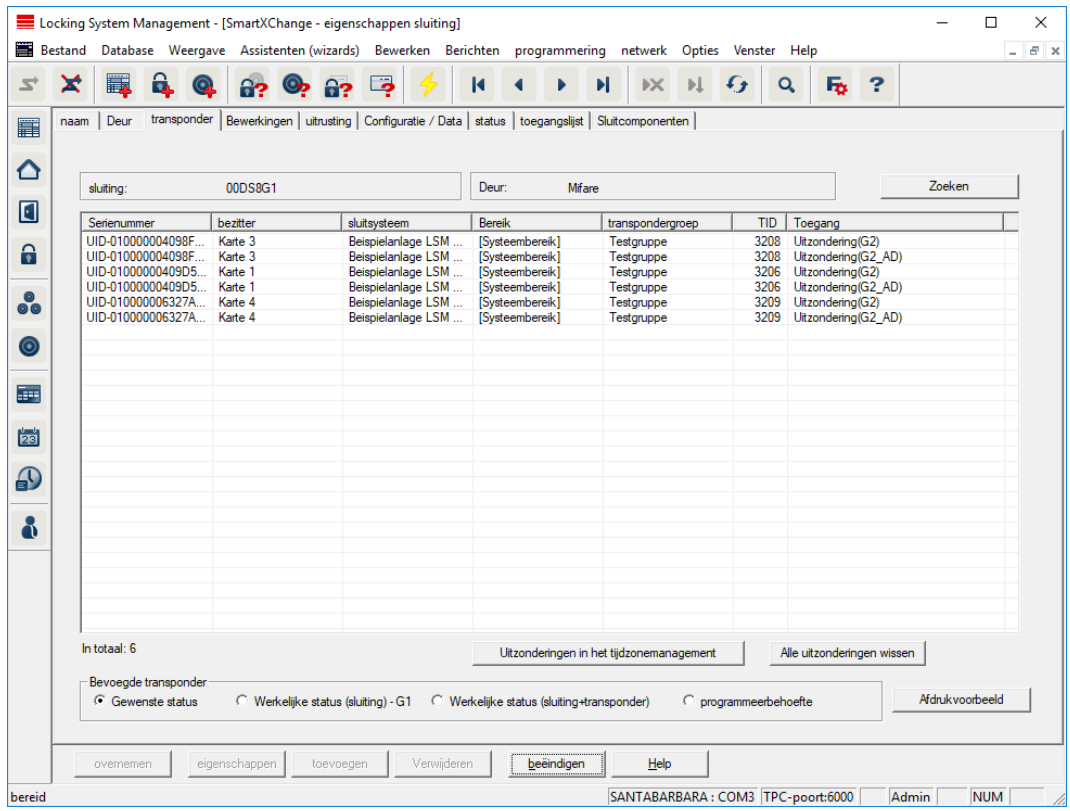

#### $\blacksquare$  Tabel

Geeft alle bevoegde transponders van het sluitelement weer in een gedetailleerd overzicht.

#### **Bevoegde transponders**

Via de afzonderlijke radioknoppen kan de tabel gefilterd worden.

#### **Beoogde toestand**

Laat de gewenste status zien.

### Actuele toestand (...)

Laat zien wat de momenteel geprogrammeerde status is.

#### **:** Programmeerbehoefte

Geeft alle transponders aan met programmeerbehoefte.

## Acties

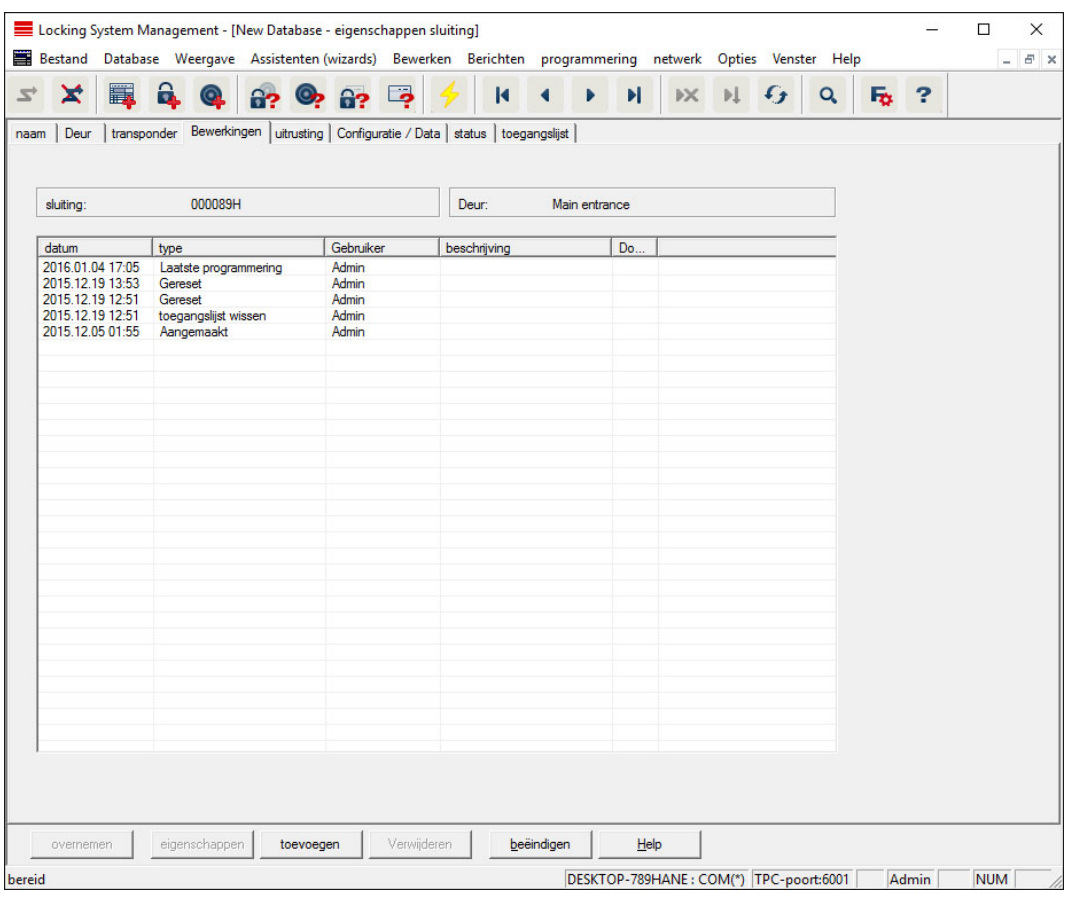

Deze tabel laat zien welke acties (bijv. programmering, wijziging van rechten, enz.) bij het sluitelement zijn uitgevoerd. Verschillende acties, zoals bijv. "Laatste batterijvervanging" kunnen met de hand via de button "Toevoegen" worden toegevoegd.

## Uitrusting

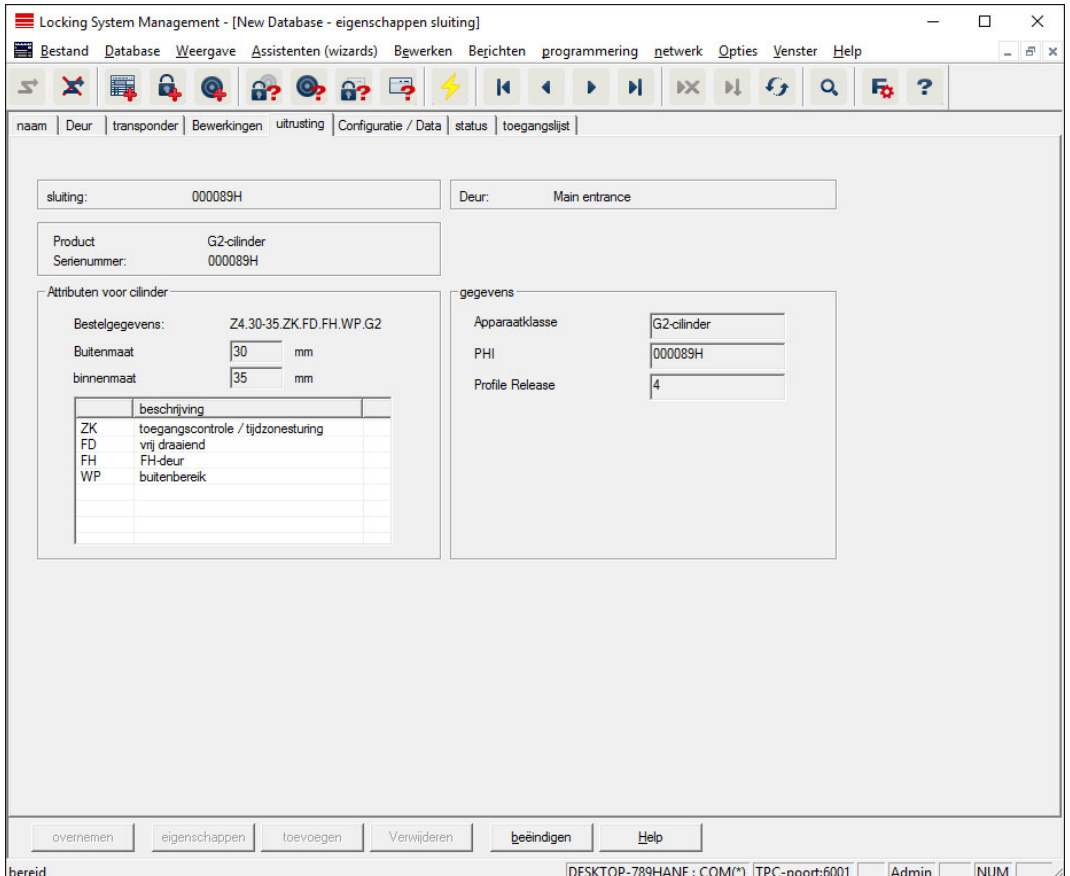

Deze registerkaart toont precies welke hardware-opties het sluitelement heeft. Ze zijn bij de eerste programmering automatisch ingevoerd.

## Configuratie/gegevens

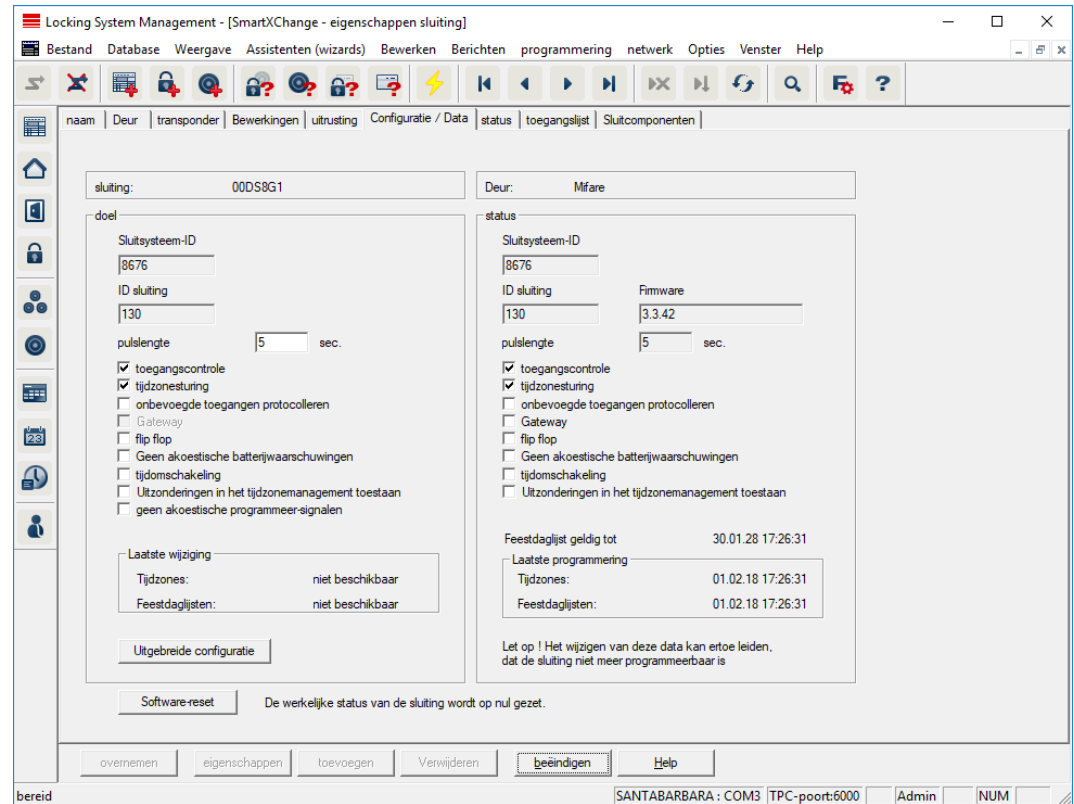

Deze registerkaart is verdeeld in twee zijden:

- de linkerzijde toont de gewenste status van het sluitelement d.w.z. de status die doelgericht is geconfigureerd in de LSM-software.
- aan de rechterzijde is de actuele status van het sluitelement weergegeven – d.w.z. de status die het laatst geprogrammeerd is.

De volgende kenmerken kunnen afhankelijk van het type sluitelement geactiveerd worden.

#### **:** Toegangscontrole

Mogelijkheid om de passages te protocolleren. Deze functie werkt alleen bij componenten met ZK-functie.

Vraag eerst of het gebruik van deze optie in uw individuele omgeving is toegestaan, bijv. aan de OR of de functionaris voor gegevensbescherming.

#### **B** Protocolleren van onbevoegde toegangspogingen

Afgewezen transponderboekingen worden in het sluitelement bewaard. Dit geldt enkel voor identificatiemedia die tot hetzelfde sluitsysteem behoren.

#### **H** Gateway

Optie voor het gebruik van Gateways. Alleen bij SmartRelais beschikbaar.

## **H** Flip Flop

Na het activeren van een transponder schakelt het sluitelement in en blijft net zolang actief totdat er opnieuw een transponder wordt geactiveerd.

### **H** Geen akoestische batterijsignalen

Bij het activeren van deze functie worden er geen akoestische signalen over de status van de batterij in de componenten afgegeven

#### **H** Geen akoestische programmeerbewijzen

Bij het programmeren bevestigt het sluitelement de procedure niet met hoorbare signalen.

## **H** Kaarteninterface

De kaarteninterface verbinden met het sluitelement.

#### **::** Uitgebreide configuratie

Leg uitgebreide configuraties, bijv. een tijdgestuurde omstelling van het sluitelement vast.

#### **::** Software Reset

Button voor het resetten van de actuele toestand in de LSM-software. Deze voorgang wordt geteld en links ernaast weergegeven.

## SmartRelais (G1): SREL, SREL.ADV, SREL.W

Deze registerkaart ([Configuratie / data])is verdeeld in twee zijden:

- de linkerzijde toont de gewenste status van het sluitelement ("status") – d.w.z. de status die doelgericht is geconfigureerd in de LSM-software.
- aan de rechterzijde is de actuele status van het sluitelement weergegeven ("doel") – d.w.z. de status die het laatst geprogrammeerd is.

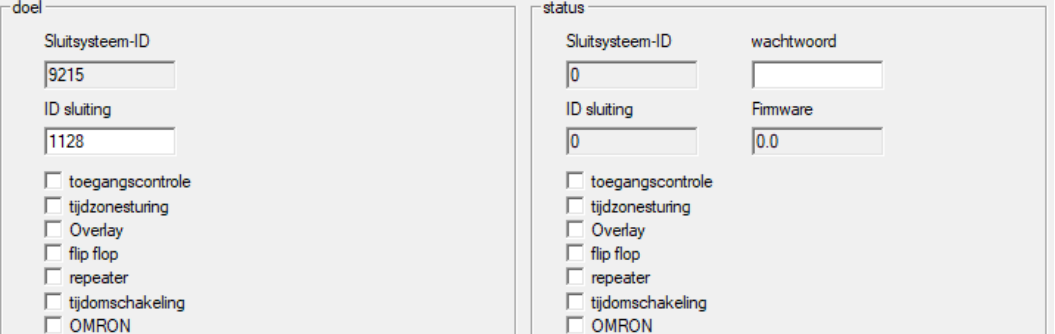

De volgende kenmerken kunnen afhankelijk van het type sluitelement geactiveerd worden.

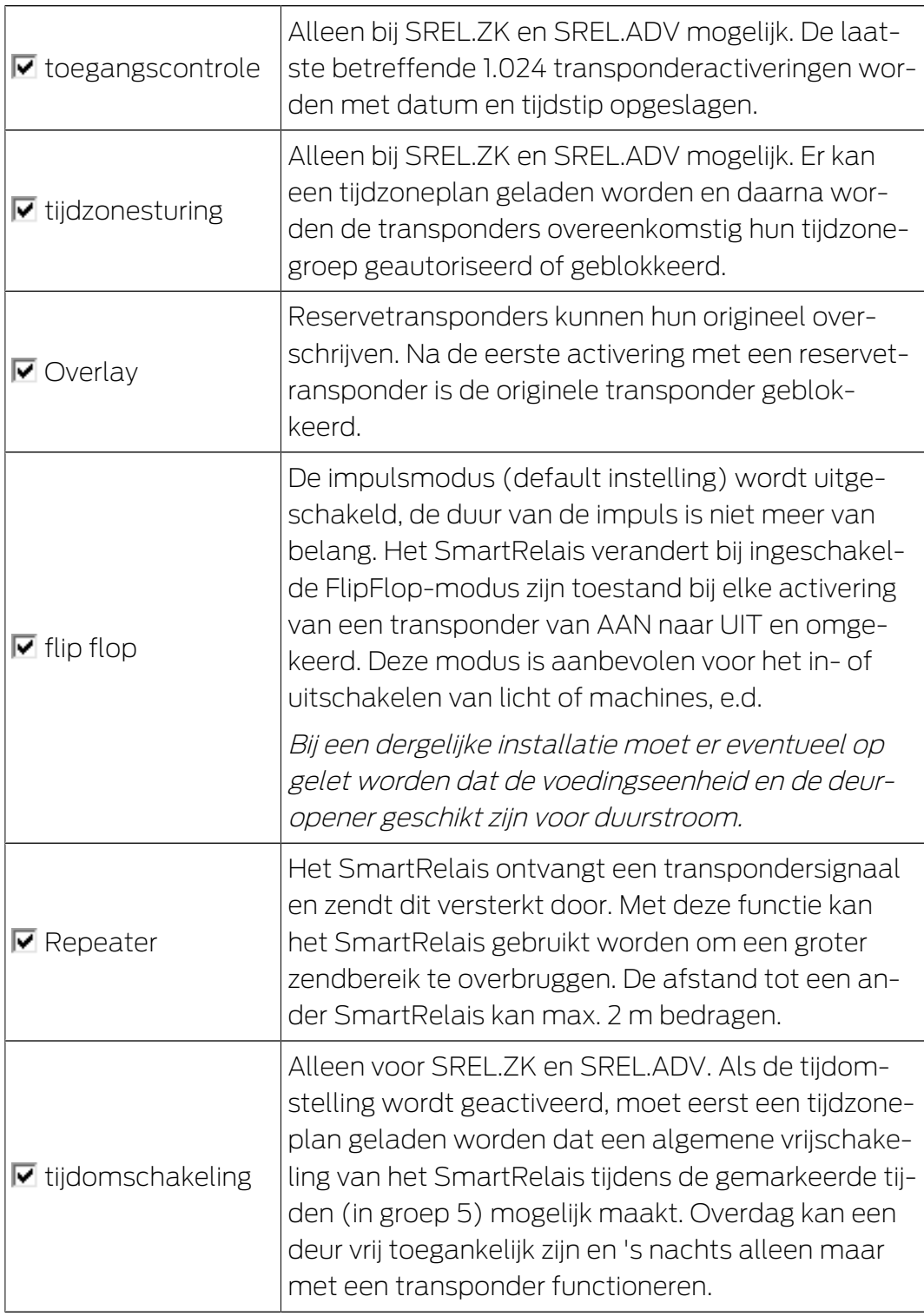

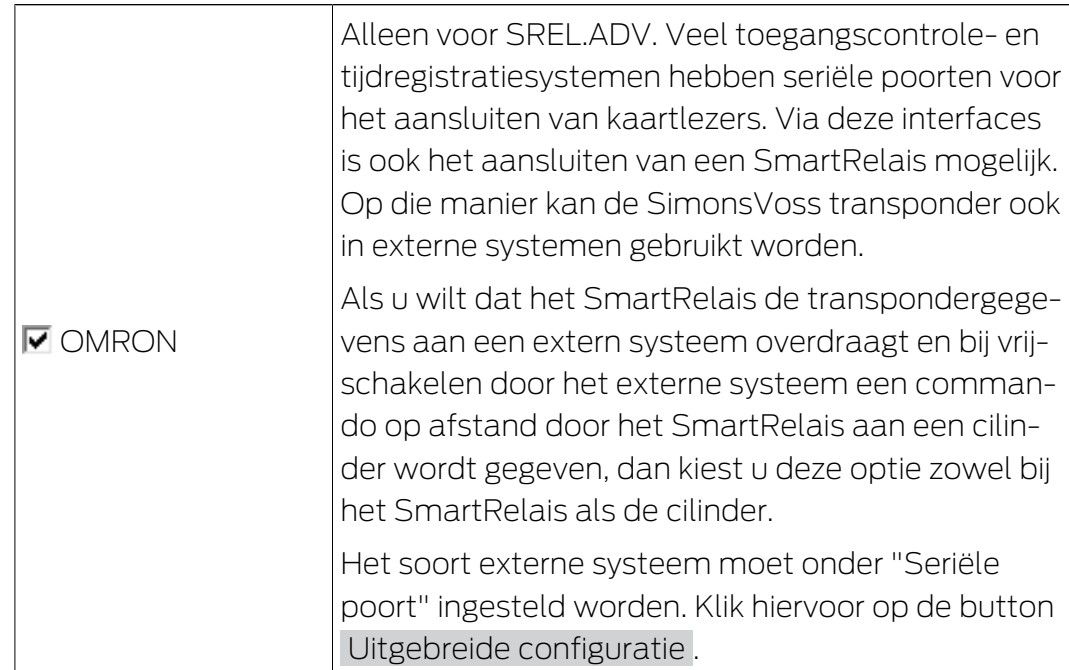

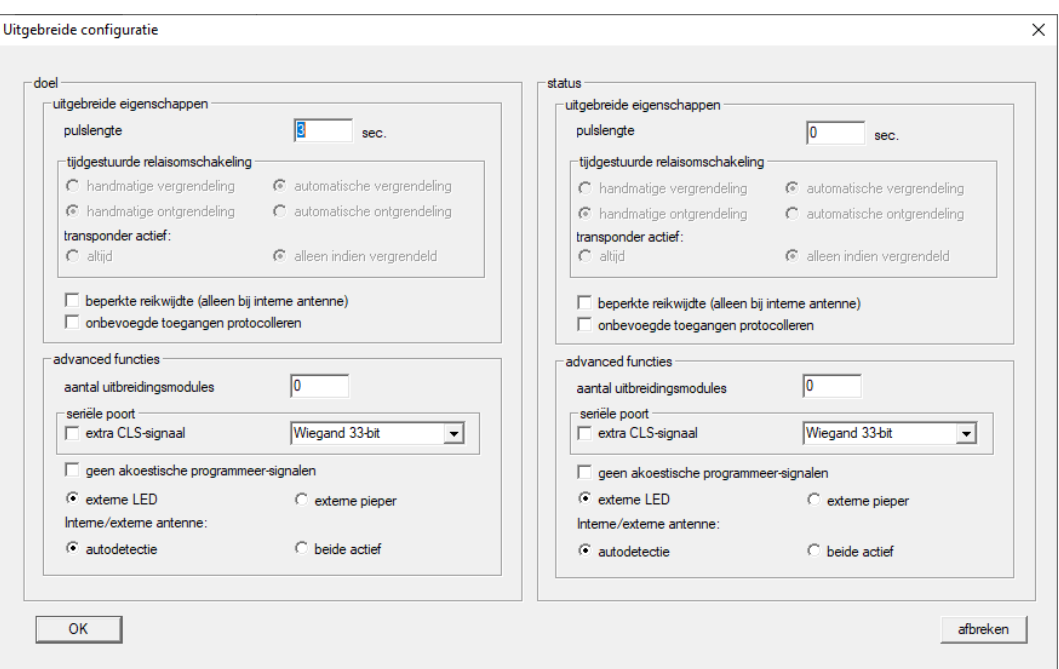

Via de button Uitgebreide configuratie kunnen sommige instellingen nauwkeuriger gemaakt worden:

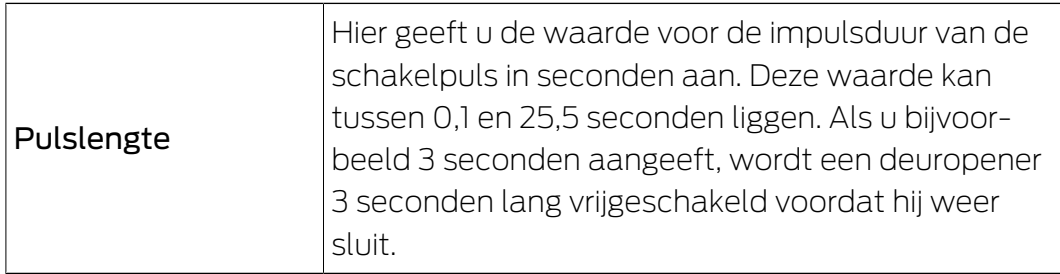

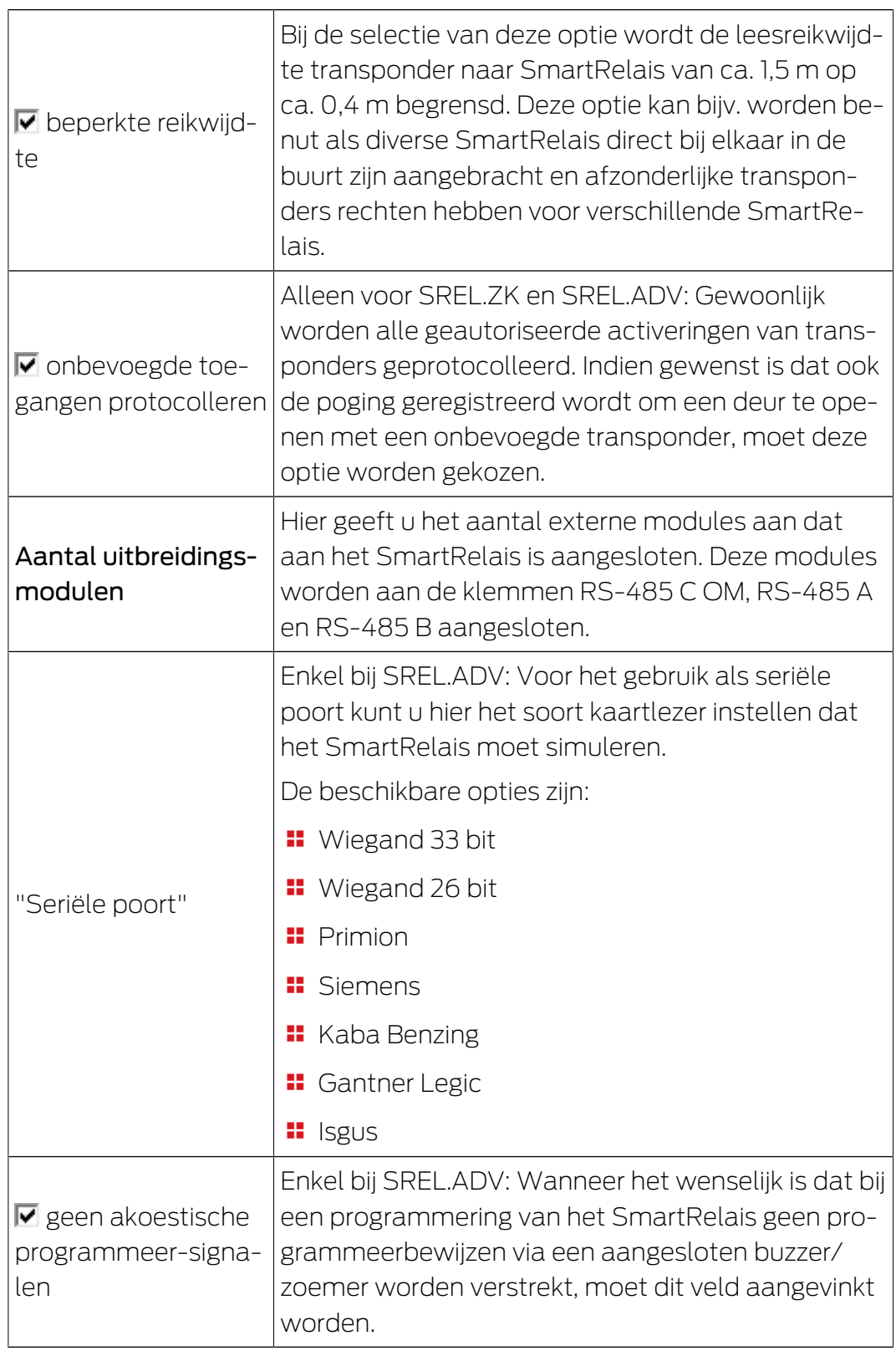

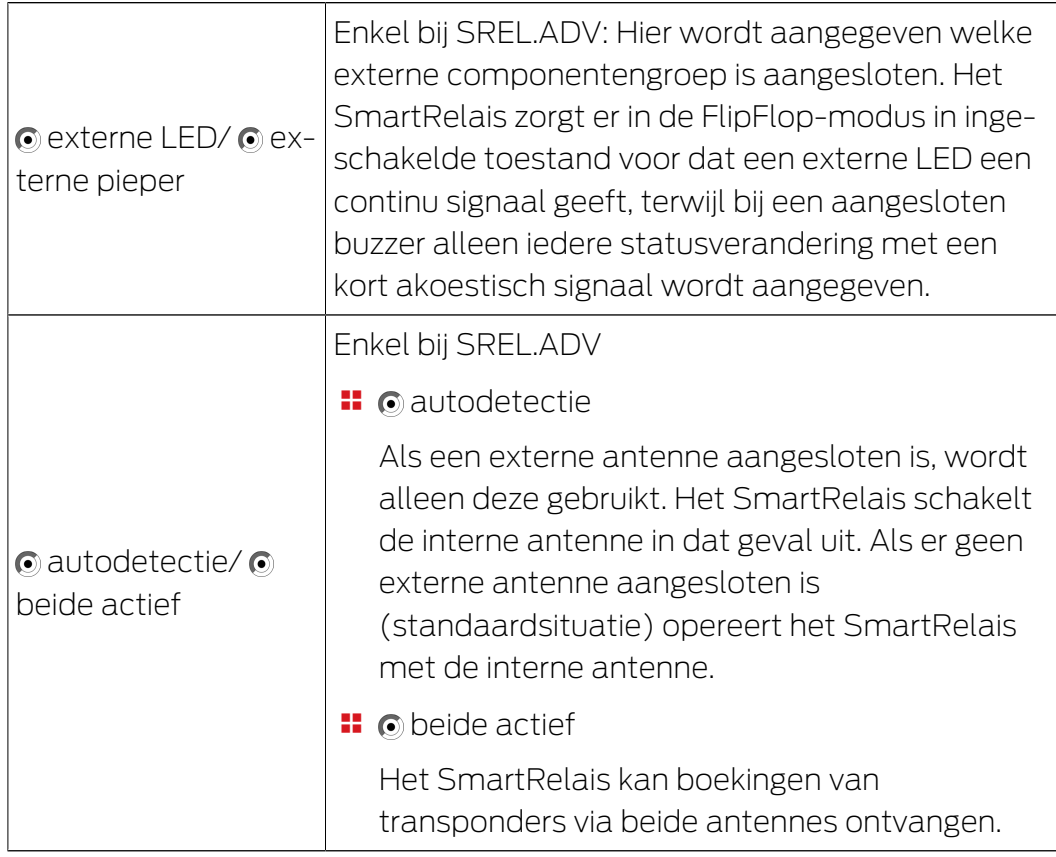

## SmartRelais (G2): SREL.G2, SREL.W.G2, SREL2.G2.W

Deze registerkaart ([Configuratie / data])is verdeeld in twee zijden:

- de linkerzijde toont de gewenste status van het sluitelement ("status") – d.w.z. de status die doelgericht is geconfigureerd in de LSM-software.
- aan de rechterzijde is de actuele status van het sluitelement weergegeven ("doel") – d.w.z. de status die het laatst geprogrammeerd is.

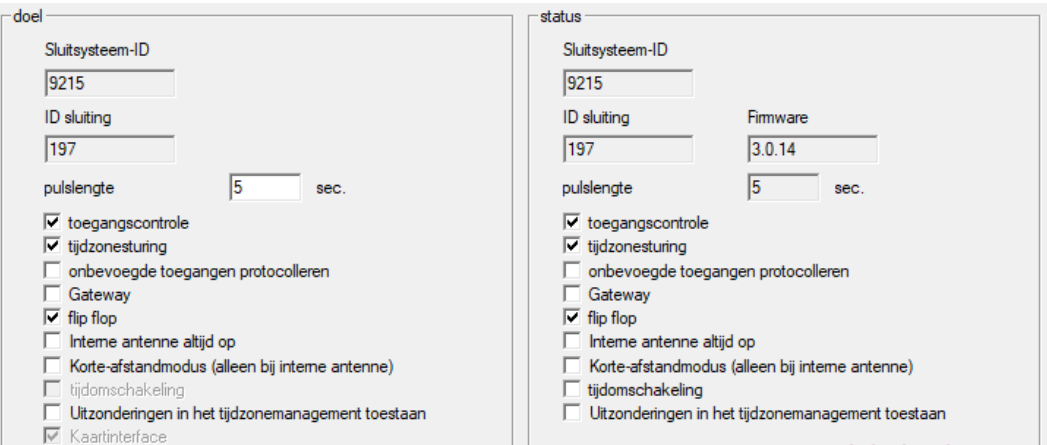

De volgende kenmerken kunnen afhankelijk van het type sluitelement geactiveerd worden.

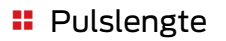

Hier geeft u de waarde voor de impulsduur van de schakelpuls in seconden aan. Deze waarde kan tussen 0,1 en 25,5 seconden liggen. Als u bijvoorbeeld 3 seconden aangeeft, wordt een deuropener 3 seconden lang vrijgeschakeld voordat hij weer sluit.

## **:** Toegangscontrole

ZK en ADV mogelijk. De laatste betreffende transponderactiveringen worden met datum en tijdstip opgeslagen.

## **Protocolleren van onbevoegde toegangspogingen**

Enkel voor ZK en ADV: Gewoonlijk worden alle geautoriseerde activeringen van transponders geprotocolleerd. Indien gewenst is dat ook de poging geregistreerd wordt om een deur te openen met een onbevoegde transponder, moet deze optie worden gekozen.

## **::** Gateway

Het SmartRelais kan worden gebruikt als Gateway.

## **::** FlipFlop

De impulsmodus (default instelling) wordt uitgeschakeld, de duur van de impuls is niet meer van belang. Het SmartRelais verandert bij ingeschakelde FlipFlop-modus zijn toestand bij elke activering van een transponder van AAN naar UIT en omgekeerd. Deze modus is aanbevolen voor het in- of uitschakelen van licht of machines, e.d.

Bij een dergelijke installatie moet er eventueel op gelet worden dat de voedingseenheid en de deuropener geschikt zijn voor duurstroom.

## **II** Interne antenne altijd aan

Ook bij een aangesloten externe antenne wordt ook de interne antenne parallel verder gebruikt.

## **II** NFC-modus (alleen bij interne antenne)

De NFC-modus wordt geactiveerd.

## $\blacksquare$  Uitzonderingen in het tijdzonebeheer toestaan

Wanneer dit hokje is aangevinkt, zijn uitzonderingen in het tijdzonebeheer toegestaan.

## **H** Kaarteninterface

Deze optie is standaard geactiveerd voor alle G2 Smart Relais. De LSM legt eerst een dataset voor een actief sluitelement aan. Bij de programmering wordt dan gecontroleerd of het sluitelement een kaarteninterface heeft. Wordt er geen kaarteninterface gevonden, dan wordt het hokje van de LSM automatisch afgevinkt. U hoeft sinds LSM 3.3 niet meer aan te geven of u een actieve, dan wel een hybride SmartRelais G2 hebt.

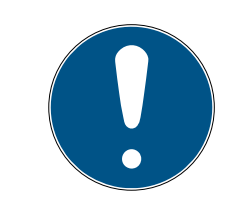

## **OPMERKING**

Verandert u de instelling kaarteninterface met de hand, dan functioneert de automatische herkenning niet meer en worden er waarschuwingen afgegeven.

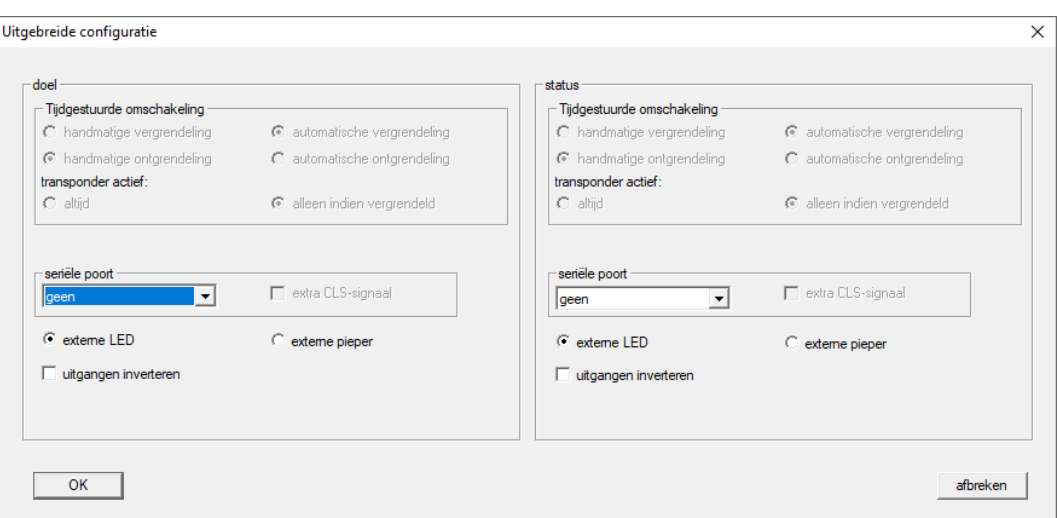

Via de button "Uitgebreide configuratie" kunnen sommige instellingen nauwkeuriger gemaakt worden:

#### **II** Interface

Voor het gebruik als seriële poort kunt u hier het soort kaartlezer instellen dat het SmartRelais moet simuleren.

De beschikbare opties zijn:

- **Wiegand 33 bit**
- **II** Wiegand 26 bit
- **:** Primion
- **::** Siemens
- **H** Kaba Benzing
- **:** Gantner Legic
- **II** Isgus

#### **Externe zoemer / externe LED**

Enkel bij SREL.ADV: Hier wordt aangegeven welke externe componentengroep is aangesloten. Het SmartRelais zorgt er in de FlipFlop-modus in ingeschakelde toestand voor dat een externe LED een continu signaal geeft, terwijl bij een aangesloten buzzer alleen iedere statusverandering met een kort akoestisch signaal wordt aangegeven.

#### **::** Uitgangen inverteren

Via deze instellingen kunt u de relaisuitgang inverteren.

## SmartRelais 3

Deze registerkaart is in tweeën gedeeld.

- Het bereik "status" geeft de gewenste status van het sluitelement aan. Dit is de status die de bediener wenst en in de LSM heeft geconfigureerd, maar die mogelijk nog niet in het SREL3-3-ADVsysteem is geprogrammeerd.
- Het bereik "doel" geeft de actuele status van het sluitelement aan. Dit is de laatste status die in het SREL3-ADV-systeem is geprogrammeerd.

Afhankelijk van het type sluitelement kunnen de volgende kenmerken geactiveerd worden.

**:** Pulslengte

Hier geeft u de waarde voor de impulsduur van de schakelpuls in seconden aan (0 tot 25 sec.) Als de waarde bijvoorbeeld drie seconden bedraagt, wordt een deuropener drie seconden lang vrijgeschakeld voordat hij weer sluit.

 $\blacksquare$   $\blacksquare$  toegangscontrole

De toegangscontrole is alleen beschikbaar in de ZK-variant. De laatste betreffende transponderactiveringen worden met datum en tijdstip opgeslagen.

 $\blacksquare$   $\blacksquare$  onbevoegde toegangen protocolleren

De protocollering van onbevoegde toegangspogingen is alleen beschikbaar in de ZK-variant. Wanneer u deze optie activeert, worden naast de activeringen door bevoegde transponders ook de pogingen tot activering met onbevoegde transponders geregistreerd.

 $\blacksquare$   $\blacksquare$  Gateway

Het SmartRelais kan worden gebruikt als Gateway (zie Gatewayfunctie).

 $\blacksquare$   $\blacksquare$  flip flop

Het in de controller gebruikte relais werkt standaard als een Monoflop (impulsopening). Wanneer u deze optie activeert, dan wordt de ingestelde pulsduur genegeerd en het relais net zolang geschakeld totdat er opnieuw een bevoegd identificatiemedium wordt bediend. Deze optie is aanbevelenswaardig wanneer verlichting, machines en vergelijkbare apparaten moeten worden aangestuurd.

## **LET OP**

#### Beschadiging door duurstroom

Apparaten die zijn ontworpen voor impulsopening, zijn eventueel niet geschikt voor duurstroom. Let erop dat de gebruikte voedingseenheden en apparaten (bijv. Deuropeners) geschikt zijn voor duurstroom.

**■** Modus dichtbijgelegen bereik

In Near-Field-modus wordt het leesbereik in het B-veld van de lezer kleiner (zie NFC-optie).

**■** Activerings- resp. vervaldatum negeren

Transponders kunnen voorzien zijn van een geldigheidsdatum. Wanneer u de transponders ook buiten deze geldigheidsdatum bevoegd wilt maken, kunt u deze optie activeren.

### $\blacksquare$   $\blacksquare$  Kaartinterface

Deze optie mag niet veranderd worden. Hiermee kan de LSM bij de programmering automatisch herkennen of de aangesloten lezer een hybride uitvoering is. Wanneer u deze optie met de hand wijzigt, functioneert deze herkenning niet meer.

## **Status**

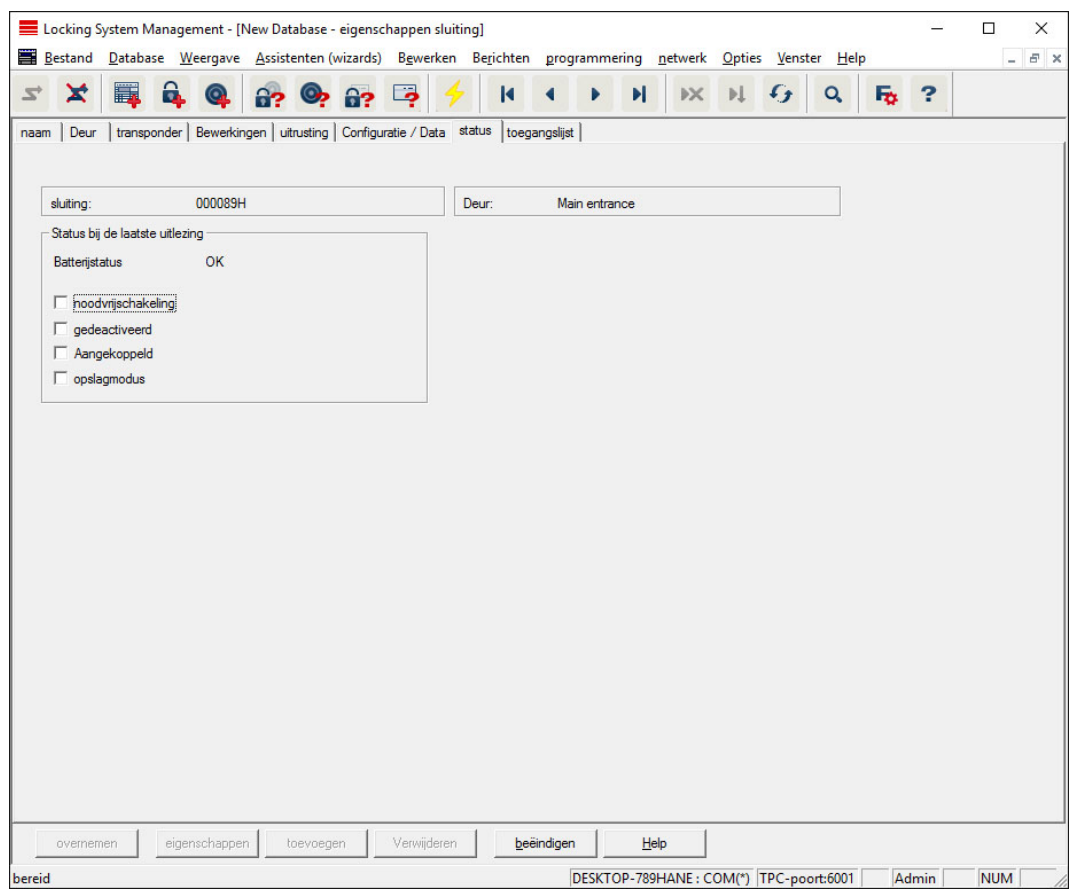

De laatste uitgelezen toestand van het sluitelement wordt aangegeven en elke keer bij het uitlezen ervan geactualiseerd.

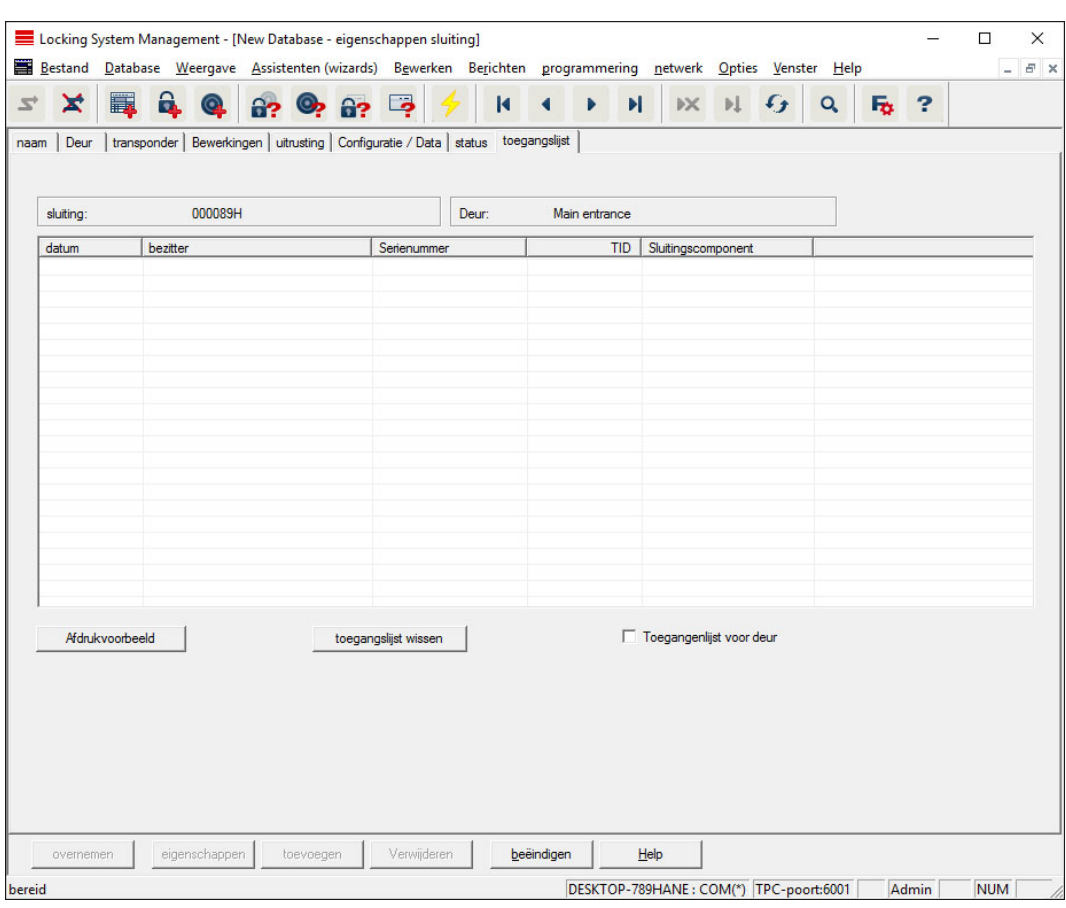

## Toegangslijst

Op deze registerkaart kan de laatste stand van de toegangslijst worden weergegeven. De functie "Toegangscontrole" moet worden ondersteund door het sluitelement en in de eigenschappen van het sluitelement geactiveerd zijn.

U leest de toegangslijst als volgt uit.

- 1. Sluitelement uitlezen via de menubalk Programmering/sluitelement uitlezen.
- 2. Klik op de button "Toegangslijst" om te beginnen met het uitlezen.
	- 9 De toegangslijst wordt automatisch weergegeven en opgeslagen. Nu kan ze op elk gewenst moment via de registerkaart Toegangslijst in de sluitelementeigenschappen worden weergegeven.
- 7.1.5.3 Eigenschappen: transponder

Eigenschappen van de actueel aangevinkte transponder weergeven en bewerken.

Door dubbelklikken op een transponder gaan de eigenschappen van de betreffende transponder meteen open!

#### Naam

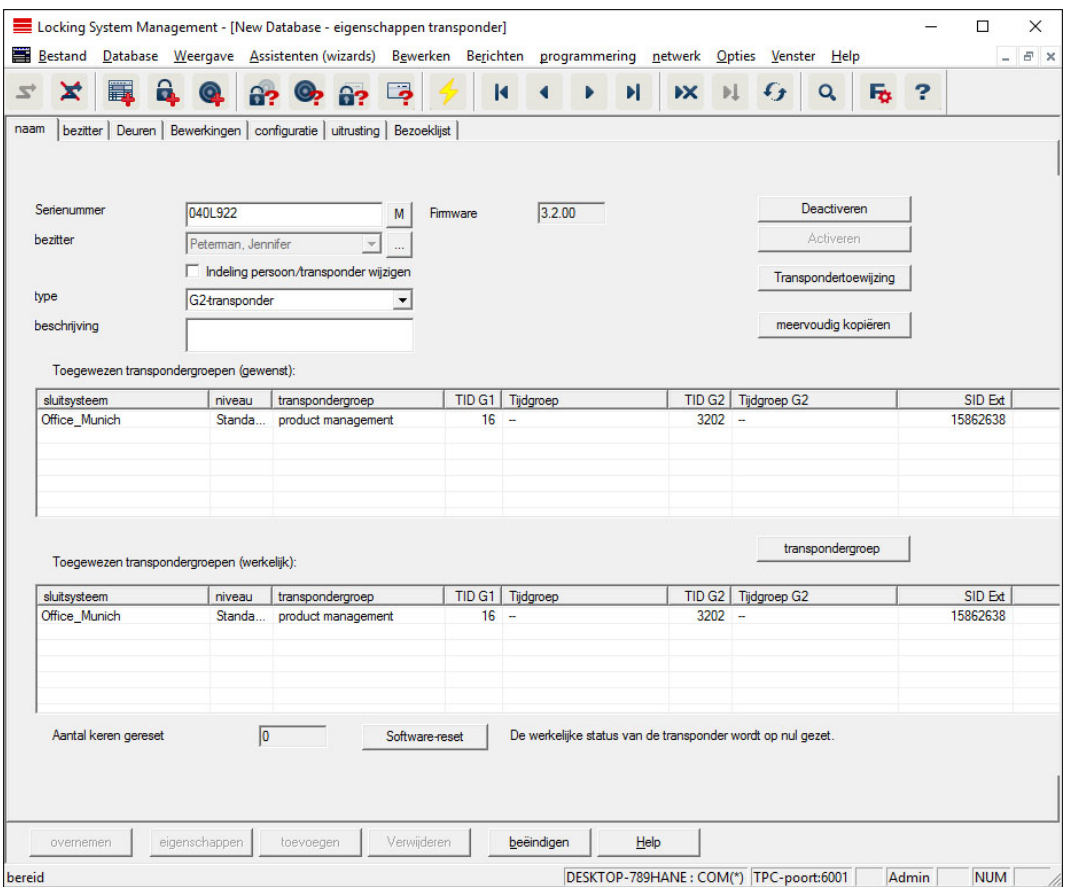

#### **::** Serienummer

Serienummer van de transponder. De button "..." geeft de eigenschappen van de persoon aan. Bij het programmeren van G2 transponders wordt automatisch hun "Interne serienummer" (PHInummer (Physical Hardware Identifier; opgedrukt op het product) overgenomen.

#### **Bezitter**

Aangewezen persoon voor de transponder. De button "M" geeft de transponder aan in de matrix.

 $\blacksquare$  Type

Soort transponder.

#### **B**eschrijving

Vrij veld voor de beschrijving van de transponder.

**T** Toegewezen transpondergroepen: Beoogde toestand

Beoogde toestand van de transpondergroepen waarin de transponder zich bevindt.

## **:** Transpondergroep

Met deze button kunt u de transponder toewijzen aan een andere transpondergroep.

## **T** Toegewezen transpondergroepen: Actuele toestand

Actuele toestand (laatste programmering) van de transpondergroepen waarin de transponder zich bevindt.

## **II** Software Reset

Button voor het resetten van de actuele toestand in de LSM-software. Deze voorgang wordt geteld en links ernaast weergegeven.

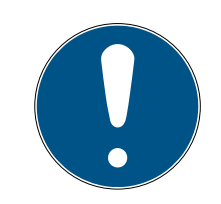

## **OPMERKING**

Gebruik deze functie alleen wanneer u precies weet waar de geprogrammeerde component zich bevindt! Deze actie kan bijv. worden uitgevoerd bij een fysiek defecte transponder. Een correct geprogrammeerde en functionerende transponder, waarbij alleen maar een software reset is uitgevoerd, kan onder bepaalde omstandigheden nog rechten bij sluitelementen hebben. Dat houdt een hoog veiligheidsrisico in!

## **::** Deactiveren

Button om een transponder te deactiveren.

## **H** Activeren

Button om een transponder te activeren

## **:** Transponderverstrekking

Genereren van een formulier met handtekening voor de overhandiging. Dit formulier bevat ook een lijst van alle bevoegde deuren.

## **H** Meervoudig kopiëren

Maakt een willekeurig aantal kopieën van de transponder met dezelfde eigenschappen.

#### **Bezitter**

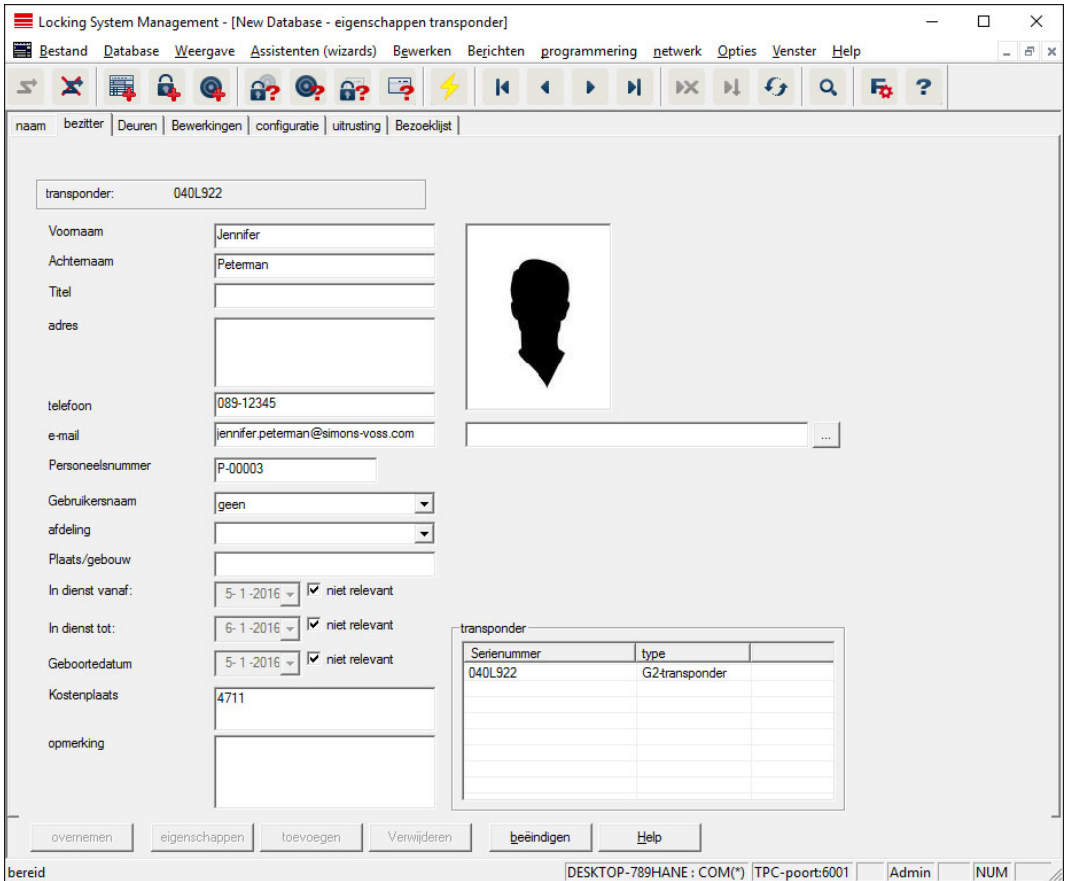

In de registerkaart "Bezitter" kunt u alle informatie over de bezitter van de transponder invoeren. De tabel "Transponder" geeft aan hoeveel en welke transponders aan de gebruiker zijn toegewezen. Via de button "..." kan een foto van de gebruiker worden toegevoegd. Er worden afbeeldingen in het formaat JPEG aanbevolen, niet groter dan 500 kB.

## Deuren

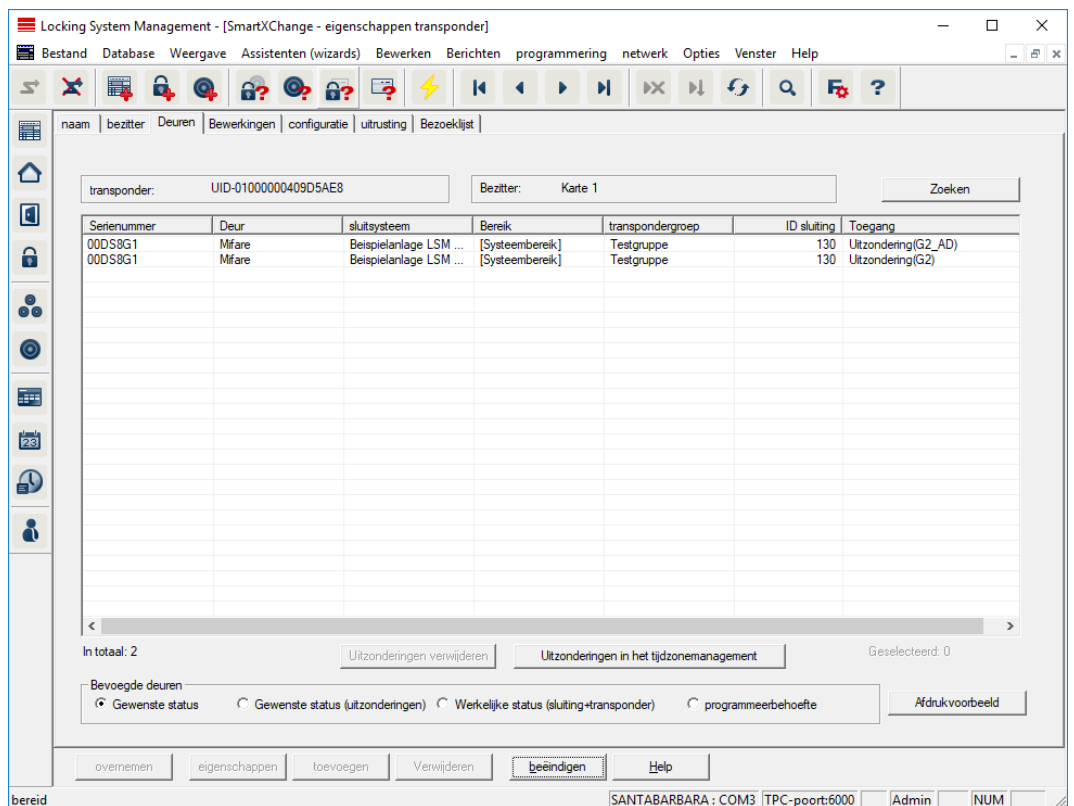

Deze registerkaart geeft een overzicht van de rechten van de geselecteerde transponder bij de deuren. Ze worden allemaal gedetailleerd in een tabel weergegeven.

## **:** Tabel

Geeft alle bevoegde deuren van de transponder weer in een gedetailleerd overzicht.

#### **Bevoegde deuren**

Via de afzonderlijke radioknoppen kan de tabel gesorteerd en gefilterd worden.
# LSM 3.5 SP3 Basic (Manual) 7.. Gebruikersinterface

### Acties

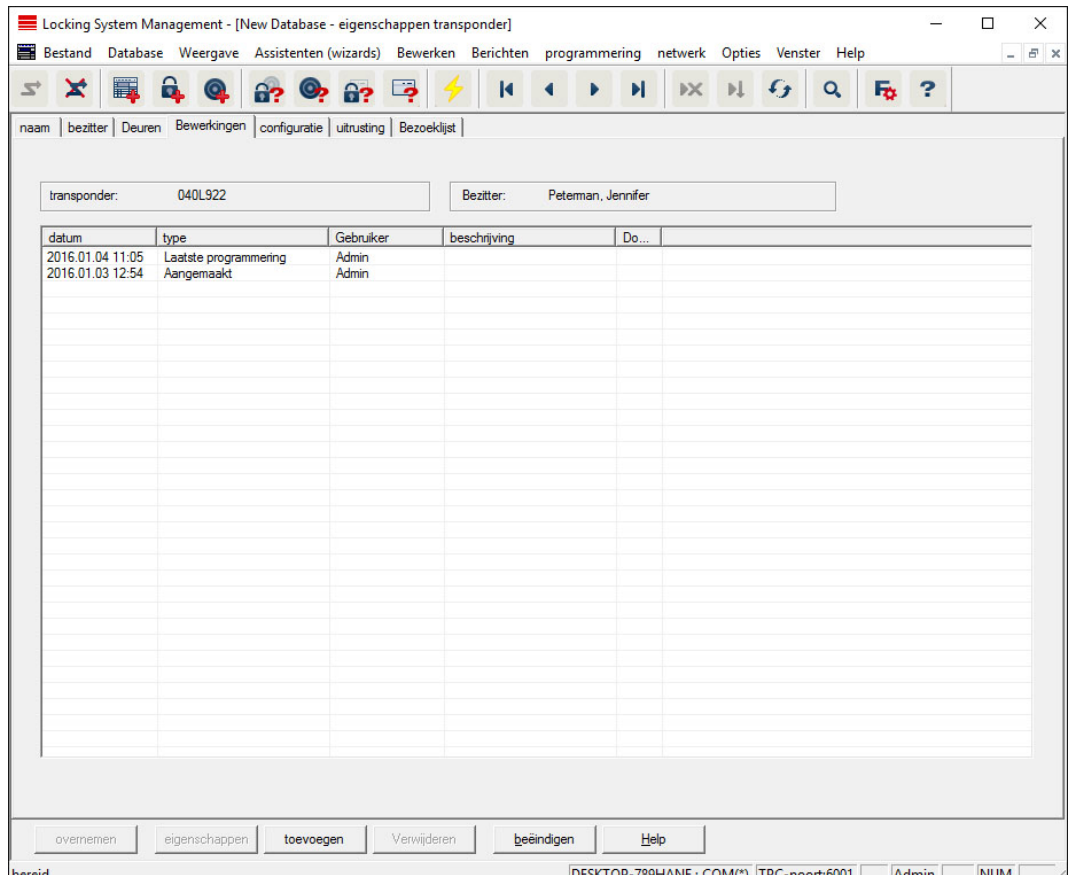

Deze tabel laat zien welke acties (bijv. programmering, wijziging van rechten, enz.) bij de geselecteerde transponder zijn uitgevoerd. Bepaalde acties, zoals bijv. "Geplande teruggave" kunnen met de hand via de button "Toevoegen" worden toegevoegd.

### **Configuratie**

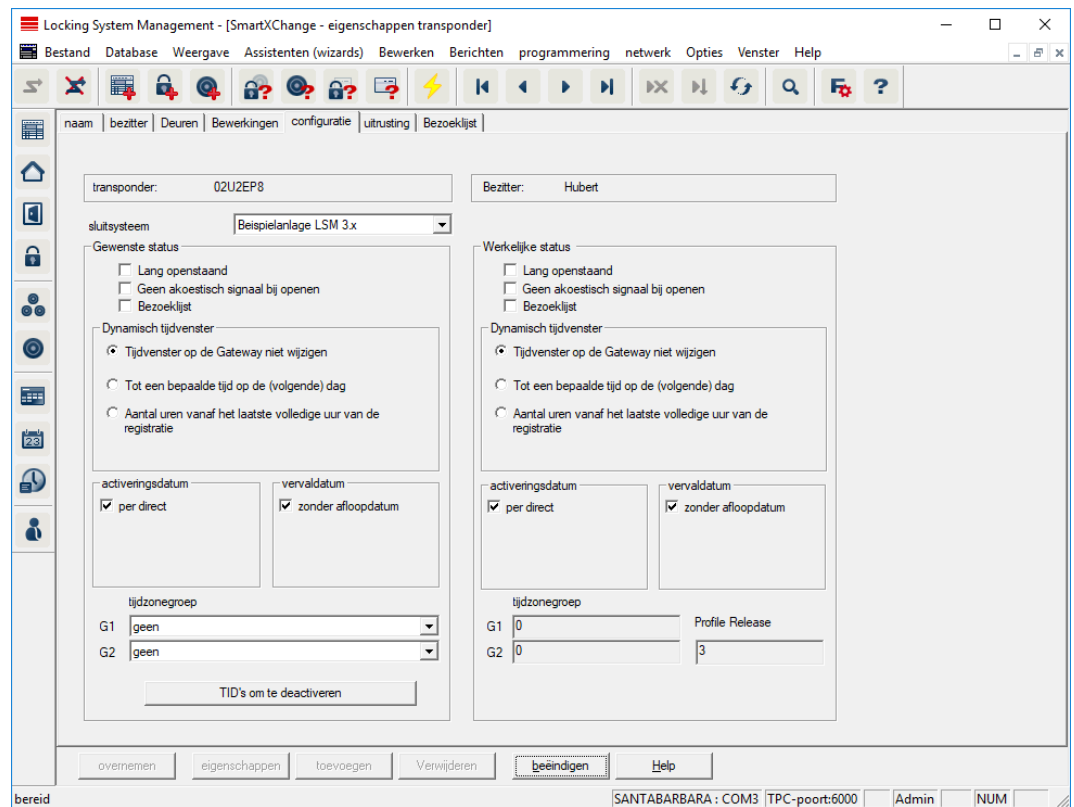

Deze registerkaart is verdeeld in twee zijden:

- de linkerzijde toont de gewenste status van de transponder d.w.z. de status die doelgericht is geconfigureerd in de LSM-software.
- aan de rechterzijde is de actuele status van de transponder weergegeven – d.w.z. de status die het laatst geprogrammeerd is.
- **::** Sluitsysteem

Geeft aan wat het actueel toegewezen sluitsysteem van de transponder is.

#### **Lang openen**

Het sluitelement blijft hierdoor langer geactiveerd. De pulslengte van het sluitelement wordt verdubbeld. Toepassingsvoorbeeld: gehandicapten hebben wellicht meer tijd nodig voor het openen van de deur.

#### **H** Geen akoestisch openingssignaal

Het sluitelement reageert zonder geluid op de transponder. Toepassingsvoorbeeld: wonen onder toezicht. De verpleegkundige kan ook 's nachts zonder geluid de kamer binnen.

#### **:** Passagelijst

Bewaart alle passages in de transponder.

### **H** Activeringsdatum

Datum en tijdstip vanaf wanneer de transponder geldig moet zijn.

#### **::** Afloopdatum

Datum en tijdstip vanaf wanneer de transponder niet meer geldig mag zijn.

### **::** TID's om te deactiveren

U kunt op de transponder ID's van andere transponders opslaan die werden geblokkeerd. Zodra de transponder zich aanmeldt bij een sluitelement, worden de blokkades geactiveerd bij het betreffende sluitelement.

### **Uitrusting**

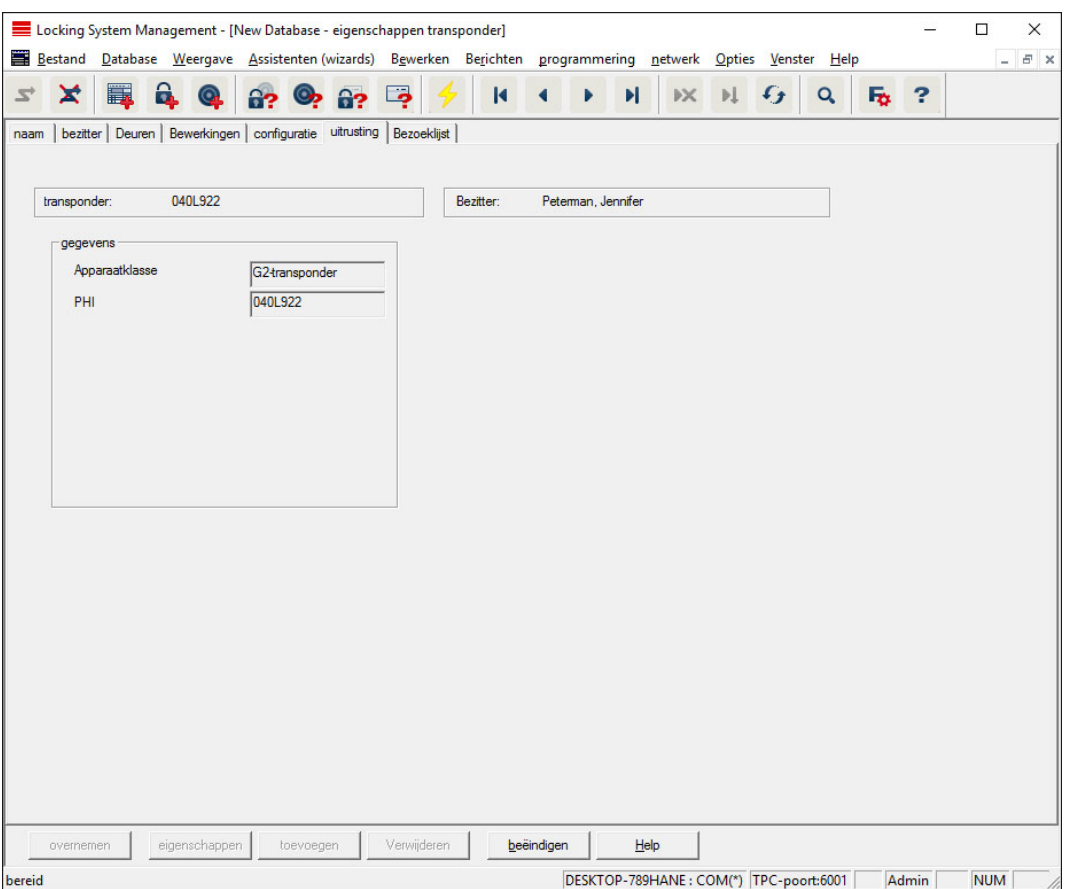

Lees de precieze specificaties van de transponder nogmaals zorgvuldig.

#### Passagelijst

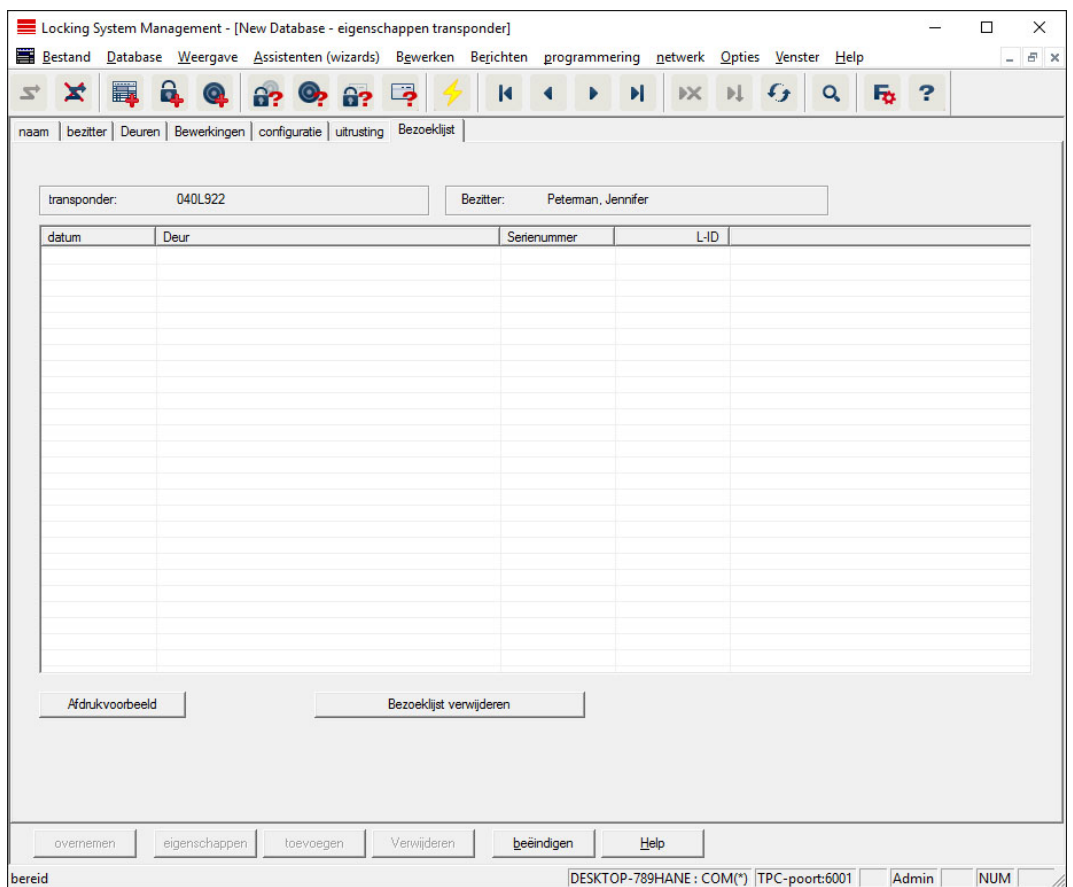

Op deze registerkaart kan de laatste stand van de passagelijst worden weergegeven. De functie "Passagelijst" moet geactiveerd zijn.

U leest de passagelijst als volgt uit.

- 1. Transponder uitlezen via de menubalk Programmering/transponder uitlezen.
- 2. Klik op de button "Passagelijst" om te beginnen met het uitlezen.
	- 9 De passagelijst wordt automatisch weergegeven en opgeslagen. Nu kan ze op elk gewenst moment via de registerkaart Passagelijst in de transpondereigenschappen worden weergegeven.
- 7.1.5.4 Nieuw sluitsysteem

Hier kunt u een nieuw sluitsysteem binnen het project aanleggen.

#### 7.1.5.5 Nieuw sluitelement

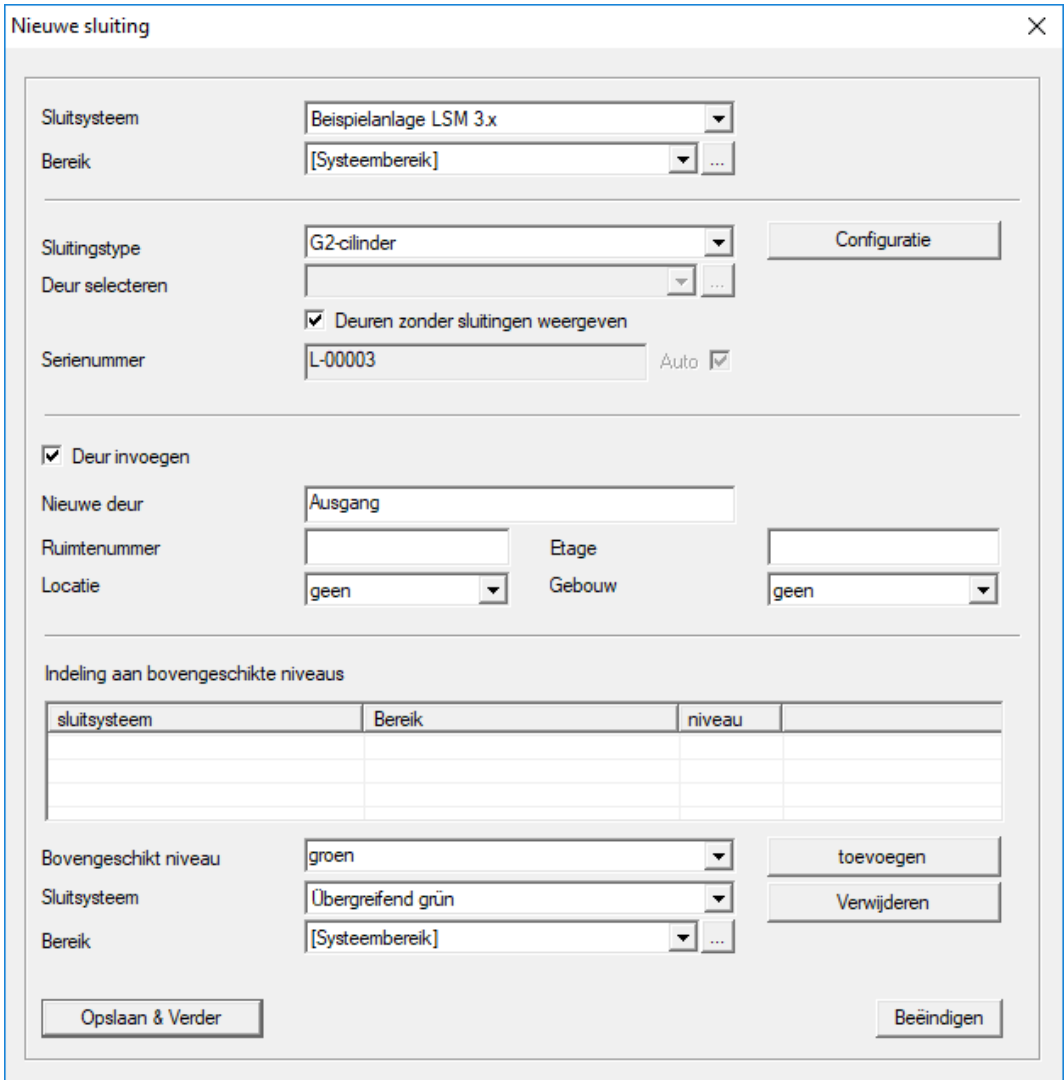

Gebruik deze optie om een nieuw sluitelement met de hand in te voeren.

Wanneer al meerdere sluitsystemen en bovengeschikte sluitniveaus zijn aangemaakt, kan het nieuwe sluitelement hier onmiddellijk aan worden toegewezen. Er worden hiervoor mogelijkheden aangeboden in de vorm van dropdown-menu's.

- Selecteer optioneel een sluitsysteem en de zone om het sluitelement meteen correct toe te wijzen. Sluitsystemen en zones moeten van tevoren gedefinieerd worden. Het is later op elk gewenst moment mogelijk om deze instellingen aan te passen.
- Via de button "Deur toevoegen" kunt u een nieuwe deur aanmaken. Een deur kan meerdere sluitelementen bevatten.
- Via de button "Opslaan en doorgaan" legt u het nieuwe sluitelement aan in het sluitschema. Selecteer "Beëindigen" om terug te keren naar de matrix, of leg meteen nog een andere deur aan.

In de LSM Software kunnen afhankelijk van de gebruikte hardware verschillende sluitelementen worden beheerd. Selecteer in het dropdownmenu bij type sluitelement welk soort sluitelement u wilt aanleggen.

#### 7.1.5.6 Nieuwe transponder

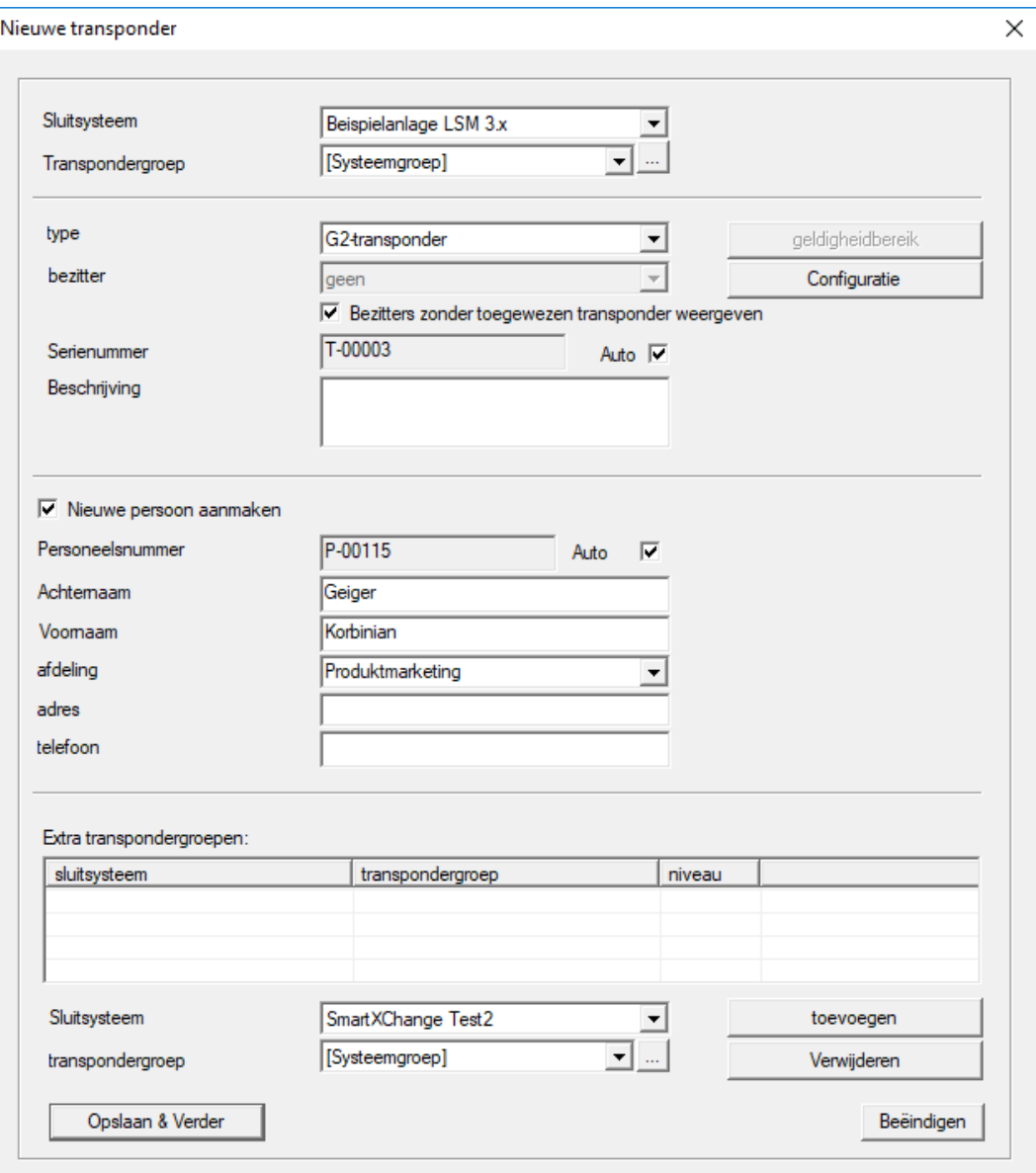

Met deze optie kunt u handmatig een nieuwe transponder aanleggen.

Wanneer al meerdere sluitsystemen en transpondergroepen zijn aangemaakt, kan de nieuwe transponder hier onmiddellijk aan worden toegewezen. Er worden hiervoor mogelijkheden aangeboden in de vorm van dropdown-menu's.

 Selecteer optioneel een sluitsysteem en de transpondergroep om de transponder meteen correct toe te wijzen. Sluitsystemen en transpondergroepen moeten van tevoren gedefinieerd worden. Het is op elk gewenst moment mogelijk om deze instellingen aan te passen.

- Via de button "Configuratie" kunnen uitgebreide instellingen zoals de geldigheid van de transponder verricht worden.
- Via de button "Opslaan en doorgaan" legt u de nieuwe transponder aan in het sluitschema. Selecteer "Beëindigen" om terug te keren naar de matrix, of leg meteen nog een andere transponder aan.

Denk eraan dat in de LSM Software elk identificatiemedium in principe als transponder wordt gezien. In de LSM Software kunnen afhankelijk van de gebruikte hardware verschillende identificatiemedia worden beheerd.

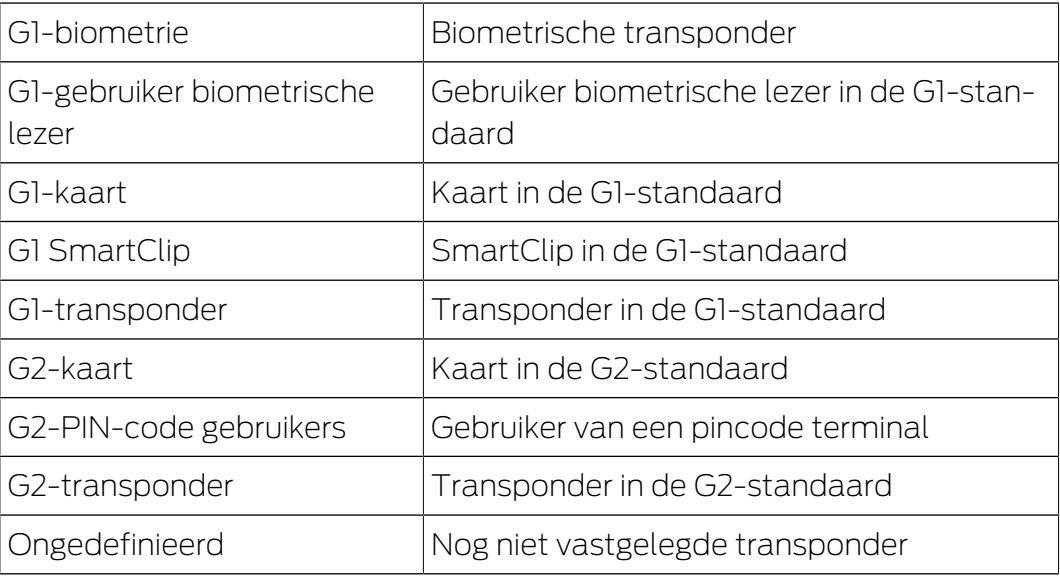

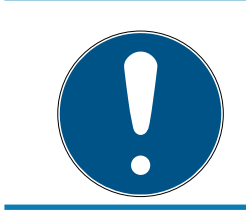

### **OPMERKING**

Transponders mogen nooit tegelijk worden toegewezen aan een sluitsysteem en een bovengeschikt niveau!

### 7.1.5.7 Tanspondergroep

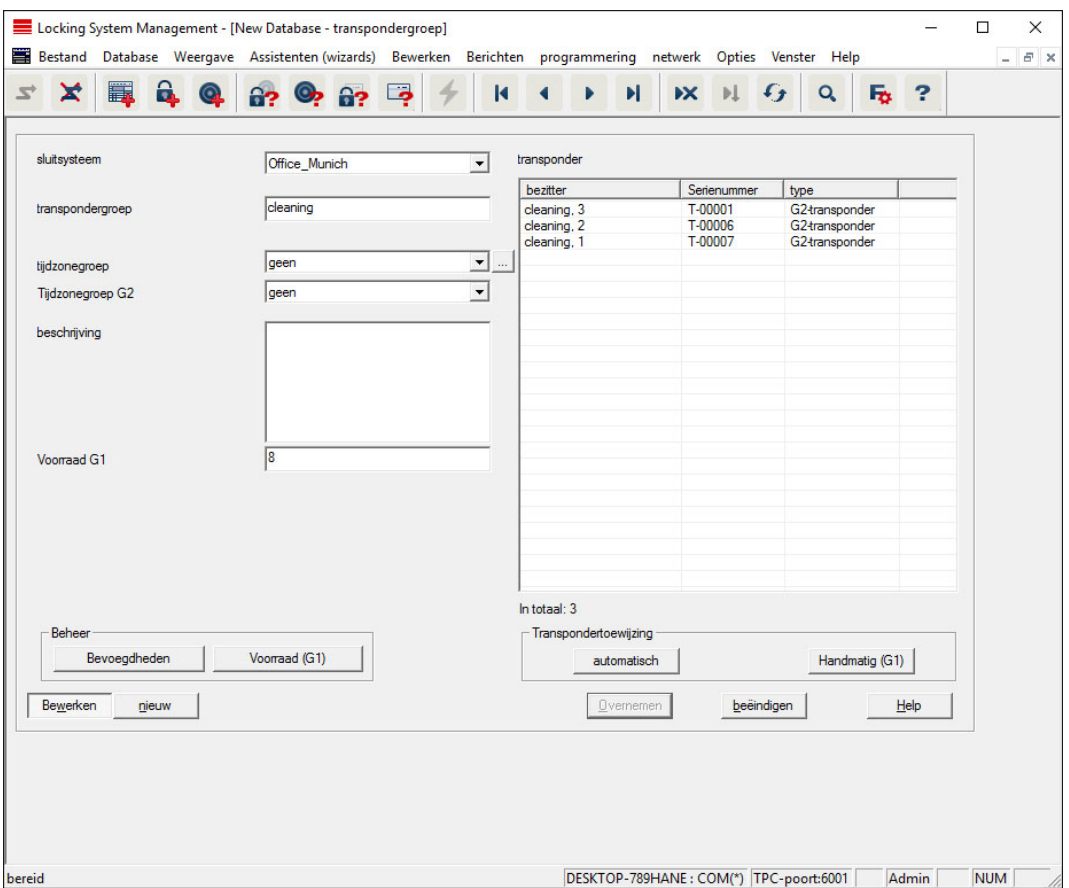

Dit menu toont de reeds aangelegde transpondergroepen. Via de buttons "Volgende dataset" en "Vorige dataset" uit de menuband kan tussen de afzonderlijke transpondergroepen heen en weer worden gesprongen. Met de button "Nieuw" kunnen andere transponders aangelegd worden.

#### **::** Sluitsysteem

Selectie van het aangelegde sluitsysteem.

#### **:** Transpondergroep

Naam van de transpondergroep.

### **Beschrijving**

Vrij veld voor een beschrijving van de transpondergroep.

### Voorraad G1

Totaal aantal in de transpondergroep beschikbare transponder-ID's.

#### **H** Rechten

Mogelijkheid om rechten aan groepen toe te kennen.

#### **II** Voorraad (G1)

Mogelijkheid om de G1-transponder-ID's te beheren.

#### **H** Automatisch

Mogelijkheid om een vrije transponder automatisch aan de transpondergroep toe te wijzen.

### $\blacksquare$  Handmatig (G1)

Mogelijkheid om een bepaalde transponder handmatig aan een bepaalde transponder-ID te koppelen.

### 7.1.5.8 Persoon

Dit menu toont de reeds aangelegde personen. Via de buttons "Volgende dataset" en "Vorige dataset" uit de menuband kan tussen de afzonderlijke personen heen en weer worden gesprongen.

Het menu komt overeen met de registerkaart "Bezitters" uit Bewerken/ eigenschappen: transponder.

Daarnaast kunnen via de button "Nieuw" nieuwe personen aangelegd worden.

### 7.1.5.9 Zone

Gebruik dit menu om de afzonderlijke transponderzones weer te geven. Via de buttons "Volgende dataset" en "Vorige dataset" uit de menuband kan tussen de afzonderlijke transpondergroepen heen en weer worden gesprongen.

Daarnaast kunnen via de button "Nieuw" nieuwe zones aangelegd worden.

### 7.1.5.10 Deur

Dit menu toont de reeds aangelegde deuren. Via de buttons "Volgende dataset" en "Vorige dataset" uit de menuband kan tussen de afzonderlijke deuren heen en weer worden gesprongen.

Het menu komt overeen met de registerkaart "Deuren" uit Bewerken/ eigenschappen: sluitelement.

Daarnaast kunnen via de button "Nieuw" nieuwe deuren aangelegd worden.

### 7.1.5.11 Gebouw

Via dit menu kan het sluitsysteem worden toegevoegd aan een nieuw gebouw, resp. een bestaand gebouw worden bewerkt. Er kunnen nu gebouwen worden aangelegd als er al een locatie is aangemaakt.

#### 7.1.5.12 Locatie

Via dit menu kan het sluitsysteem aan nieuwe locatie worden toegevoegd, resp. een bestaande locatie worden bewerkt.

### 7.1.5.13 Tijdzoneplan

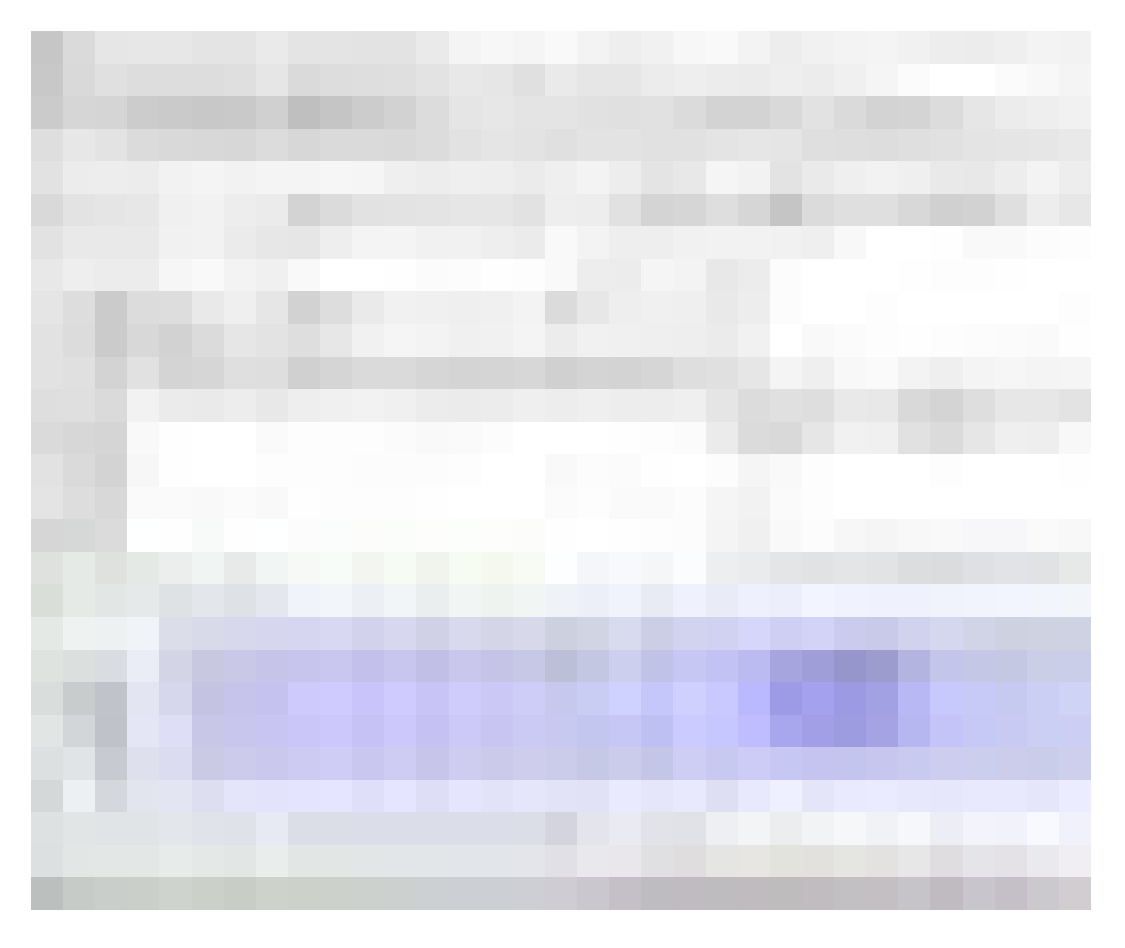

In dit bereik kunnen tijdzoneplannen worden aangemaakt.

**II** Naam

Passende en eensluidende naam voor het tijdzoneplan.

**B**eschrijving

Treffende beschrijving van het tijdzoneplan.

### **Lijst met vrije dagen**

Kies de betreffende provincie uit.

### **H** Naam van de groepen voor het sluitsysteem weergeven

Keuze van welk sluitsysteem de handmatig gewijzigde naam van de tijdgroep moet worden weergegeven.

### **T** Tabel van de tijdgroepen

Per tijdzoneplan kunnen maximaal 100 tijdgroepen worden gedefinieerd. Kies eerst een groep uit en bewerk dan het weekplan.

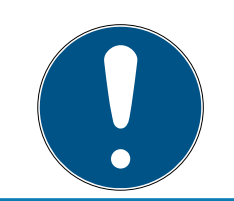

### **OPMERKING**

De vijfde groep is bedoeld voor de tijdomschakeling (zie Tijdomstelling).

### **E** Kleine tabellen rechtsboven

Wanneer het tijdzoneplan als is toegewezen aan een zone, dan wordt dit aangegeven in de twee kleine tabellen.

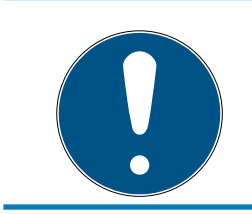

### **OPMERKING**

Maak altijd eerst een tijdzoneplan aan en wijs dit later toe aan een zone of een afzonderlijk sluitelement. Dit gebeurt bijv. met Bewerken/Zone.

### **::** Weekplan

- Velden die blauw worden ingevuld, komen overeen met een autorisatie op dit tijdstip.
- Velden kunnen afzonderlijk aangeklikt worden of gewijzigd worden door ze te selecteren met de muistoets.

### **B**ewerken

Voor bewerking van het tijdzoneplan moet deze button geactiveerd worden. Wijzigingen kunnen worden bewaard met de button "Aannemen".

### **::** Nieuw

Met de button "Nieuw" maakt u een nieuw, leeg tijdzoneplan aan.

### 7.1.5.14 Tijdgroep

In de tijdgroep kunnen alle tijdgroepen die in het tijdzoneplan zijn toegekend worden weergegeven. Deze weergave is in het bijzonder geschikt voor een totaaloverzicht van sluitsysteem, tijdgroep, transpondergroep en transponder.

Via de button "Toegewezen transponders" kan een overzicht geprint worden.

### 7.1.5.15 Lokale tijdzone

Voer in dit venster uw lokale tijdzone in wanneer u locaties met verschillende tijdzones wilt beheren. De button "Uit de registratie inlezen" biedt een selectie van de gangbare internationale tijdzones.

Wanneer een sluitelement is geprogrammeerd met een lokale tijdzone, dan verandert deze bijvoorbeeld automatisch de zomer- en wintertijd.

### 7.1.6 Programmering

7.1.6.1 Transponder

Deze functie kan alleen worden gekozen wanneer u een transponder hebt geselecteerd in de matrix. In het dropdown-menu is meteen de transponder geselecteerd die in de matrix werd aangegeven. Klik op de button "Programmeren" om te beginnen met het programmeren van de transponder die in het dropdown-menu is geselecteerd.

Wanneer u meerdere transponders achter elkaar wilt programmeren, kunt u beginnen met de eerste transponder en de optie "Na het programmeren naar de volgende transponder gaan" selecteren.

#### 7.1.6.2 Sluitelement

Deze functie is alleen te selecteren wanneer u een sluitelement in de matrix hebt gekozen. In het dropdown menu is direct het sluitelement aangegeven dat in de matrix werd uitgekozen. Klik op de button "Programmeren" om te beginnen met het programmeren voor het sluitelement dat in het dropdown menu is geselecteerd.

Kies in het veld "Programmeerapparaat" het programmeerapparaat uit dat voor de programmering moet worden gebruikt.

7.1.6.3 Gemarkeerd sluitelement uitlezen/klok instellen

Lees in de matrix het geselecteerde sluitelement uit om de tijd in te stellen of de toegangslijst uit te lezen.

### 7.1.6.4 Sluitelement uitlezen

Met dit commando wordt rechtstreeks een sluitelement uitgelezen met het standaard-programmeerapparaat (SmartCD.G2).

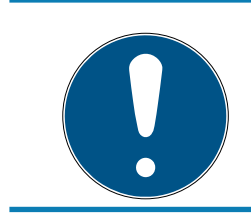

### **OPMERKING**

In de buurt van het programmeerapparaat mag zich maar één sluitelement bevinden!

### 7.1.6.5 Mifare sluitelement uitlezen

Met dit commando wordt rechtstreeks een passief Mifare-sluitelement uitgelezen met het passieve programmeerapparaat (SmartCD.MP).

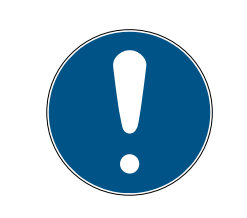

### **OPMERKING**

Houd de elektronicazijde van het sluitelement (bij de cilinder te herkennen aan de zwarte ring tussen de cilinderhuls en de knop) direct op het antennesymbool van het programmeerapparaat.

7.1.6.6 Transponder uitlezen

Via dit commando wordt direct een transponder uitgelezen met het standaardprogrammeerapparaat (SmartCD.G2). Let op de aanwijzingen van de LSM Software.

7.1.6.7 G1-kaart uitlezen

Via dit commando wordt een G1-kaart direct uitgelezen met de CD.MIFARE (niet meer verkrijgbaar). Let op de aanwijzingen van de LSM Software.

7.1.6.8 G2-kaart uitlezen

Via dit commando wordt direct een G2-kaart uitgelezen met het SmartCD.HF programmeerapparaat. Let op de aanwijzingen van de LSM Software.

Bij hybride componenten moet behalve de SmartCD.HF ook de SmartCD.G2 zijn aangesloten op de pc.

7.1.6.9 Speciale functies

### CompactReader uitlezen

Leest een CompactReader uit.

### Activeringstransponder

Met deze functie kan een activeringstransponder worden aangemaakt. Met een activeringstransponder kunnen gedeactiveerde sluitelementen weer geactiveerd worden. Om het sluitelement te openen is daarnaast een bevoegde transponder nodig!

### G2-activeringskaart

Met deze functie kan een G2-activeringskaart worden aangemaakt. Met een G2-activeringskaart kunnen gedeactiveerde sluitelementen weer geactiveerd worden. Om het sluitelement te openen is daarnaast een bevoegde G2-kaart nodig!

### G2-batterijvervangingstransponder

Nadat het sluitelement wegens een te lage batterijstand is overgegaan naar de Freeze-modus, kan het pas weer met behulp van een batterijvervangingstransponder geactiveerd worden. Om het sluitelement te openen is daarnaast een bevoegde transponder nodig!

### G2-batterijvervangingskaart

Nadat het sluitelement wegens een te lage batterijstand is overgegaan naar de Freeze-modus, kan het pas weer met behulp van een batterijvervangingskaart geactiveerd worden. Om het sluitelement te openen is daarnaast een bevoegde G2-kaart nodig!

7.1.6.10 Noodopening uitvoeren

Het is mogelijk om een sluitelement met behulp van de LSM-software en het bijbehorende programmeerapparaat te openen. Denk er aan dat u hiervoor het wachtwoord van het sluitsysteem moet invoeren.

#### 7.1.6.11 SmartCD actief testen

Met deze functie wordt het correcte functioneren van een aangesloten SmartCD.G2 getest.

7.1.6.12 SmartCD Mifare testen

Met deze functie wordt het correcte functioneren van een aangesloten SmartCD.MP of SmartCD.HF getest. Let op dat op het moment van testen slechts één van de passieve programmeerapparaten is aangesloten.

7.1.6.13 LSM Mobile

Met een laptop, netbook of PDA op Microsoft Windows-basis is het mogelijk om programmeertaken naar de LSM Software te exporteren. U kunt bijvoorbeeld verschillende SimonsVoss-componenten tegelijk met mobiele apparatuur programmeren.

### Exporteren naar LSM Mobile

Exporteert de programmeerinstructies van een sluitsysteem.

#### Importeren door LSM Mobile

Importeert de uitgevoerde programmeertaken weer terug naar de LSM Software.

### Geëxporteerde taken

Geeft de actueel geëxporteerde programmeringen naar LSM Mobile aan.

## LSM 3.5 SP3 Basic (Manual) 7.. Gebruikersinterface

### 7.1.7 Opties

- 7.1.7.1 Werken conform de gegevensbescherming volgens AVG Zie [Werken conform de gegevensbescherming volgens AVG \[](#page-111-0) $\blacktriangleright$  [112\]](#page-111-0).
- 7.1.7.2 Matrix printen

Het printen van de matrix is alleen mogelijk wanneer de matrix ook actueel wordt weergegeven.

7.1.7.3 Automatische nummering

Nieuwe componenten worden standaard doorgenummerd. In dit veld kunt u de syntax voor verschillende componenten definiëren.

7.1.7.4 Uitgebreid

Controleer dat voor het uitvoeren van verbeteringen van de database altijd een actuele en functionerende back-up beschikbaar is.

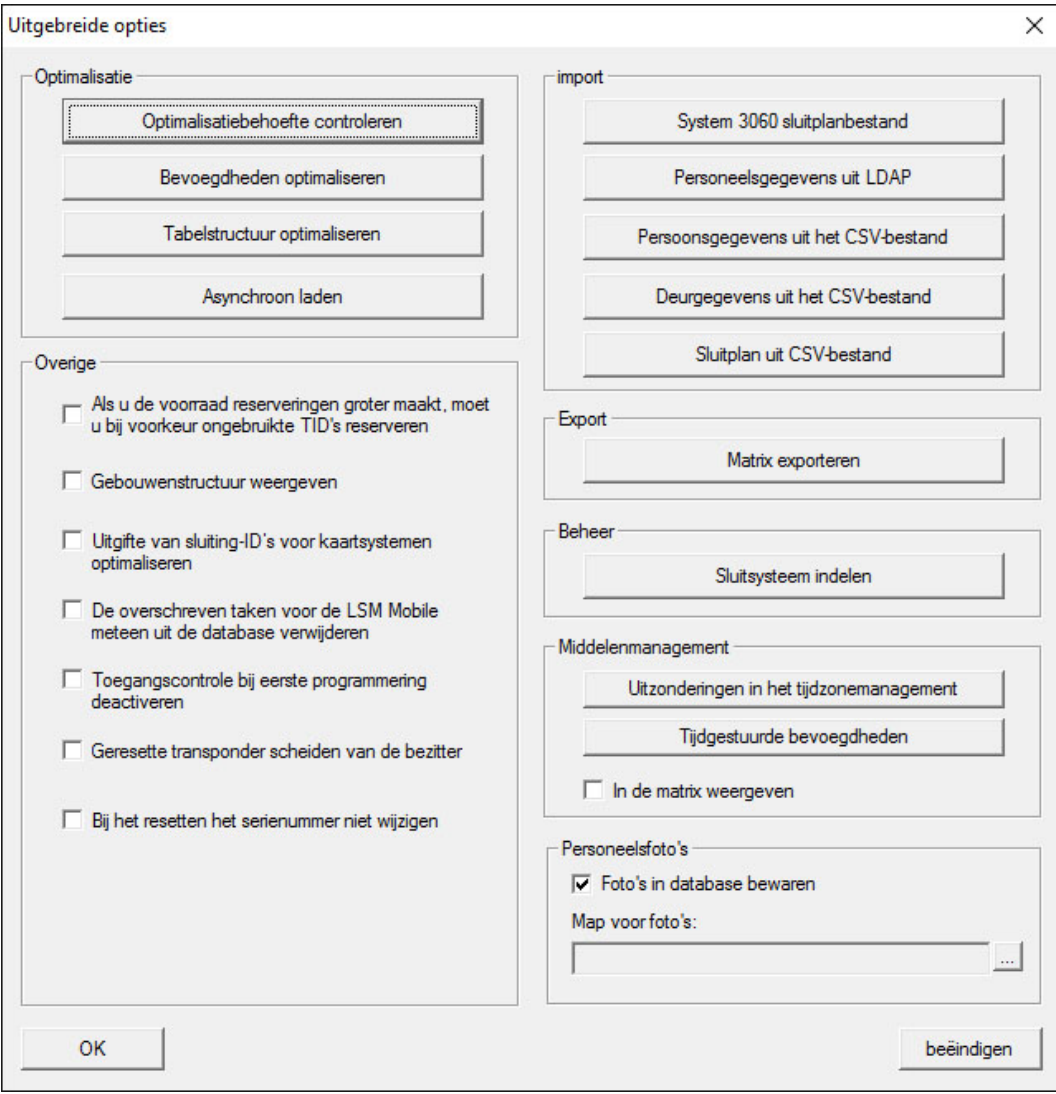

### Behoefte aan verbeteringen controleren

Voor gebruikers die LSM Software al langer gebruiken, doet zich af en toe de vraag voor of de database de juiste prestaties levert. Juist door herstructureringen kan het gebeuren dat meer gegevens (autorisatiekruisjes) een extra belasting van de database zijn. Zo is het mogelijk om een transpondergroep rechten te geven en een persoon van deze groep ook een nadrukkelijk afzonderlijk recht. Dit betekent niets anders dan dat deze persoon twee bestaande rechten onafhankelijk van elkaar voor dezelfde deur kan hebben. Dit is niet alleen verwarrend, maar ook onnodig.

Klik op de button "Behoefte aan verbeteringen controleren" om te zien of het sluitsysteem geoptimaliseerd moet worden. Volg hierna de aanwijzingen van de LSM Software.

### Rechten optimaliseren

Voer dit commando uit wanneer de controle van de behoefte aan verbeteringen dit adviseert.

Klik op de button "Rechten optimaliseren" om te zien of de autorisaties geoptimaliseerd moet worden. Volg hierna de aanwijzingen van de LSM Software.

### Tabelstructuur optimaliseren

Bij langdurig gebruik van een database kunnen onregelmatigheden in afzonderlijke tabellen ontstaan. Door het optimaliseren van de structuur worden de indexen van de tabellen opnieuw ingesteld en eventuele inconsistenties uit de database verwijderd.

### A-synchroon laden

Wordt momenteel niet ondersteund.

### Divers

### Bij verhoging van de voorraad bij voorkeur ongebruikte TID's reserveren

Als de voorraad van een transpondergroep wordt verhoogd, worden TID's gebruikt die binnen het sluitsysteem nog nooit zijn toegepast (indien nog TID's beschikbaar zijn). Bij een niet aangevinkt hokje worden ook TID's gebruikt die al eens eerder in een sluitelement waren geprogrammeerd, maar momenteel niet meer worden benut.

**H** Gebouwstructuur weergeven

Bij een aangevinkt hokje worden in het masker "WaveNet beheren" in de kolom "Deur" voor de deurnaam de afkorting voor gebouw en etage van de geselecteerde deur (indien aanwezig) weergegeven.

### Verstrekking van de ID's van sluitelementen voor kaartsystemen optimaliseren

Bij een aangevinkt hokje en een in het kaartenmanagement G2 met "L" resp. "L\_AV" ingestelde configuratie moeten bij het aanmaken van nieuwe G2-sluitelementen de LID's als volgt worden verstrekt:

- bij hybride en Mifare-sluitelementen wordt de eerstvolgende vrije LID gebruikt.
- Bij sluitelementen met actieve technologie wordt een LID toegewezen die boven het LID-bereik ligt, dat in het G2 kaartenmanagement bij "ID's sluitelementen" is aangegeven.

### De overschreven taken voor LSM Mobile direct uit de database wissen

Bij een aangevinkt hokje (bij opnieuw exporteren) in het masker "Geëxporteerde taken" wordt de vorige opdracht tot exporteren voor dezelfde GUI-gebruiker gewist.

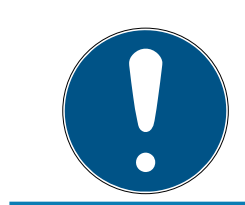

### **OPMERKING**

Exporttaken voor dezelfde gebruiker die voor het aanvinken van dit hokje zijn uitgevoerd, worden niet automatisch gewist!

### **T** Toegangscontrole bij eerste programmering deactiveren

Vink dit hokje aan wanneer u in het algemeen geen toegangscontrole in het sluitsysteem wenst, maar wel gebruik wilt maken van de tijdzonesturing. Bij het aanmaken van nieuwe sluitelementen is deze functie dan automatisch gedeactiveerd.

### Geresette transponder scheiden van de bezitter

Vink dit hokje aan wanneer de transponder na het resetten moet worden gescheiden van de aangesloten gebruiker en tegelijk het serienummer van de transponder moet worden vervangen door de actuele datum + tijd.

#### **Bij het resetten het serienummer niet wijzigen**

Vink dit hokje aan als het serienummer van een transponder (vanwege revisie) bij het resetten niet mag worden veranderd.

### Systeem 3060 sluitschemabestand

Importeer een willekeurig sluitschema uit een LDB-database (voorganger van de LSM: Locking Database Software).

### Personeelsgegevens uit LDAP

Wanneer op een server personeelsgegevens via LDAP beschikbaar worden gemaakt, dan kunnen deze met de button "Personeelsgegevens uit LDAP" geïmporteerd worden in de LSM Software.

#### Personeelsgegevens uit CSV-bestand

Met deze button kunnen personeelsgegevens (naam, voornaam, afdeling, personeelsnummer, enz.) uit een CSV-bestand in de LSM Software geïmporteerd worden.

#### Deurgegevens uit CSV-bestand

Met deze button kunnen deurgegevens (deur, ruimtenummer, zone, binnenmaat, enz.) uit een CSV-bestand in de LSM Software geïmporteerd worden.

#### Sluitschema uit CSV-bestand

Met deze button kunnen sluitschema's uit een CSV-bestand in de LSM Software geïmporteerd worden.

#### Matrix exporteren

Deze button biedt de mogelijkheid om de matrix of het sluitplan te exporteren naar een CSV-bestand. Denk eraan dat enkel inhoud van de in de matrix geopende zones en transpondergroepen wordt geëxporteerd.

#### Sluitsysteem opsplitsen

Hier kunt u een bestaand sluitsysteem in twee installaties opdelen. Dit maakt bijv. zin als in een gebouw een nieuwe huurder intrekt die voortaan een deel van het reeds bestaande sluitsysteem zelf wil beheren.

#### Personeelsfoto's

Standaard worden personeelsfoto's onmiddellijk in de database opgeslagen. Er bestaat echter ook een mogelijkheid om de personeelsfoto's in een andere willekeurige map op te slaan.

#### 7.1.7.5 Toegangslijsten

De toegangslijsten kunnen worden beperkt. Het is mogelijk om slechts een bepaalde periode in dagen of een maximaal aantal passages in het sluitelement te protocolleren.

Let erop hoeveel passages op de betreffende sluitelementen kunnen worden bewaard.

### 7.1.7.6 Veiligheid gebruikerswachtwoord

Met deze optie kan het complete sluitsysteem nog beter worden beveiligd.

### **Het wachtwoord moet regelmatig worden gewijzigd**

Activeren, om alle gebruikers te dwingen na een vooraf bepaald tijdsbestek hun wachtwoord te wijzigen.

### Wachtwoordhistorie van de laatste 10 wachtwoorden gebruiken

Activeren, om de laatste 10 gekozen wachtwoorden te verbieden.

#### **Hoge wachtwoordveiligheid**

Enkel wachtwoorden met een hoog veiligheidsniveau toestaan.

#### 7.1.8 Vensters

Spring heen en weer tussen geopende vensters.

### 7.1.9 Hulp

7.1.9.1 Hulpthema's

Hulpthema's voor de LSM Software.

7.1.9.2 SimonsVoss OnlineSupport

SimonsVoss biedt Online Support aan voor snelle hulp. Via deze functie wordt een gratis TeamViewer oproep gestart over het internet. De pc moet beschikken over een internetverbinding om gebruik te kunnen maken van deze functie. Een medewerker van Support schakelt na de vrijgave door u korte tijd op uw pc in om u te ondersteunen bij een bepaald probleem.

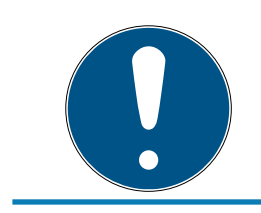

### **OPMERKING**

Neem eerst contact op met SimonsVoss Technologies BV voordat u de Online Support opstart (Zie ook [Hulp en verdere informatie \[](#page-142-0)[}](#page-142-0) [143\]](#page-142-0))!

### 7.1.9.3 SimonsVoss op internet

Geeft de homepage weer (Zie ook [Hulp en verdere informatie \[](#page-142-0)[}](#page-142-0) [143\]](#page-142-0)). U hebt een aansluiting op het internet nodig om deze functie te kunnen gebruiken.

7.1.9.4 Informatie over LockSysMgr...

Geeft de versie van de software en de driver van de gebruikte LSM Software aan.

### 7.1.9.5 egistratie

Geeft aan welke modules zijn geregistreerd (Zie oom LSM registreren). Op dit punt kunnen ook geactiveerde clients gedeactiveerd worden.

### 7.1.9.6 Versie-overzicht

Geeft de versies aan van alle geïnstalleerde programma's die met de LSM Software worden gebruikt.

7.1.9.7 FAQ

Roept de database met FAQ's (vaak gestelde vragen) van SimonsVoss in de browser op (Zie ook [Hulp en verdere informatie \[](#page-142-0)[}](#page-142-0) [143\]](#page-142-0)). U hebt een aansluiting op het internet nodig om deze functie te kunnen gebruiken.

7.1.9.8 Op updates controleren

Controleert of er updates beschikbaar zijn voor de actueel geïnstalleerde LSM Software. U hebt een aansluiting op het internet nodig om deze functie te kunnen gebruiken.

### 7.1.9.9 Databasebericht

Exporteert een bericht in het CSV-formaat.

### 7.2 Menuband

In de menuband kunnen belangrijke, en veel gebruikte functies rechtstreeks worden opgeroepen.

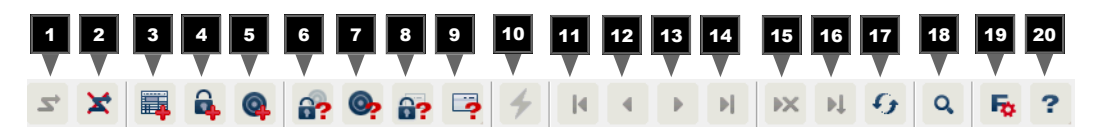

- 1. Aanmelden
- 2. Afmelden
- 3. Nieuw sluitsysteem
- 4. Nieuw sluitelement
- 5. Nieuw identificatiemedium (bijv. transponder of kaart)
- 6. Sluitelement uitlezen
- 7. Transponder uitlezen
- 8. MIFARE-sluitelement uitlezen
- 9. G2-kaart/tag uitlezen
- 10. Programmeren
- 11. Eerste dataset
- 12. Vorige dataset
- 13. Volgende dataset
- 14. Laatste dataset
- 15. Verwijderen
- 16. Overnemen
- 17. Actualiseren
- 18. Doorzoeken
- 19. Filter
- 20.Hulp

### 7.3 Sluitsysteem

Hier kan tussen verschillende sluitsystemen binnen een project worden gekozen. Bovendien is het mogelijk om de betreffende sluitsysteemeigenschappen te bekijken en achteraf te bewerken.

### 7.4 Groepen en zones

Deze bereiken bevatten een navigatiehulp, waarin beide groeperingen (transpondergroepen en zones) in de vorm van twee boomstructuren zijn afgebeeld.

Door met de muis de scheidingslijn tussen de zones en transpondergroepen te verslepen, net als de lijn tussen matrix en navigatiebereik, kan de grootte van het venster worden gewijzigd.

Om in de boomstructuur zo efficiënt en veilig mogelijk te kunnen bewegen, zijn in de boomweergave afhankelijk van de weergavestatus verschillende symbolen weergegeven:

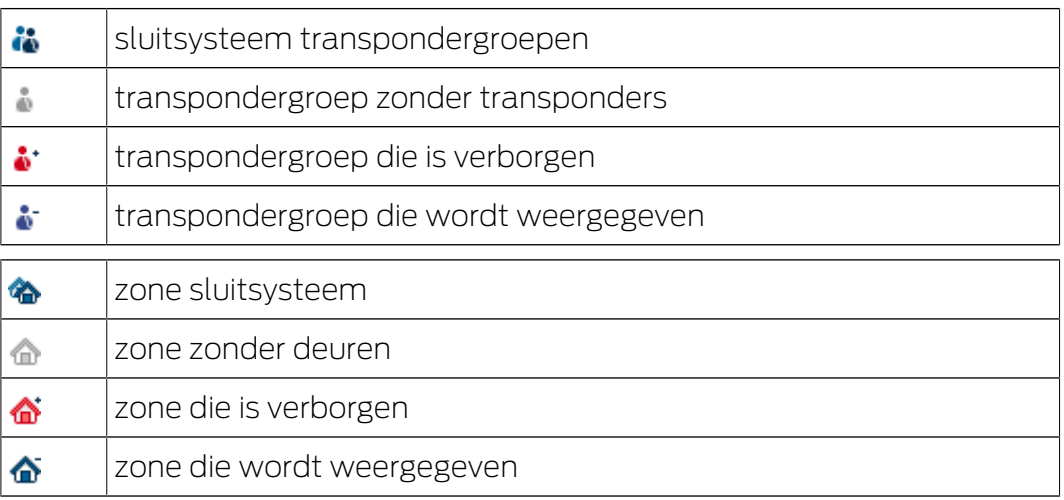

Handelwijze:

ondergeschikte zones en transpondergroepen met maximaal 6 niveaus zijn enkel mogelijk in LSM BUSINESS.

- Klik op het plusteken naast een rood symbool en het eerstvolgende ondergeschikte niveau van de groepering wordt zichtbaar.
- Door opnieuw te klikken op het volgende plusteken, kunt u doelgericht verdere, nog lagere niveaus oproepen. Hierbij bedraagt het maximale aantal niveaus 6.
- Door het aanklikken van het minteken, links naast het blauwe symbool, worden de ondergeschikte niveaus weer gesloten.
- Door dubbelklikken op het minteken naast het sluitsysteem worden alle geopende groeperingen weer gesloten.
- Door dubbelklikken op een zone of een groep verandert zich telkens de betreffende weergave (weergave van de inhoud in de matrix aan of uit).
- U kunt ook snel een totaaloverzicht krijgen door de totale boomstructuur te openen:
	- Weergave/Alle ondergeschikte zones/Groepen openen
- Om alle geopende zones of groepen ook weer te sluiten, moet in de boomstructuur de bovenste groep worden gesloten.

Denk eraan dat bij een groeiende omvang van de boomstructuur het voorbereiden van de weer te geven gegevens en de weergave op het beeldscherm zelf dienovereenkomstig meer tijd nodig hebben. Dit kan bij het opnieuw opbouwen en het actualiseren van de weergave merkbaar worden.

### 7.5 Matrix

Deze weergave vormt een matrix die zowel de hiërarchische personeels- en ruimtestructuren zichtbaar maakt, als in staat is om complete transpondergroepen in volledige zones bevoegd te maken. In de weergave Zones/transpondergroepen wordt het daardoor mogelijk snel en eenvoudig de basisrechten in te stellen. Wanneer afwijkende rechten in de vorm van individuele uitbreidingen of beperkingen moeten worden vastgelegd, dan is dit mogelijk in het overzicht Deuren/personen.

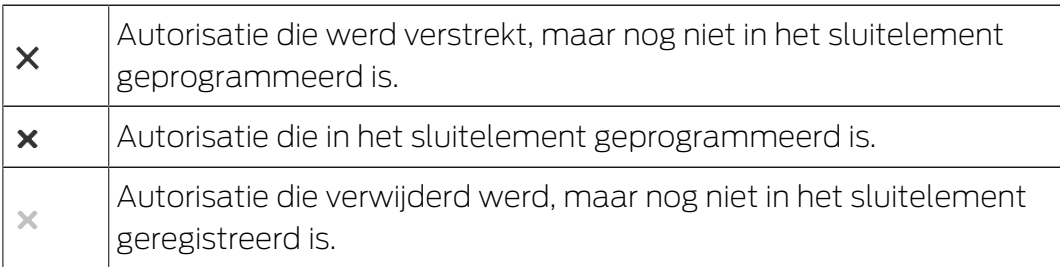

### Weergave deuren/personen

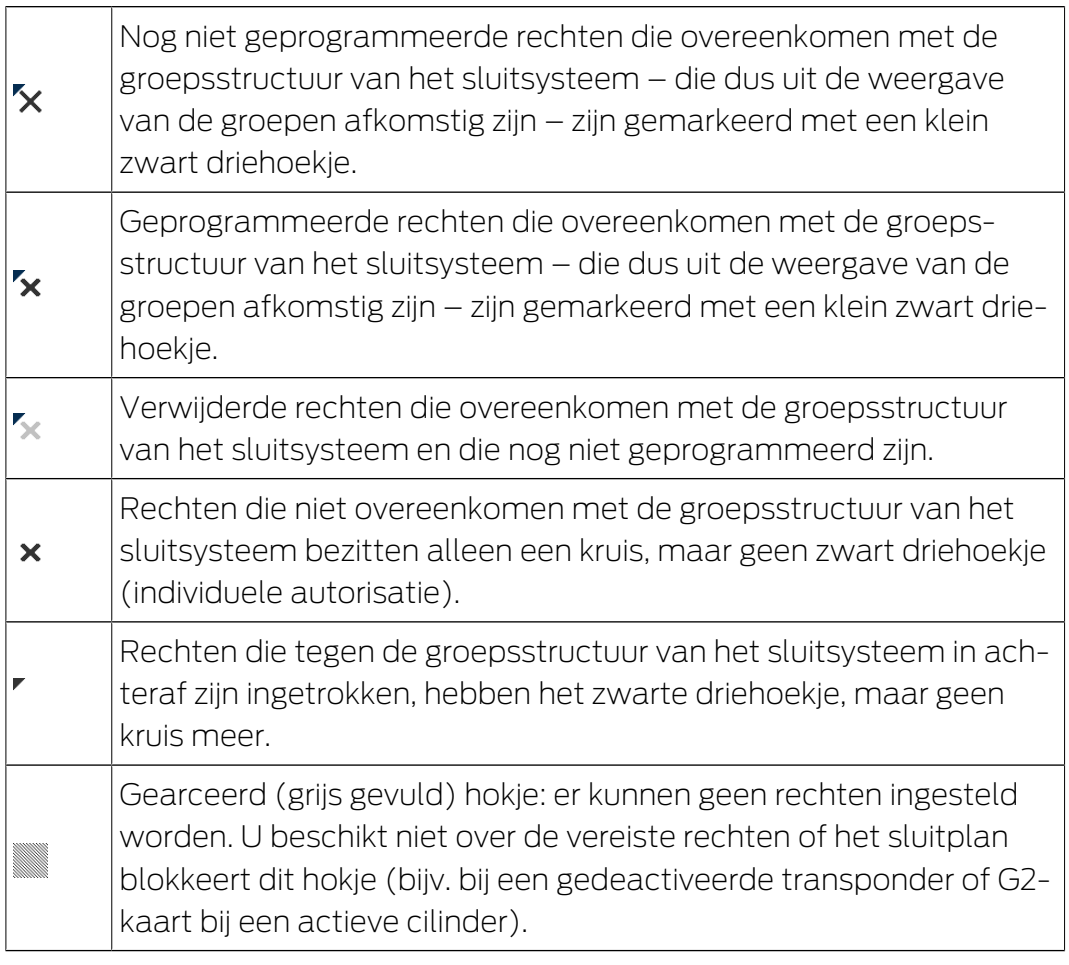

### Weergave zones/transpondergroep

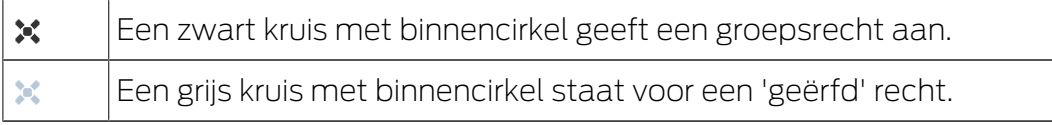

### Groepsrecht boomweergave

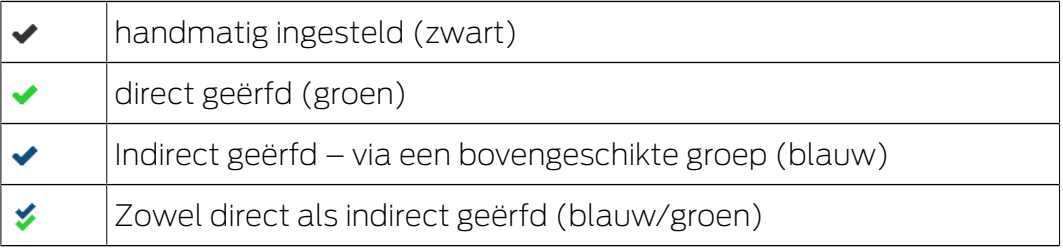

### Programmeerbehoefte

Er kan om verschillende redenen een programmeerbehoefte ontstaan bij een transponder of een sluitelement. Om die verschillende redenen voor een programmeerbehoefte weer te geven, zijn de programmeerflitsen in verschillende kleuren aangegeven.

Programmeerbehoefte bij de component (geel)

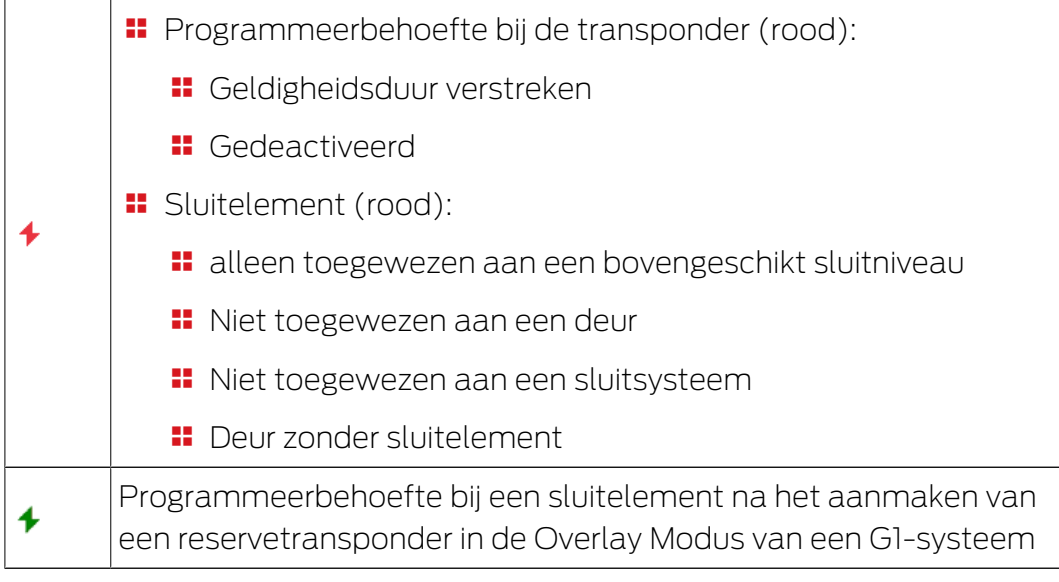

 Door dubbelklikken op een component in de matrix kunt u direct naar de eigenschappen van het object springen.

## 8. Achtergrondkennis over LSM

In dit hoofdstuk worden theoretische handelwijzen beschreven die voor een beter begrip van het werken met de LSM Software moeten zorgen.

### 8.1 Rechten van groepen

Met een groepsautorisatie kan aan een complete transpondergroep voor een hele zone rechten worden verstrekt. Daarmee kunnen heel snel en overzichtelijk de basisrechten in het sluitschema worden aangemaakt. Hierbij is het handig om bij de toekenning van de rechten al vooraf duidelijkheid te hebben over het geplande gebruik van het gebouw en de organisatiestructuur van de onderneming. Een duidelijk gestructureerd systeem draagt er later in de dagelijkse activiteiten in hoge mate toe bij dat er snel en nauwkeurig uitspraken kunnen worden gedaan over mogelijke passages en dat de dagelijkse processen binnen het bedrijf of de organisatie mogelijk worden gemaakt. Uitzonderingen van de groepsrechten kunnen onder Weergave/Deuren/Personen door het verwijderen of toevoegen van een afzonderlijk autorisatiekruisje op elk gewenst moment ook achteraf worden aangepast.

### Zones en transpondergroepen

Een veel voorkomende toepassing is: een bedrijf bestaat uit verschillende afdelingen met medewerkers die toegang nodig hebben tot een, meerdere of alle afdelingen. Het zou mogelijk zijn elke afzonderlijke transponder van een medewerker bevoegd te maken voor afzonderlijke sluitelementen waarbij toegang nodig is. De administratieve inspanningen nemen echter toe naarmate het aantal transponders groeit.

Het is veel comfortabeler om met zones en transpondergroepen te werken. Daarmee hoeft u maar één keer rechten te verstrekken, de zogenoemde groepsrechten. Elke transponder die aan deze groep wordt toegewezen, heeft automatisch dezelfde rechten als de hele groep. Hetzelfde geldt voor de sluitelementen. Wanneer een sluitelement aan een zone wordt toegewezen, zijn alle transponders die bevoegd zijn voor deze zone ook bevoegd bij dit sluitelement.

Bijvoorbeeld: reinigingskrachten mogen ook de ruimten van Support betreden. De onderneming wordt logisch onderverdeeld in afdelingen:

- **::** Ontwikkeling
- **H** Marketing
- **H** Verkoop-
- **::** Support
- **H** Hoogbeveiligde zone
- **H** Productie

Alle transponders van reinigingskrachten worden samengevoegd in een transpondergroep Reinigingspersoneel. Daarnaast worden alle sluitelementen die tot de betreffende afdelingen behoren al bij het aanmaken aan een zone toegewezen, bijvoorbeeld aan Support. Stel dat de afdeling Support tien sluitelementen heeft en dat er tien reinigingskrachten bij het bedrijf werken. Wanneer deze afzonderlijk hun rechten ontvangen, moeten honderden rechten worden verstrekt en beheerd. Wanneer daarentegen gewoon de transpondergroep Reinigingspersoneel aan de afdeling Support wordt toegewezen, zijn er alleen rechten nodig om de reinigingskrachten toegang tot de afdeling Support te geven.

### 8.1.1 Voorraden van groepen (alleen G1)

Door het toewijzen van een transponder aan een groep ontvangt deze transponder onmiddellijk alle rechten die zijn toegekend aan de groep. Wanneer een transponder wordt toegewezen aan een groep, dan ontstaat een programmeerbehoefte bij de betreffende sluitelementen. Om dit te vermijden, kan aan de groepen bij het aanmaken (en ook achteraf) zogenaamde "Voorraden van transponder-ID's" worden toegekend. Deze transponder-ID's zijn op dat moment echter nog niet toegewezen aan een persoon. De voorraden worden bij het programmeren in de sluitelementen opgeslagen en kunnen vervolgens benut worden.

Als nu een transponder-ID uit deze voorraad wordt toegewezen aan een persoon en de transponder wordt geprogrammeerd, dan ontstaat geen programmeerbehoefte bij de sluitelementen. Transponders kunnen zo automatisch geautoriseerd en in de sluitelementen geactiveerd worden zonder dat de gebruiker ook nog andere stappen, zoals het programmeren van het sluitelement, hoeft uit te voeren.

### 8.1.2 Erven

Erven is een mogelijkheid om de hiërarchie van een firma weer te geven in het sluitsysteem. Bij juiste toepassing van het erven, is deze functie een enorme ontlasting voor de gebruiker. Hierdoor is het mogelijk om door het toewijzen van een transponder aan een bepaalde transpondergroep bepaalde procedures te automatiseren. Het erven kan worden toegepast bij gebruik van een hiërarchie in de transpondergroepen en de zones. Bij het erven wordt rekening gehouden met rechten van groepen; individuele rechten worden niet doorgegeven.

### 8.2 Rechten in het G2-protocol

In het G2-protocol worden de rechten op alle componenten opgeslagen. Hierdoor kan een nieuwe transponder bij een bevoegd sluitelement geactiveerd worden zonder dat dit sluitelement opnieuw geprogrammeerd

hoefde te worden. Op dezelfde manier kan ook het blokkeren (zogenaamde blokkeer-ID's) worden doorgegeven. Nadat een nieuwe reservetransponder voor het eerst bij een sluitelement is gebruikt, worden zijn oorspronkelijke rechten bij dit sluitelement gewist.

### 8.3 Tijdzoneplannen

De LSM-software biedt de mogelijkheid om transponders slechts op bepaalde tijden rechten voor sluitelementen te geven.

Bijvoorbeeld: een reinigingskracht bezit een transponder die principieel toegang geeft tot de ruimten die moeten worden schoongemaakt. De ruimten hoeven echter alleen op maandag, woensdag en vrijdag tussen 16.00 en 20.00 uur schoongemaakt te worden.

Op dit punt komen tijdzoneplannen in beeld. Hieronder wordt in het kort met een voorbeeld uitgelegd hoe tijdzoneplannen realiseerbaar zijn. Bovendien willen we duidelijk maken hoe tijdzoneplannen zich bij de verschillende SimonsVoss componenten gedragen.

In principe moeten tijdzoneplannen zo eenvoudig mogelijk blijven. Gewoonlijk worden tijdzoneplannen aangemaakt voor sluitelementen. In het tijdzoneplan van het sluitelement worden op zijn beurt weer afzonderlijke tijdgroepen aangelegd. In deze groepen is beschreven, op welke tijden bepaalde trasponders bevoegd mogen zijn.

Om het tijdzoneplan zo eenvoudig en algemeen mogelijk te houden, worden in plaats van afzonderlijke sluitelementen hele zones gedefinieerd. Tegelijkertijd worden geen afzonderlijke transponders, maar hele transpondergroepen toegewezen aan bepaalde tijdgroepen. Dit zou er voor dit voorbeeld als volgt uitzien.

### Tijdzoneplan aanmaken

- **Nieuw tijdzoneplan aanmaken voor de zone Buitengevel. Deze zone** bevat alle deuren waarmee de toegang tot het gebouw mogelijk is.
- In het nieuwe tijdzoneplan Buitengevel wordt een tijdgroep (bijv. Groep 1) geselecteerd. Deze groep wordt dan bijvoorbeeld Reinigingstijden genoemd.
- Voor de groep Reinigingstijden wordt vervolgens in het tijdzoneplan een tijdskader vastgelegd. De betreffende tijden kunnen aan de hand van een weekkalender willekeurig worden uitgezocht.

### Tijdzoneplan toewijzen aan de zone

**H** Het aangemaakte tijdzoneplan Buitengevel met de gedefinieerde tijdgroep Reinigingstijden wordt hierna toegewezen aan de zone Buitenzijde.

**De** zone *Buitenzijde* is dan verbonden met het tijdzoneplan. Er is echter nog niet gedefinieerd welke transpondergroepen zijn toegewezen aan de tijdgroep Reinigingstijden.

#### Tijdgroep toewijzen aan een transpondergroep

- **H** De transpondergroep *Reinigingskrachten* moet vervolgens worden verbonden met de tijdzonegroep.
- Nu is een tijdzoneplan Buitenzijde aangemaakt waarvan de tijdgroep Reinigingstijden is verbonden met de transpondergroep Reinigingskrachten.

Na de uitvoering van deze theorie kan een willekeurig aantal, ook complexe tijdzoneplannen worden vastgelegd. Tenslotte moet nog duidelijk worden gemaakt, wat zich op de achtergrond afspeelt tussen de apparaten.

- **Het tijdzoneplan wordt in elk sluitelement van de zone** *Buitenzijde* geprogrammeerd, voor zover deze de ZK-functie ondersteunt.
- Op de transponders van de transpondergroep Reinigingskrachten wordt de tijdzonegroep Reinigingstijden bewaard.
- Als daarna de transponder Reinigingskracht 1 bij het sluitelement Hoofdingang wordt ingeschakeld, geeft de transponder zijn transponder-ID en de tijdgroep door aan het sluitelement.
- **Het sluitelement Hoofdingang controleert in eerste instantie of de** transponder überhaupt bevoegd is bij het sluitelement. In tweede instantie wordt gecontroleerd of de tijdgroep op het actuele tijdstip (dag en tijd) bevoegd is bij het sluitelement.
- Wanneer beide controles positief uitvallen, kan het sluitelement geactiveerd worden. Mocht een controle echter negatief uitvallen, dan weigert het sluitelement de toegang.
- Bij sluitelementen met ZK-optie kunnen zowel passages als afgewezen transponders worden opgeslagen.

### 8.4 Bovengeschikt sluitniveau

<span id="page-99-0"></span>In een project kunnen meerdere sluitsystemen worden beheerd. Als aanschouwelijk voorbeeld hiervoor gelden gangbare draaiboeken.

### Een bedrijf met meerdere locaties/gebouwen

Een onderneming beschikt over afzonderlijke filialen op verschillende plaatsen. Gewoonlijk is een medewerker altijd werkzaam in dezelfde vestiging. Maar speciale personengroepen moeten toegang hebben tot meerdere filialen/gebouwen.

In dit geval worden de afzonderlijke filialen of gebouwen onderverdeeld in aparte sluitsystemen. Een medewerker van het hoofdkantoor moet ook bevoegd zijn bij deuren op andere locaties. Deze medewerker van het hoofdkantoor wordt dan verbonden met het sluitsysteem van het andere filiaal. Hier kunnen tenslotte individuele rechten worden toegewezen.

### **E** Een gebouw met meerdere partijen

In een gebouw vinden meerdere partijen onderdak. Elk afzonderlijk heeft een eigen sluitsysteem nodig. Maar toch moeten de partijen ook diverse sluitelementen (bijv. hefbomen, tourniquet, hoofdingang, enz.) met elkaar delen.

In dit geval worden de afzonderlijke partijen onderverdeeld in aparte sluitsystemen. Daarnaast wordt een bovengeschikt sluitniveau aangemaakt. Op dit bovengeschikte sluitniveau kunnen bijvoorbeeld alle gemeenschappelijk gebruikte sluitelementen worden opgevoerd. Parallel worden personen en/of zones toegevoegd aan het bovengeschikte sluitniveau en voorzien van de overeenkomstige rechten.

### Brandweertransponder voor specifieke sluitelementen van alle sluitsystemen

Speciale brandweertransponders voor bijvoorbeeld sleutelbuizen bevatten rechten voor alle deuren van een bepaald gebouw. Hierdoor kan de brandweer bij brand alle sluitelementen bedienen met één transponder.

In dit geval wordt een nieuw bovengeschikt sluitniveau met de kleur 'rood' aangemaakt. Hieraan worden via de eigenschappen van de zones alle gewenste deuren in het project toegevoegd. Daarnaast wordt een transpondergroep "Brandweer" aangemaakt. Met een muisklik is deze bij alle deuren bevoegd die zijn opgenomen in het bovengeschikte sluitniveau 'rood'.

Algemene aanwijzingen betreffende bovengeschikte sluitniveaus:

- als een sluitelement of een transponder wordt verbonden met een ander sluitplan, dan gedraagt dit verbonden exemplaar zich precies als het oorspronkelijk aangemaakte origineel. Wanneer de originele transponder of het sluitelement wordt gewijzigd of gewist, dan heeft dit direct uitwerking op het verbonden exemplaar in het andere sluitsysteem.
- Het rode niveau heeft bovendien bijzondere kenmerken (bijv. ook het openen van gedeactiveerde sluitelementen), die speciaal zijn ontworpen voor de brandweer. Gebruik dit niveau, indien mogelijk, uitsluitend voor de inzet van nooddiensten.

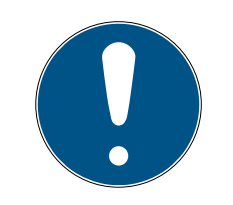

### **OPMERKING**

Als een bovengeschikt sluitniveau met reeds vooraf geprogrammeerde sluitelementen wordt aangemaakt, moeten vervolgens alle sluitelementen opnieuw worden geprogrammeerd. Let op deze nieuw ontstane programmeerbehoefte, die wordt aangegeven met programmeerbliksems.

## 9. Basisfuncties

Dit hoofdstuk beschrijft fundamentele procedures in de LSM-software. In de LSM-software bestaan vaak meerdere methodes om bij de gewenste functie te komen. Deze basisfuncties geven meestal de snelste en eenvoudigste methode aan.

De SimonsVoss SmartUserGuide beschrijft aan de hand van een begrijpelijk voorbeeld uitgebreid hoe een sluitsysteem kan worden aangemaakt en beheerd.

### 9.1 Nieuw sluitsysteem aanmaken

- $\checkmark$  De installatie is correct uitgevoerd en er is voor de zekerheid een backup gemaakt.
- 1. In de menubalk Bewerken/Nieuw sluitsysteem selecteren.
- 2. Leg de gewenste opties voor het sluitsysteem vast.
	- 9 Voor bovengeschikte sluitniveaus kiest u een kleur uit onder "Als bovengeschikt sluitniveau gebruiken". Bovengeschikte sluitniveaus fungeren als extra niveaus bij reeds bestaande standaardsluitsystemen. Zie [Bovengeschikt sluitniveau \[](#page-99-0)[}](#page-99-0) [100\]](#page-99-0).
- 3. Klik op de button "Aannemen".
- 4. Klik op de button "Beëindigen".

### 9.2 Nieuwe transpondergroep aanmaken

- $\checkmark$  Er is al een sluitsysteem aangemaakt.
- 1. Klik met de rechtermuistoets op transpondergroepen in "Groepen-bereik" van de LSM-software.
- 2. Klik op "Nieuw".
- 3. Geef een naam aan de nieuwe transpondergroep en bepaal evt. de overige instellingen.
- 4. Klik op de button "Aannemen".
- 5. Klik op de button "Beëindigen".

### 9.3 Nieuwe transponder aanmaken

- $\checkmark$  Er is al een sluitsysteem aangemaakt.
- 1. Selecteer Bewerken/Nieuwe transponder.
- 2. Vul alle attributen in en voer evt. verdere instellingen uit via de button "Configuratie".
- 3. Klik op de button "Opslaan & doorgaan".
- 4. Klik op de button "Beëindigen".

### 9.4 Transponder achteraf aan een transpondergroep toewijzen

- $\checkmark$  De transponder is reeds aangemaakt en er is een transpondergroep aangelegd.
- 1. Open de instellingen van het sluitsysteem, bijv. via de menubalk Bewerken/Eigenschappen: sluitsysteem.
- 2. Selecteer nu de registerkaart "Transponder".
- 3. Kies in de tabel de transponder die u wilt toewijzen aan een transpondergroep.
- 4. Selecteer in het dropdownmenu bij "Toewijzing aan transpondergroepen wijzigen" de gewenste transpondergroep, waaraan de transponder moet worden toegewezen.
- 5. Klik op de button "Uitvoeren".
- 6. Klik op de button "Aannemen".
- 7. Klik op de button "Beëindigen".

Wanneer een transponder nieuw wordt aangemaakt, kan deze meteen aan een bestaande transpondergroep worden toegewezen.

### 9.5 Nieuwe zone aanleggen

- $\checkmark$  Er is al een sluitsysteem aangemaakt.
- 1. Klik met de rechtermuistoets op zones in "Zones-bereik" van de LSMsoftware.
- 2. Klik op "Nieuw".
- 3. Geef een naam aan de nieuwe zone en bepaal evt. de overige instellingen.
- 4. Klik op de button "Aannemen".
- 5. Klik op de button "Beëindigen".

### 9.6 Nieuw sluitelement aanmaken

- $\checkmark$  Er is al een sluitsysteem aangemaakt.
- 1. Selecteer Bewerken/Nieuw sluitelement.
- 2. Vul alle attributen in en voer evt. verdere instellingen uit via de button "Configuratie".
- 3. Klik op de button "Opslaan & doorgaan".
- 4. Klik op de button "Beëindigen".

### 9.7 Pincode toetsenbord aanleggen

Een pincode toetsenbord is niet bruikbaar in een puur G2-sluitsysteem. De drie gebruiker-pincodes gedragen zich als G1-transponders.

### 9.7.1 Pincode toetsenbord configureren

### Master pincode aanpassen

Deze stap moet alleen worden uitgevoerd als er geen nieuwe master pincode werd geprogrammeerd.

- 1. Invoer 0 0 0 0
- 2. Invoer oude master pincode: 1 2 3 4 5 6 7 8
- 3. Invoer nieuwe master pincode
	- 9 De nieuwe master pincode moet uit 8 karakters bestaan, die noch doorlopend noch identiek zijn en mogen niet met een 0 beginnen!
- 4. Invoer van de nieuwe master-pincode voor herhaling

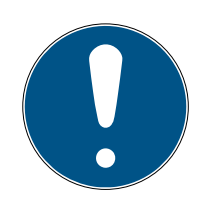

### **OPMERKING**

De master-pincode is voor het gebruik van het pincode toetsenbord essentieel en kan niet uitgelezen of hersteld worden. Noteer de master pincode en bewaar het op een veilige en geheime plek. Degene die de master-pincode kent, kan de sluitelementen van het pincode toetsenbord openen of blokkeren, door zelf nieuwe gebruiker-pincodes te definiëren!

### Gebruiker-pincodes programmeren

In het pincode toetsenbord kunnen maximaal drie gebruiker-pincodes worden vergeven. De lengte van de gebruiker-pincode kan tussen 4 en 8 tekens hebben, die niet doorlopend of identiek zijn.

Voor een beter begrip: Elke gebruiker-pincode gedraagt zich als een eigen transponder. Daarom moeten deze individuele gebruiker-pincodes in de desbetreffende (interne) transponders (1, 2 & 3) worden geprogrammeerd.

- 1. Invoer 0
- 2. Invoer master-pincode
- 3. Invoer gebruiker-pincode bijv. 1 voor gebruiker-pincode 1
- 4. Invoer van de lengte van de gebruiker-pincode bijv. 4 voor een gebruiker-pincode met 4 karakters
- 5. Voer gebruiker-pincode in

Herhaal de procedure om verdere gebruiker-pincodes in het pincode toetsenbord te programmeren.

### 9.7.2 Pincode toetsenbord in het sluitschema aanleggen

Voor elke gebruiker-pincode moet een eigen transponder worden aangelegd!

1. Bewerken / Nieuwe transponder in de menubalk selecteren.

## LSM 3.5 SP3 Basic (Manual) 9.. Basisfuncties

- 2. Kies in het dropdownmenu bij type de vermelding "G1 PinCode" en vul de gevraagde gegevens compleet in.
	- $\rightarrow$  De vermelding kan later als een transponder gedetailleerd worden bewerkt.
- 3. Opslaan & verder selecteren
- 4. Beëindigen selecteren

### 9.7.3 Pincode toetsenbord programmeren

- 1. LSM: klik met de rechtermuistoets op Transponder/PinCode in het sluitschema en selecteer Programmeren.
	- 9 Het venster "Transponder programmeren" wordt geopend.
- 2. Pincode toetsenbord: Invoer 0 0 + master-pincode
- 3. LSM: Programmeren selecteren.
	- $\rightarrow$  Het programmeren begint.
- 4. Pincode toetsenbord: Gebruiker-pincode bijv. 1 voor gebruiker-pincode 1 / interne transponder 1 indrukken, zodra LSM de opmerking "Drukt u nu 1x kort de toets van de transponder ..." toont.
	- $\rightarrow$  Het programmeren is nu voltooid.

Herhaal de procedure om verdere gebruiker-pincodes in het sluitschema te programmeren.

### 9.8 Sluitelement toewijzen aan een zone

- $\checkmark$  Het sluitelement is reeds aangemaakt en er is een zone aangelegd.
- 1. Open de instellingen van het sluitsysteem, bijv. via de menubalk Bewerken/Eigenschappen: sluitsysteem.
- 2. Selecteer nu de registerkaart "Deuren".
- 3. Kies in de tabel de deur die u wilt toewijzen aan een zone.
- 4. Selecteer in het dropdownmenu bij "Toewijzing aan zone wijzigen" de gewenste zone, waaraan de deur moet worden toegewezen.
- 5. Klik op de button "Uitvoeren".
- 6. Klik op de button "Aannemen".
- 7. Klik op de button "Beëindigen".

Wanneer een sluitelement nieuw wordt aangemaakt, kan deze meteen aan een bestaande zone worden toegewezen.

### 9.9 Rechten toewijzen/intrekken

Rechten kunnen via de Matrix worden toegewezen en ingetrokken. In de standaard instelling is het voldoende gewoon een autorisatieveld aan te klikken om de rechten te wijzigen.

Rechten kunnen alleen worden ingesteld of herroepen tussen een sluitelement en een transponder.

Let op de twee weergaven:

#### **<sup>11</sup>** Weergave/Deuren en Personen

In deze weergave worden de rechten voor de gewenste transponder gewijzigd.

### **::** Weergave/Zones en Transpondergroepen

In deze weergave worden de rechten voor complete groepen gewijzigd.

### 9.10 Bovengeschikt sluitniveau

Bovengeschikte sluitniveaus kunnen alleen met actieve componenten bediend worden. Een bovengeschikt sluitniveau is bij gebruik van passieve kaarttechnologie of SmartTags niet mogelijk!

### 9.10.1 Bovengeschikt sluitniveau aanmaken

Let er bij bovengeschikte niveaus absoluut op:

- dat bovengeschikte sluitniveaus beschikken over dezelfde protocolgeneraties.
- **H** Het rode sluitniveau mag enkel voor de brandweer of andere nooddiensten worden gebruikt, aangezien het speciaal voor dit gebruik is geoptimaliseerd.

Een bovengeschikt sluitniveau wordt in principe net als elk ander sluitniveau aangemaakt, bijv, via de button "Nieuw sluitsysteem" in de symboolbalk.

 Selecteer onder "Als bovengeschikt sluitniveau gebruiken" een willekeurige kleur.

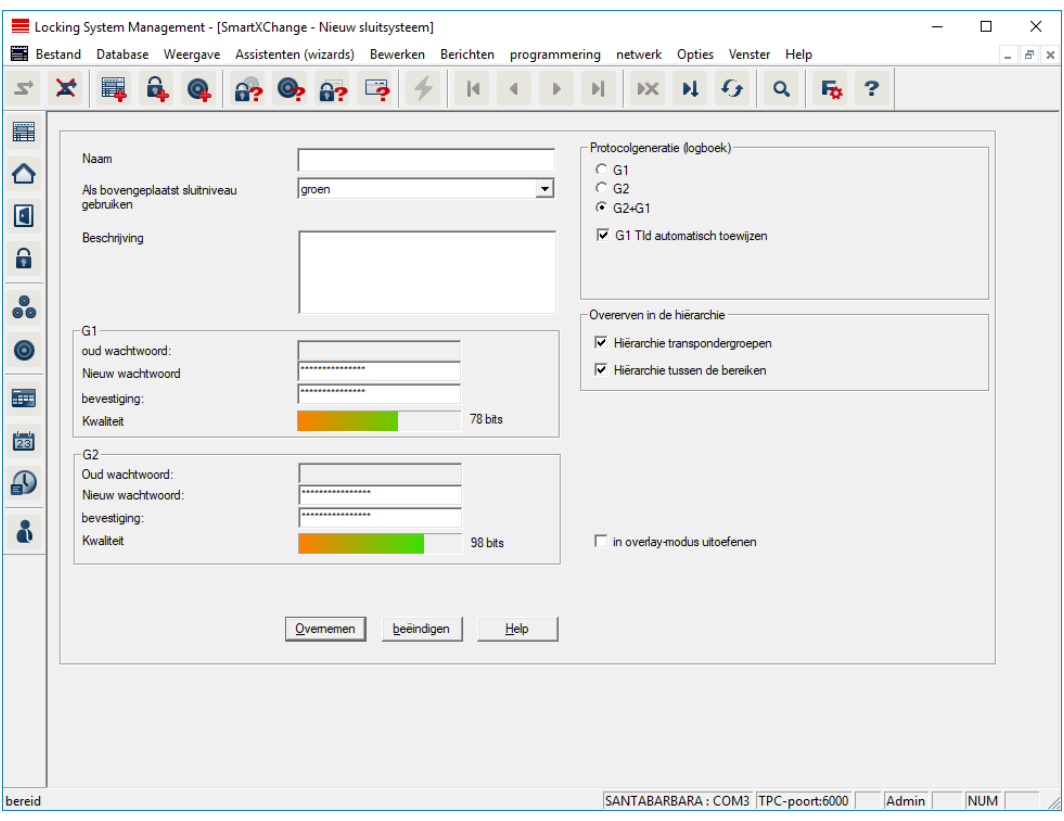

### 9.10.2 Sluitelementen verbinden

- $\checkmark$  Er is al een bovengeschikt sluitniveau aangemaakt.
- 1. In het bovengeschikte sluitniveau klikt u met de rechtermuistoets op een zone en selecteert u "Eigenschappen".
- 2. Button "Deurbeheer" selecteren.
3. In de tabel rechts worden alle sluitelementen van alle sluitsystemen in het project weergegeven. Kies de gewenste sluitelementen uit via de button "Toevoegen".

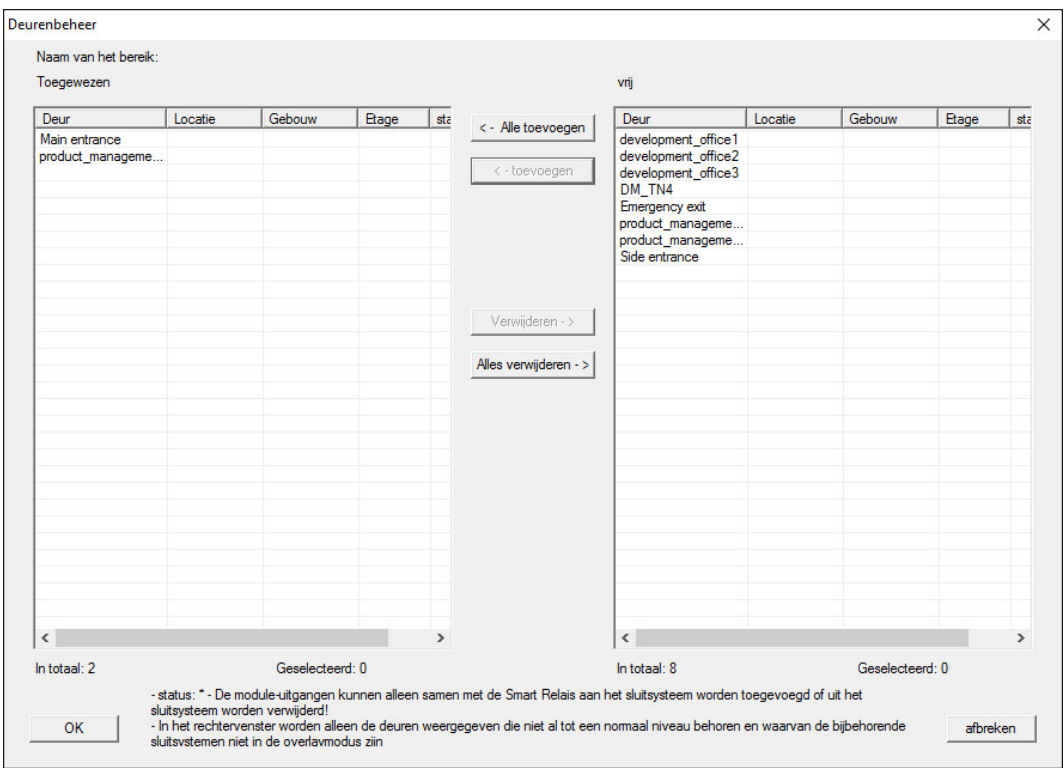

#### 9.10.3 Transponders verbinden

Het verbinden van transponders mag enkel gebeuren bij nietbovengeschikte sluitniveaus.

- $\checkmark$  Er zijn al transponders of transpondergroepen aangemaakt.
- 1. Klik met de rechtermuistoets op een transpondergroep en selecteer "Eigenschappen".
- 2. Button "Automatisch" bij toewijzing van transponders selecteren.

3. In de tabel rechts worden alle transponders van alle andere sluitsystemen in het project weergegeven. Kies de gewenste transponders uit via de button "Toevoegen".

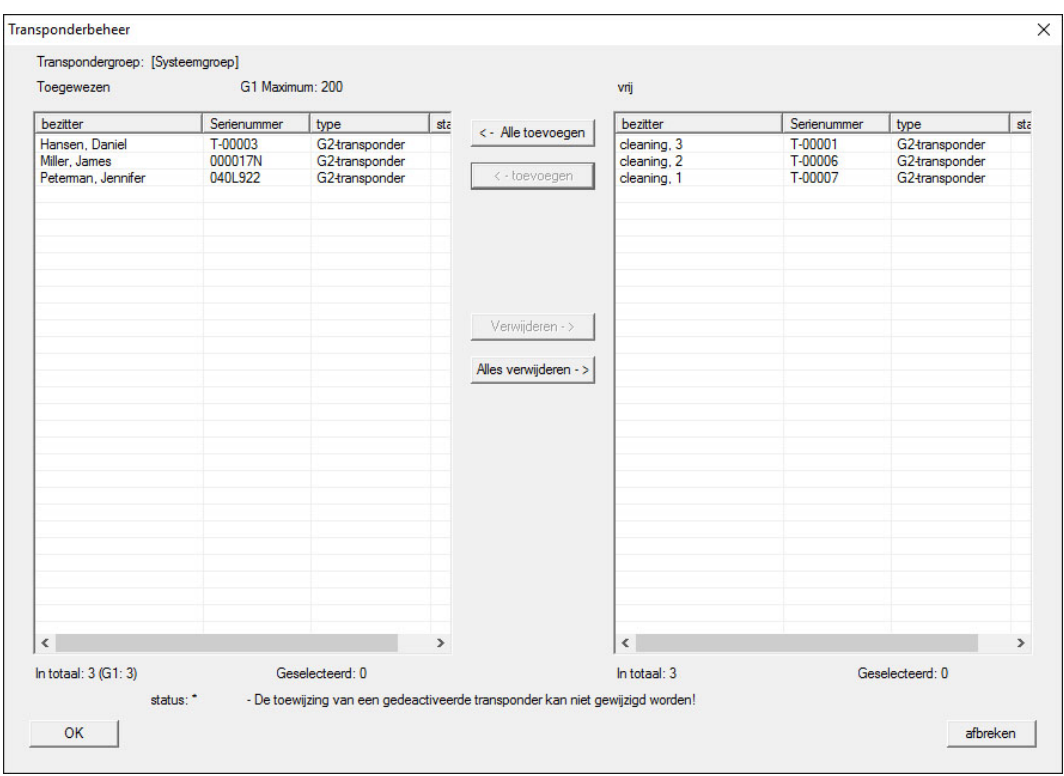

#### 9.10.4 Transponder bevoegd maken

Net als op elk sluitniveau kunnen ook op het 'rode niveau' geselecteerde transpondergroepen met slechts een paar muisklikken bevoegd gemaakt worden bij alle sluitelementen. Deze functie is bijzonder geschikt voor brandweertransponders.

- ü U hebt al een bovengeschikt sluitniveau met de kleur "rood" aangemaakt.
- 1. Roep het rode, bovengeschikte sluitniveau op.
- 2. Maak een transpondergroep aan die bevoegd moet zijn in alle zones die voor de brandweer relevant zijn.
- 3. In de eigenschappen van de transpondergroep klikt u op de button "Rechten" onder beheer.
- 4. Vink de hokjes aan van alle gewenste Zones/Sluitelementen om de transpondergroep toegang te geven bij alle deuren.

#### 9.11 Brandweertransponders aanmaken

- $\checkmark$  U hebt al minstens één sluitsysteem aangemaakt.
- 1. Maak een nieuw, bovengeschikt sluitniveau aan met de kleur 'rood', bijv. met Bewerken/Nieuw sluitsysteem.
- 2. Voeg een nieuwe zone toe, bijv. "Alle sluitelementen" en wijs deze toe aan alle gewenste sluitelementen via het "Deurbeheer".
- 3. Maak in het bovengeschikte sluitniveau een nieuwe transpondergroep aan, "Brandweer".
- 4. Klik in de eigenschappen van de transpondergroep "Brandweer" op de button "Rechten".
- 5. Vink het hokje "Alle installaties" aan, om deze transpondergroep in het algemeen bevoegd te maken bij elk sluitelement.
- 6. Sla de instellingen daarna op met de button "OK".
- 7. Maak in de transpondergroep een nieuwe transponder aan (bijv. "Brandweertransponder 1") en programmeer dit exemplaar. Bovendien moeten alle sluitelementen opnieuw geprogrammeerd worden. Denk aan de nieuw ontstane programmeerbehoefte.

De in deze stap aangemaakte "Brandweertransponder 1" is bevoegd bij alle sluitelementen. Zelfs gedeactiveerde sluitelementen kunnen (op het rode niveau) bediend worden, wat een wezenlijk verschil is met het 'groene' of het 'blauwe' sluitniveau.

#### 9.12 Handmatig een back-up maken van de database

- 1. Meld u aan als de Windowsgebruiker die ook in andere gevallen verantwoordelijk is voor het beheer van het sluitsysteem.
- 2. Start de LSM op.
- 3. Klik op de button Set-up  $(\frac{1}{2})$ .
	- $\rightarrow$  De set-up gaat open.
- 4. Klik op de button uitgebreid .
	- → Venster "Setup instellingen" gaat open.

# LSM 3.5 SP3 Basic (Manual) 9.. Basisfuncties

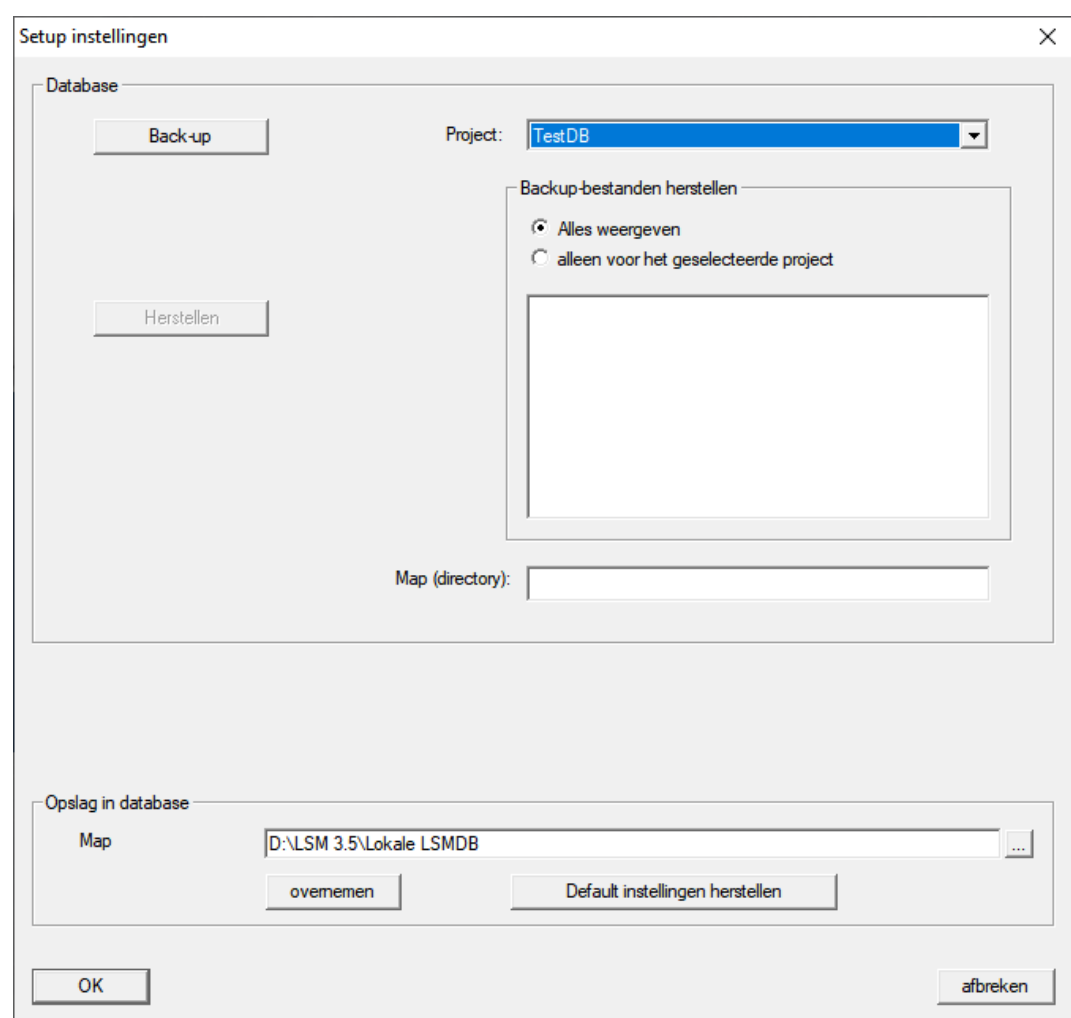

- 5. Selecteer in het dropdownmenu ▼ Project: uw project.
- 6. Klik op de button Back-up
	- $\rightarrow$  Back-up aangemaakt.
- 7. Klik op de button OK .
	- → Venster "Setup instellingen" gaat dicht.
- 8. Kopieer de aangemaakte back-up (.zip) naar een afzonderlijke gegevensdrager.

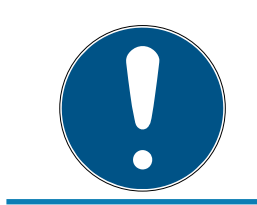

#### **OPMERKING**

De back-up wordt standaard in C:\ProgramData\SimonsVoss\Repository bewaard.

#### 9.13 Werken conform de gegevensbescherming volgens AVG

Sinds 25 mei 2018 is de Algemene Verordening Gegevensbescherming in hel Europa van kracht. Deze regelt de omgang met persoonsgebonden gegevens om ze te beschermen en tegelijkertijd ook het vrije verkeer op de Europese binnenmarkt te verzekeren. In eerste instantie is de toegang via

de grafische gebruikersinterface naar de database alleen mogelijk met een wachtwoord en specifieke gebruikersrechten. Bovendien worden binnen de LSM-software geen "bijzondere categorieën" persoonsgegevens volgens Art. 9 AVG bewaard. De gebruikte verplichte velden van een persoon dienen uitsluitend voor de duidelijke toewijzing van identificatiemedia binnen het sluitschema. Het systeem heeft de verplichte gegevens slechts nodig binnen de periode waarin de betreffende persoon een identificatiemedium bezit (bijv. dienstverband bij een bedrijf). De duur van de opslag van gegevens, bijv. in protocollen, kan door de beheerder van het sluitsysteem naar wens worden gewijzigd (zie Protocolleren).

#### 9.13.1 Gegevens exporteren

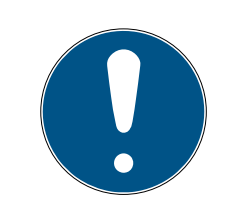

#### **OPMERKING**

#### Teksten in een andere taal

Voor de teksten in de geëxporteerde bestanden wordt dezelfde taal gebruikt als in de LSM-software.

#### Personen

U kunt de bewaarde persoonsgebonden gegevens van de personen in het sluitsysteem exporteren als CSV-bestanden. Hierbij worden drie bestanden aangemaakt:

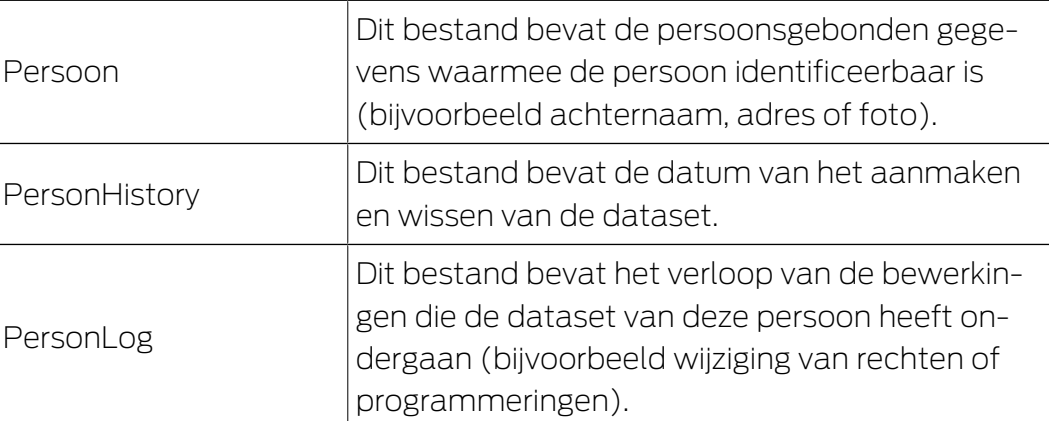

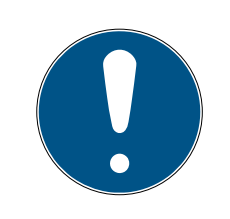

#### **OPMERKING**

De DSVGO-functies roepen hiervoor de personeelsadministratie op. Daarom moeten ze zijn toegewezen aan een gebruikersgroep met rechten voor de personeelsadministratie.

- $\checkmark$  LSM actief.
- 1. Selecteer via | Opties | de invoer DSGVO (AVG)-functies .
	- 9 Het venster "DSGVO (AVG)-functies" gaat open.
- 2. Markeer in het bereik "Personen" de ingevoerde persoon van wie de gegevens geëxporteerd moeten worden.
- 3. Klik in het bereik "Personen" op de button Persoonsgebonden gegevens exporteren .
	- → Het venster "Map zoeken" gaat open.

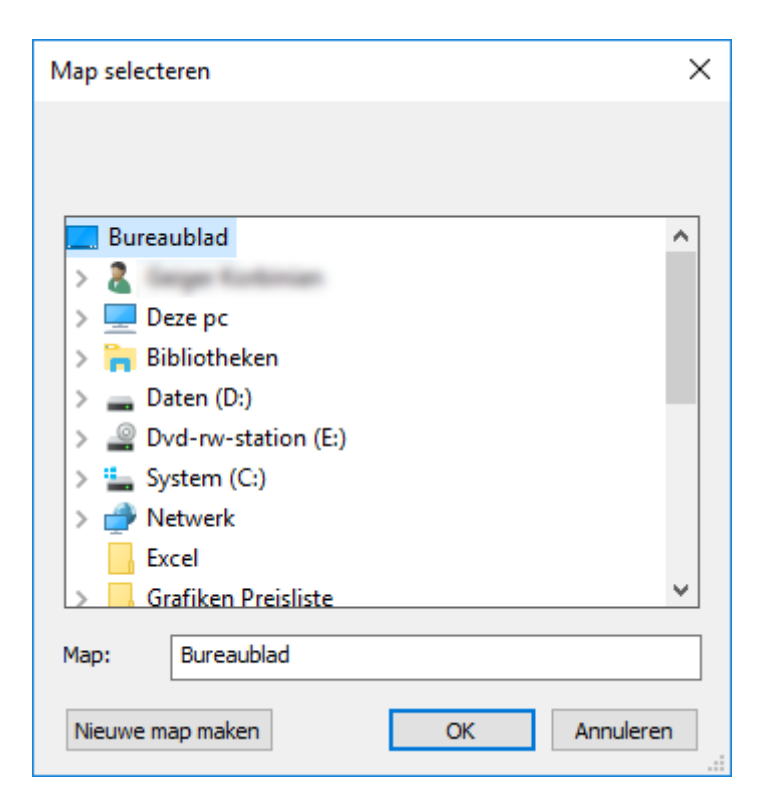

- 4. Geef aan naar welke map de bestanden geëxporteerd moeten worden.
- 5. Klik op de button OK .
- → De bestanden worden geëxporteerd.

#### **Gebruikers**

U kunt de bewaarde persoonsgebonden gegevens van de gebruikers van de LSM-software exporteren als CSV-bestanden. Hierbij worden twee bestanden aangemaakt:

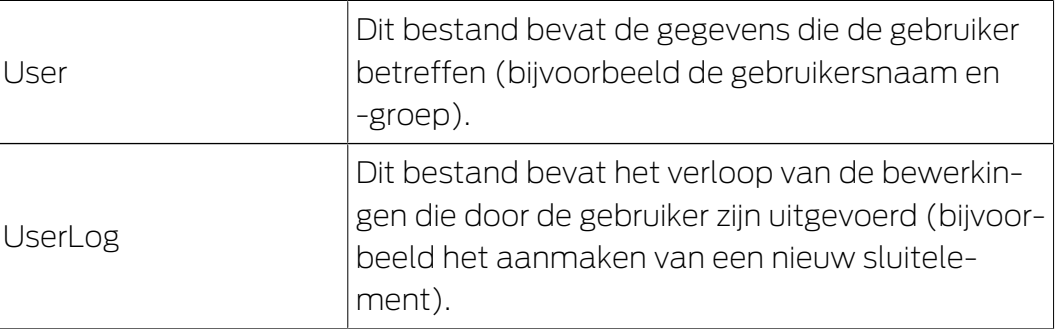

De DSVGO-functies roepen hiervoor de functies van het systeembeheer op. Daarom moeten ze zijn toegewezen aan een gebruikersgroep met rechten voor het systeembeheer.

- $\checkmark$  LSM actief.
- 1. Selecteer via | Opties | de invoer DSGVO (AVG)-functies .
	- → Het venster "DSGVO (AVG)-functies" gaat open.
- 2. Markeer in het bereik "Gebruiker" de invoer van de gebruiker van wie de gegevens geëxporteerd moeten worden.
- 3. Klik in het bereik "Gebruiker" op de button Persoonsgebonden gegevens exporteren .
- $\times$ Map selecteren Bureaublad À  $\Box$  Deze pc Bibliotheken  $\Box$  Daten (D:) Dvd-rw-station (E:) System (C:) Netwerk Excel Grafiken Preisliste Map: Bureaublad **OK** Nieuwe map maken Annuleren
- → Het venster "Map zoeken" gaat open.

- 4. Geef aan naar welke map de bestanden geëxporteerd moeten worden.
- 5. Klik op de button OK .
- → De bestanden worden geëxporteerd.

#### 9.13.2 Gegevens wissen

Met de DSGVO-module kunt u persoonsgebonden gegevens ook gemakkelijk wissen.

#### Personen

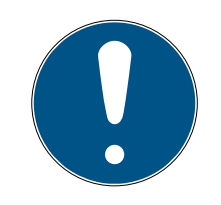

#### **OPMERKING**

De DSVGO-functies roepen hiervoor de personeelsadministratie op. Daarom moeten ze zijn toegewezen aan een gebruikersgroep met rechten voor de personeelsadministratie.

- $\checkmark$  LSM actief.
- 1. Selecteer via | Opties | de invoer DSGVO (AVG)-functies .
	- → Het venster "DSGVO (AVG)-functies" gaat open.
- 2. Markeer in het bereik "Personen" de ingevoerde persoon van wie de gegevens gewist moeten worden.
- 3. Klik in het bereik "Personen" op de button Persoonsgebonden gegevens definitief wissen .
	- → Het venster "LockSysMgr" gaat open.

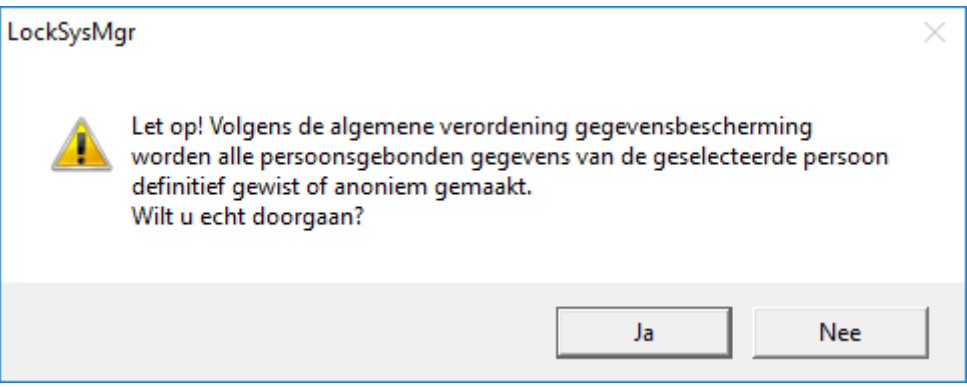

- 4. Klik op de button Ja .
- 9 Persoonsgegevens van de gemarkeerde persoon gewist of anoniem gemaakt.

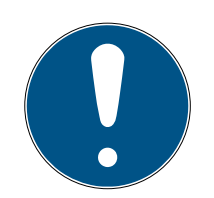

#### **OPMERKING**

#### Wissen van resterende gegevens uit eerdere verwijderingen

Het is mogelijk om de gegevens van personen ook met de button  $\star$  in de registerkaart [naam] van het toegwezen identificatiemedium te wissen. Hierbij worden echter in tegenstelling met het wissen via de DSGVO-module geen protocollen gewist. Deze blijven bewaard in het systeem. Dit betekent dat de persoonsgegevens slechts gedeeltelijk zijn gewist. Personen die op deze manier zijn verwijderd, worden niet meer weergegeven in de DSV-GO-module. Om te voldoen aan de wettelijke voorschriften een ook deze bestanden te verwijderen, kunt u gebruik maken van de button wissen in het bereik "Database".

#### **Gebruikers**

De DSVGO-functies roepen hiervoor de functies van het systeembeheer op. Daarom moeten ze zijn toegewezen aan een gebruikersgroep met rechten voor het systeembeheer.

- $\checkmark$  LSM actief.
- 1. Selecteer via | Opties | de invoer DSGVO (AVG)-functies .
	- → Het venster "DSGVO (AVG)-functies" gaat open.
- 2. Markeer in het bereik "Gebruiker" de invoer van de gebruiker van wie de gegevens gewist moeten worden.
- 3. Klik in het bereik "Gebruiker" op de button Persoonsgebonden gegevens definitief wissen .
	- 9 Het venster "LockSysMgr" gaat open.

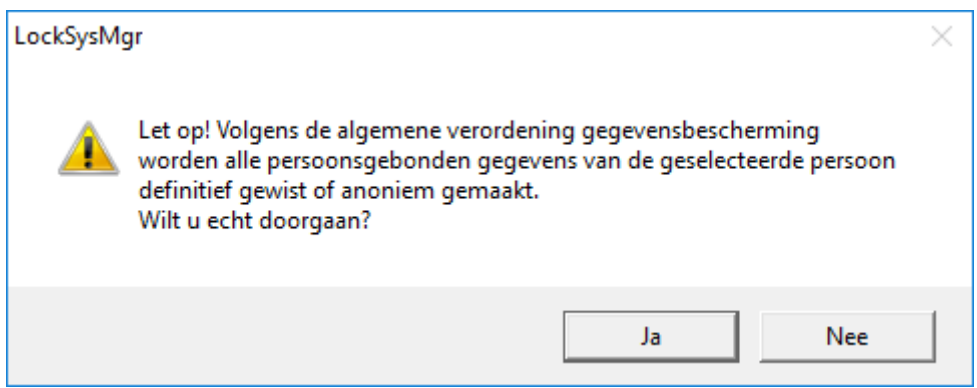

- 4. Klik op de button Ja .
- 9 Persoonsgegevens van de gemarkeerde gebruiker gewist of anoniem gemaakt.

#### 9.13.3 Welke persoonsgegevens worden in de software opgeslagen?

De volgende persoonsgegevens kunnen in de software worden opgeslagen:

- Voornaam
- Achternaam\*
- $\blacksquare$  Titel
- **H** Adres
- **:** Telefoon
- $E-mail$
- Personalnummer\*
- **B**enutzername
- **::** Afdeling
- **L** Locatie/gebouw
- **E**ingestellt von/bis
- **::** Geboortedatum
- **H** Kostenplaats
- $\blacksquare$  Foto

Hiervan zijn alleen de achternaam en het personeelsnummer zogenaamde \*verplichte velden en verplicht bij het gebruik van software.

Besonders sensible Kategorien personenbezogener Daten nach Art. 9 DSGVO werden nicht gespeichert.

#### 9.13.4 Met welk doel worden persoonsgegevens in de software opgeslagen?

Om de functies van een elektronisch sluitsysteem volledig te kunnen gebruiken, is het noodzakelijk om de gebruikte identificatiemedia (bijv. transponder) aan een bepaalde gebruiker (bijv. een medewerker) toe te kunnen wijzen.

#### 9.13.5 Hoe lang worden persoonsgegevens in de software opgeslagen?

De gegevens worden ten minste voor de duur van het bezit van een identificatiemedium binnen het sluitsysteem (bijv. aansluiting bij het bedrijf) opgeslagen. De duur van de gegevensopslag (bijv. in logboeken en toegangslijsten) kan door de beheerder van het sluitsysteem worden gewijzigd en aan de operationele vereisten worden aangepast.

#### 9.13.6 Zijn persoonsgegevens in de software beschermd tegen toegang van derden?

In principe is de gebruiker (eindklant) van het sluitsysteem en de software verantwoordelijk voor het beheer en de beveiliging van toegangsrechten.

In het sluitsysteem zelf worden alle gegevens via een meertrappige versleutelingsprocedure beveiligd. Het openen van de grafische bedieningspanelen om toegang te krijgen tot gegevens is zonder wachtwoord en bijbehorende gebruikersrechten niet mogelijk.

Eine automatische Übermittlung an Dritte, eine Nutzung oder Verarbeitung durch SimonsVoss findet im Rahmen des Geschäftsbetriebes nicht statt.

#### 9.13.7 Kunnen de opgeslagen persoonsgegevens als kopie ter beschikking worden gesteld?

Alle verzamelde gegevens over een gegevenssubject (vanaf versie 3.4) kunnen door de klant (bijvoorbeeld in het kader van een audit) via de exportfunctie als kopie ter beschikking worden gesteld, op voorwaarde dat de desbetreffende gebruiksrechten zijn toegekend. Dit stelt de klant in staat om te voldoen aan het recht op informatie volgens art. 15 AVG lid 3.

#### 9.13.8 Kunnen persoonsgegevens uit de software worden verwijderd?

Persoonlijke gegevens kunnen door de klant op verzoek van de betrokkene permanent uit de software (vanaf versie 3.4 SP1) en de bijbehorende database worden verwijderd conform art. 17 AVG.

#### 9.14 In Matrix zoeken

Met de zoekopdracht kan gemakkelijk naar verschillende objecten, bijvoorbeeld een bepaalde deur of transponder, worden gezocht.

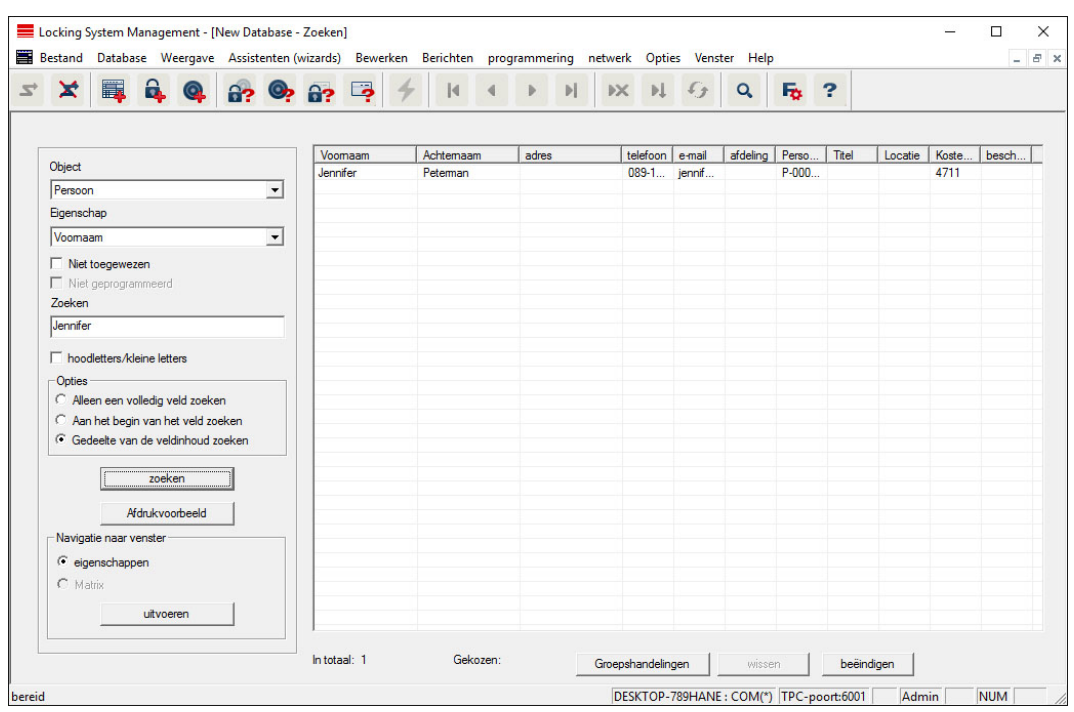

- $\checkmark$  In het sluitsysteem zijn reeds elementen aangemaakt waarnaar gezocht kan worden.
- 1. Klik op de loep in de symboolbalk.
- 2. Kies een object dat u wilt zoeken. U kunt kiezen uit bijv. personen, transponders, deuren, sluitelementen, enz.
- 3. Selecteer een eigenschap van het gezochte object, bijv. achternaam of voornaam.
- 4. Voer een zoekbegrip in het zoekveld in.
- 5. Klik op de button "Zoeken" om te beginnen met het zoeken.

#### 9.15 Groepsacties uitvoeren

Voor verschillende componenten kunnen instellingen direct bij meerdere componenten in maar één stap worden uitgevoerd. In dit voorbeeld moeten de eigenschappen (bijv. Toegangscontrole activeren) van diverse G2-sluitelementen in één keer worden aangepast.

- 1. Klik op de loep in de symboolbalk.
- 2. Zoek bijv. naar alle objecten van het type "Sluitelement".
	- 9 Bij het zoeken naar alle sluitelementen hoeven in het veld "Zoeken" geen gegevens ingevoerd te worden.
- 3. Kies bijvoorbeeld via een filter op type of zone meerdere sluitelementen uit.
- 4. Klik op de button "Groepsacties".
	- → Wanneer in de vorige stap enkel G2-sluitelementen zijn geselecteerd, worden meteen de juiste parameters ("Configuratiewijzigingen van de G2-sluitelementen" en "G2 cilinders actief/hybride") uitgekozen.
- 5. Druk op de button "Uitvoeren" om te beginnen met het aanpassen van de geselecteerde sluitelementen.
- 6. Voer de aanpassingen naar eigen goeddunken uit.
- 7. Sla de nieuwe instellingen daarna op met de button "Beëindigen".

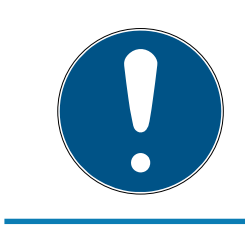

#### **OPMERKING**

Met deze methode kunt u veel instellingen snel en eenvoudig aanpassen. Denk eraan dat elke gewijzigde component opnieuw moet worden geprogrammeerd.

#### 9.16 Transponder programmeren

- $\checkmark$  Er is een transponder in het sluitsysteem aangemaakt en de Matrix is zichtbaar.
- 1. Klik met de rechtermuistoets op de gewenste transponder.
- 2. Klik programmeren aan.
- 3. Volg de instructies van de LSM-software op.

Let op de selectie van het bijbehorende programmeerapparaat.

Met de button "TID's om te deactiveren" roept u een overzicht op waaruit u maximaal twee transponder-ID's kunt uitkiezen, die geblokkeerd moeten worden (zie [Transponder permanent blokkeren en een vervangende](#page-125-0) [transponder maken \[](#page-125-0)> [126\]](#page-125-0)).

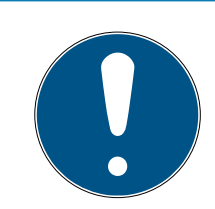

#### **OPMERKING**

#### G2-kaarten automatisch herkennen

Kaarten zijn als identificatiemedium niet altijd goed uit elkaar te houden. Wanneer er meerdere kaarten beschikbaar zijn, moet de kaart die nu geprogrammeerd moet worden het eerst worden gelezen om in de LSM de juiste kaart te kiezen voor het programmeren. Deze stap vervalt als "G2 kaart automatisch herkennen" is aangevinkt. Wanneer de LSM de beschikbare kaart al kent, wordt de bijbehorende dataset automatisch geselecteerd en geprogrammeerd.

#### 9.17 Sluitelement programmeren

- $\checkmark$  Er is een sluitelement in het sluitsysteem aangemaakt en de matrix is zichtbaar.
- 1. Klik met de rechtermuistoets op het gewenste sluitelement.
- 2. Klik programmeren aan.
- 3. Volg de instructies van de LSM-software op.

Let op de selectie van het bijbehorende programmeerapparaat.

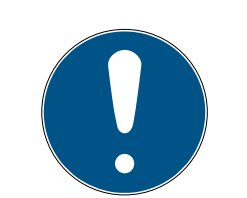

#### **OPMERKING**

In de buurt van het programmeerapparaat mag zich maar één sluitelement bevinden!

#### Afwijzing van de eerste transponderactivering na de eerste programmering van AX-producten

Wanneer het eerste geactiveerde identificatiemedium na de eerste programmering een transponder is, wordt de transponder eenmalig geweigerd en op de achtergrond gesynchroniseerd met het sluitelement. Daarna functioneren transponders zoals u gewend bent.

#### 9.18 Programmeren via LSM Mobile

Via LSM Mobile kunnen programmeertaken met mobiele apparatuur direct bij het sluitelement worden uitgevoerd. Deze programmering gebeurt als volgt.

- 1. Een overzicht van componenten die programmeerbehoefte hebben, wordt vanuit de LSM-software naar het mobiele LSM Mobile-apparaat geëxporteerd. Dit gebeurt direct op de pocket pc of als bestand voor een notebook, netbook of tablet.
- 2. LSM Mobile wordt op het mobiele apparaat geopend. Via de export van de LSM-software kan met het programmeren van de componenten worden begonnen.
- 3. De LSM-software moet vervolgens meegedeeld worden, welke componenten via LSM Mobile zijn geprogrammeerd. Hiervoor wordt een import resp. een synchronisatie van LSM Mobile naar de LSM-software uitgevoerd.

#### 9.18.1 Met laptop, netbook of tablet

Zo voert u een programmering met behulp van LSM Mobile uit:

## LSM 3.5 SP3 Basic (Manual) 9.. Basisfuncties

- $\checkmark$  er zijn componenten aanwezig met programmeerbehoefte in de LSMsoftware.
- $\checkmark$  Bij de componenten met programmeerbehoefte is al een eerste programmering uitgevoerd.
- $\checkmark$  Op het mobiele apparaat is LSM Mobile correct geïnstalleerd. De versienummers zijn identiek.
- ü De drivers van de SMARTCD.G2 en SMARTCD.MP programmeerapparaten (elk naar behoefte) zijn correct geïnstalleerd.
- 1. Selecteer Programmering/LSM Mobile/Exporteren naar LSM Mobile/ LSM Mobile PC.
- 2. Volg de instructies van de LSM-software op en exporteer de programmeertaken naar een bestand.
- 3. Start LSM Mobile op de mobiele pc op en importeer het bestand met de programmeertaken in LSM Mobile.
- 4. Volg de instructies van LSM Mobile op.
- 5. Voer met behulp van het programmeerapparaat de programmeringen uit bij de gewenste componenten.
- 6. Exporteer dan de status van de programmeertaken.
- 7. Selecteer Programmering/LSM Mobile/Importeren uit LSM Mobile/LSM Mobile PC.
- 8. Volg de instructies van de LSM-software op en importeer het bestand uit LSM Mobile.

De programmeertaken worden uitgevoerd via het externe apparaat. Door het importeren in de laatste stap zijn de programmeerbliksem die de programmeerbehoefte aangeven, in de LSM-software verdwenen.

### 9.19 Tijdzoneplan (met vrije dagen en bedrijfsvakantie) definiëren

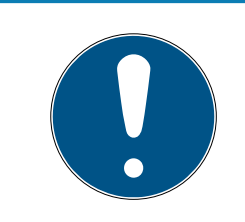

#### **OPMERKING**

#### Afwijkende tijden bij G2-sluitelementen

De interne tijdeenheid van de G2-sluitelementen heeft een technisch bepaalde tolerantie van max. ± 15 minuten per jaar.

Het wordt aanbevolen tijdzoneplannen toe te passen op hele transpondergroepen en zones. Het is echter ook mogelijk om tijdzoneplannen direct te verbinden met sluitelementen en transponders.

- $\checkmark$  Er werden al sluitelementen (resp. zones) en transponders (resp. transpondergroepen) aangelegd.
- 1. Klik in de menubalk op Bewerken/Tijdzoneplan.
	- 9 Er gaat een "leeg tijdzoneplan" open. Wanneer er een bestaand tijdzoneplan wordt weergegeven, klikt u op de button "Nieuw" om een nieuw, leeg tijdzoneplan aan te maken.
- 2. Vul de velden "Naam" en "Beschrijving" in.
- 3. Kies desgewenst een lijst met vrije dagen voor uw regio. Zo gaat u te werk als u bijvoorbeeld een eenmalige fabrieksvakantie wilt vastleggen:
	- 9 klik op het "...-veld" naast het dropdown-menu van de vrije dagen.
	- → klik op de button "Nieuwe vrije dag".
	- 9 Geef er een naam aan, bijv. "Zomervakantie 2017".
	- 9 Nieuw vastgelegde vrije dagen kunnen een periode bestrijken. Hiervoor moet het veld "Vakantie" worden geactiveerd. Vervolgens kunt u een periode (van - tot) invoeren.
	- 9 Kies hoe de nieuwe vrije dag moet worden behandeld, bijv. als een zondag.
	- 9 Klik op de button "Aannemen" en dan op "Beëindigen".
	- → Klik op de button "Vrije dagen beheren".
	- $\rightarrow$  Voeg uw nieuw gedefinieerde vrije dag *(in de linkerkolom)* via de button "Toevoegen" aan de lijst met vrije dagen (in de rechterkolom) toe.
	- 9 Klik dan op "OK" om vervolgens via de button "Beëindigen" terug te keren in het hoofdmenu van het tijdzoneplan.
- 4. Kies een groep in de tabel en bewerk deze voor het weekschema.
	- $\rightarrow$  Een blauwe balk toont de rechten aan tijdens deze periode.
	- → Velden kunnen afzonderlijk of met elkaar worden geselecteerd.
	- $\rightarrow$  Elke klik op een veld of zone draait de rechten om.
	- $\begin{picture}(20,20) \put(0,0){\line(1,0){10}} \put(15,0){\line(1,0){10}} \put(15,0){\line(1,0){10}} \put(15,0){\line(1,0){10}} \put(15,0){\line(1,0){10}} \put(15,0){\line(1,0){10}} \put(15,0){\line(1,0){10}} \put(15,0){\line(1,0){10}} \put(15,0){\line(1,0){10}} \put(15,0){\line(1,0){10}} \put(15,0){\line(1,0){10}} \put(15,0){\line(1$
- 5. Klik op de button "Aannemen".
- 6. Klik op de button "Beëindigen".

Wijs het tijdzoneplan toe aan een zone.

- 1. Klik met de rechtermuistoets op de zone waaraan het tijdzoneplan moet worden toegewezen.
- 2. Selecteer "Eigenschappen".
- 3. Kies in het dropdown-menu bij "Tijdzone" het betreffende tijdzoneplan.
- 4. Klik op de button "Aannemen".
- 5. Klik op de button "Beëindigen".

Het is ook mogelijk het tijdzoneplan direct aan een sluitelement toe te wijzen.

Wijs de tijdgroep toe aan een transpondergroep.

- 1. Klik met de rechtermuistoets op de transpondergroep waaraan de tijdgroep moet worden toegewezen.
- 2. Selecteer "Eigenschappen".
- 3. Kies in het dropdown-menu bij "Tijdzonegroep" de betreffende tijdgroep.
- 4. Klik op de button "Aannemen".
- 5. Klik op de button "Beëindigen".

Het is ook mogelijk de tijdgroep tijdzoneplan direct aan een transponder toe te wijzen.

#### 9.20 Resetten van componenten

Alle SimonsVoss-componenten kunnen op elk gewenst moment gereset worden. Er kunnen zelfs SimonsVoss-componenten die niet bij het sluitsysteem horen, worden gereset. In dit geval hebt u het betreffende sluitsysteemwachtwoord nodig.

Het resetten van de component is op diverse manieren mogelijk. In het bijzonder bij een mogelijk verkeerd functioneren is het raadzaam, de betreffende component te resetten en opnieuw te programmeren.

- 1. Lees de betreffende component uit via Programmering/Component uitlezen.
- 2. Kies de button "Resetten" om te beginnen met het resetten.
- 3. Volg de instructies van de LSM-software op.
	- 9 Er wordt u evt. gevraagd om het wachtwoord van het sluitsysteem in te voeren of de te wissen dataset te selecteren.

#### 9.21 Defect sluitelement vervangen

Het kan gebeuren dat sluitelementen worden beschadigd of defect raken.

Ga als volgt te werk om een defect sluitelement door een nieuw exemplaar te vervangen.

- 1. Verwijder het defecte sluitelement uit de deur.
	- 9 Onder bepaalde omstandigheden kan het moeilijk zijn een cilinder te verwijderen uit een gesloten deur. Vraag evt. advies aan de vakhandel die uw SimonsVoss-producten heeft geïnstalleerd.
- 2. Zorg voor een vervangend sluitelement.
	- 9 Door dubbel te klikken op het defecte sluitelement in de LSMsoftware verschijnt de registerkaart "Uitrusting" met alle gegevens van het sluitelement.
- 3. Voer in de LSM-software een Software Reset van het sluitelement uit.
	- → De button "Software Reset" kunt u oproepen door dubbel te klikken op het defecte sluitelement via de registerkaart "Configuratie/ Gegevens".
	- 9 Na de Software Reset wordt een programmeerbehoefte weergegeven bij het defecte sluitelement.
- 4. Voer het programmeren van het vervangende sluitelement uit.
- 5. Monteer het vervangende sluitelement in de deur en test of alles goed functioneert.

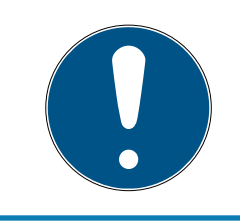

#### **OPMERKING**

Probeer bij een storing eerst zelf het sluitelement door uitlezen te resetten! Na het resetten kan het sluitelement desgewenst opnieuw geprogrammeerd worden.

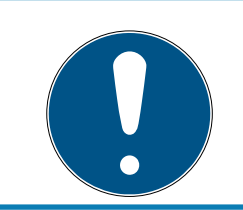

#### **OPMERKING**

Reset defecte sluitelementen indien mogelijk, voordat u deze aan een handelaar of SimonsVoss Technologies BV terugzendt.

#### 9.22 Transponder blokkeren

Transponders kunnen onder bepaalde omstandigheden verloren gaan, beschadigd of gestolen worden.

- [Transponder permanent blokkeren en een vervangende transponder](#page-125-0) [maken \[](#page-125-0)[}](#page-125-0) [126\]](#page-125-0)
- [Transponder tijdelijk blokkeren \[](#page-128-0)[}](#page-128-0) [129\]](#page-128-0)

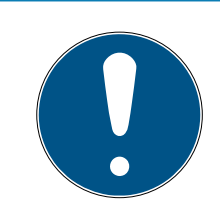

#### **OPMERKING**

Overdracht van de slot-ID's met kaarten naar dubbelzijdige sloten

Kaarten kunnen alleen individuele slot-ID's overdragen, geen volledig programmeerprotocol.

Houd altijd de kaart vast die de slot-ID's naar beide lezers verzendt.

#### <span id="page-125-0"></span>9.22.1 Transponder permanent blokkeren en een vervangende transponder maken

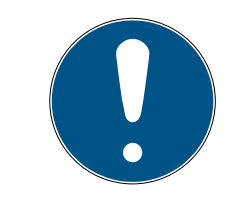

#### **OPMERKING**

Om veiligheidsredenen moeten de rechten van de gewiste transponder uit alle sluitelementen worden verwijderd.

Dit gebeurt door het opnieuw programmeren van alle sluitelementen.

Ga als volgt te werk om een 'oude' transponder te vervangen door een nieuw, nog niet geprogrammeerd exemplaar.

- 1. Zorg voor een vervangende transponder.
	- → Door dubbel te klikken op de defecte transponder in de LSMsoftware verschijnt de registerkaart "Uitrusting" met alle gegevens van de betreffende transponder.
- 2. Klik met de rechtermuistoets op de defecte, verloren of gestolen transponder en selecteer "Transponderverlies".
	- → Het blokkeren van de betreffende transponder wordt nu voorbereid.
	- $\rightarrow$  U moet de reden vermelden waarom deze maatregel noodzakelijk is. Met de optie "Transponder verloren/gestolen" kan vervolgens meteen een nieuwe transponder met dezelfde rechten geprogrammeerd worden. In het G2-protocol blokkeert deze transponder bij elke activering van een sluitelement waarvoor het bevoegd is het vorige exemplaar. Toch is het nodig dat alle betreffende sluitelementen opnieuw geprogrammeerd worden.
- 3. Voer elke nieuw ontstane programmeerbehoefte bij alle componenten uit.

#### Opnieuw programmeren van de sluitelementen vermijden

Het aanleggen van een nieuwe vervangende transponder zorgt voor programmeerbehoefte bij alle sluitelementen. Deze speciale programmeertaken kunnen echter ook meteen met de nieuwe vervangende transponder worden uitgevoerd.

- $\checkmark$  De vervangende transponder is correct geprogrammeerd.
- 1. Activeer de nieuwe vervangende transponder bij elk sluitelement.
- 2. Programmeer de nieuwe vervangende transponder opnieuw. Vink in het venster "Transponder programmeren" het hokje "Deactiveringsbewijzen/Batterijalarmen uitlezen" aan.
- 3. Actualiseer de matrix. Nu is de programmeerbehoefte verdwenen.

Vanaf LSM 3.5 SP3 is het mogelijk willekeurige transponders maximaal twee andere transponder-ID's "mee te geven" die moeten worden geblokkeerd.

#### Te blokkeren TID's direct programmeren

De te blokkeren ID's worden tijdens het programmeren op de transponder opgeslagen.

- $\checkmark$  De transponder is fysiek beschikbaar.
- $\checkmark$  Het programmeervenster van de transponder is geopend.
- 1. Klik op de knop TID's om te deactiveren .

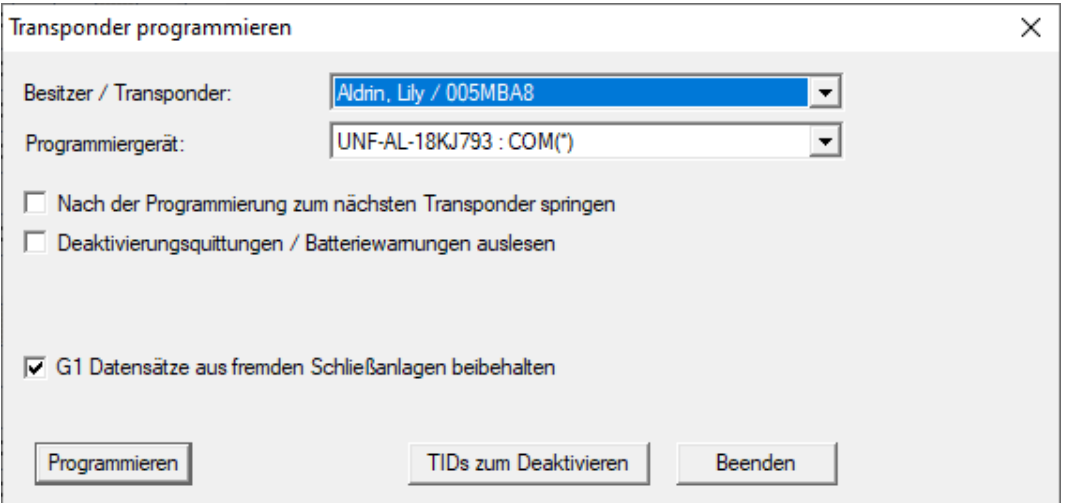

 $\rightarrow$  Het overzicht gaat open.

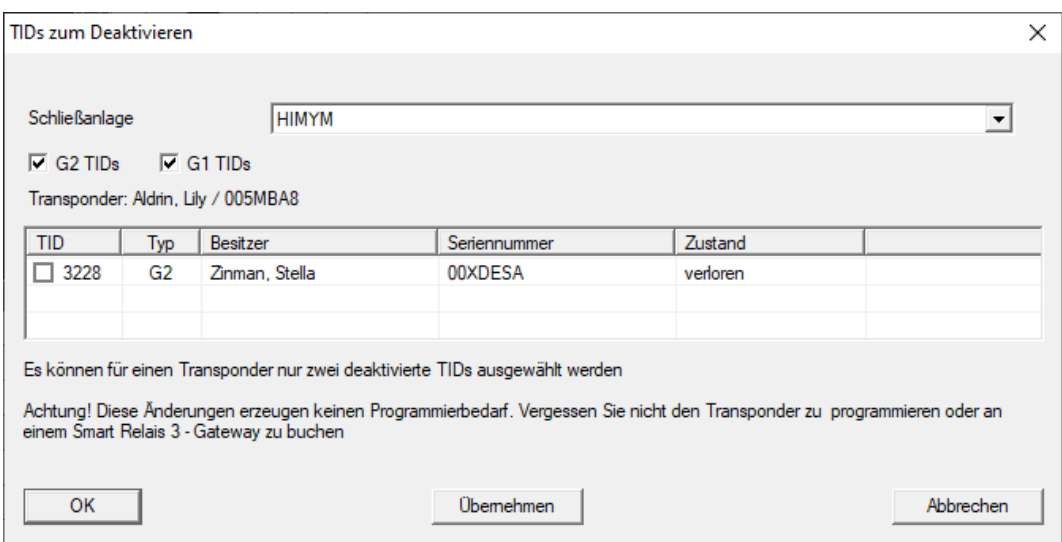

- 2. Vink maximaal twee hokjes aan in de kolom TID om de te wissen TID's op de transponder op te slaan.
- 3. Bevestig de invoer met de button "OK".
- 4. Ga dan verder met programmeren.
- 9 De gemarkeerde TID's worden op de transponder als te wissen elementen opgeslagen. Wanneer de transponder zich identificeert bij een betreffend sluitelement, worden de te wissen TID's in dit sluitelement geblokkeerd.

#### Te blokkeren TID's opslaan in de eigenschappen

De te blokkeren ID's worden hetzij tijdens de volgende programmering op de transponder opgeslagen, dan wel bij de volgende boeking aan een Gateway.

- $\checkmark$  Het eigenschappenvenster van de transponder is geopend.
- 1. Ga naar de registerkaart [Configuratie].

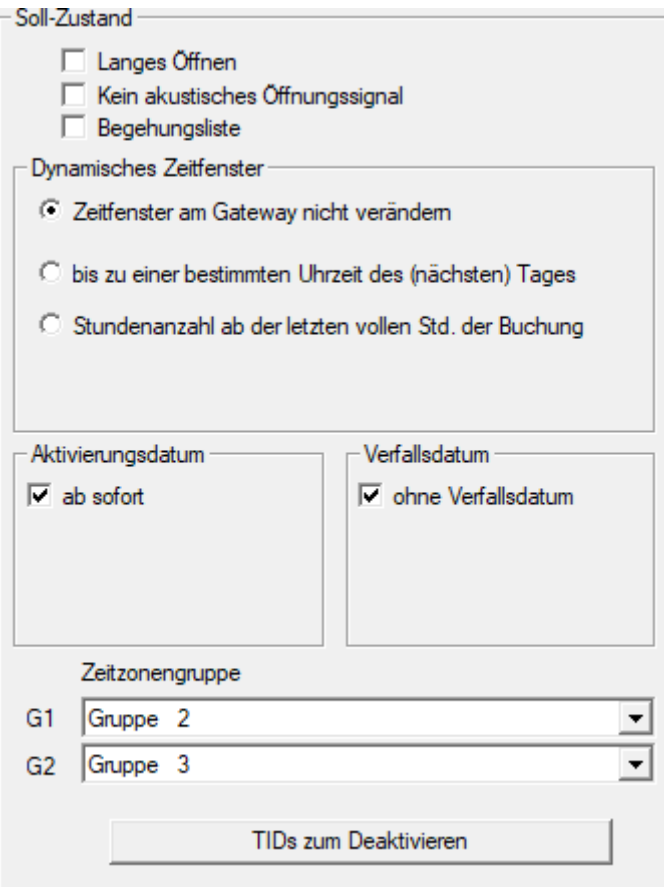

2. Klik op de knop TID's om te deactiveren . → Het overzicht gaat open.

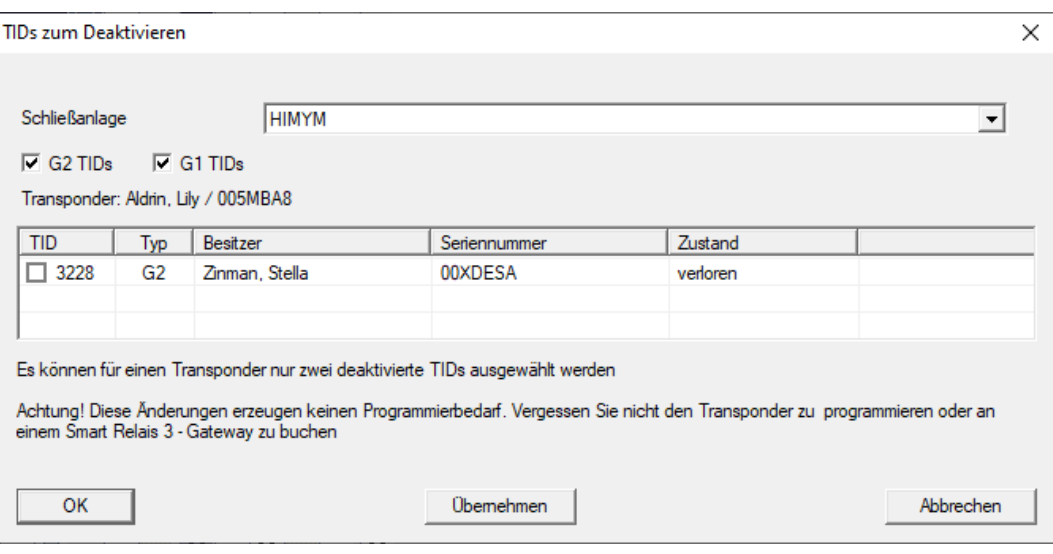

- 3. Vink maximaal twee hokjes aan in de kolom TID om de te wissen TID's op de transponder op te slaan.
- 4. Bevestig de invoer met de button "OK".
- 9 De gemarkeerde TID's worden bij de volgende programmering, of bij de volgende boeking aan een Gateway op de transponder opgeslagen.

#### 9.22.2 Transponder tijdelijk blokkeren

<span id="page-128-0"></span>Het langdurig blokkeren van een identificatiemedium leidt tot het verlies van een TID. Daarom is met LSM 3.5 een functie ingevoerd die het mogelijk maakt om een transponder of een kaart slechts tijdelijk te blokkeren: "Tijdelijke blokkade".

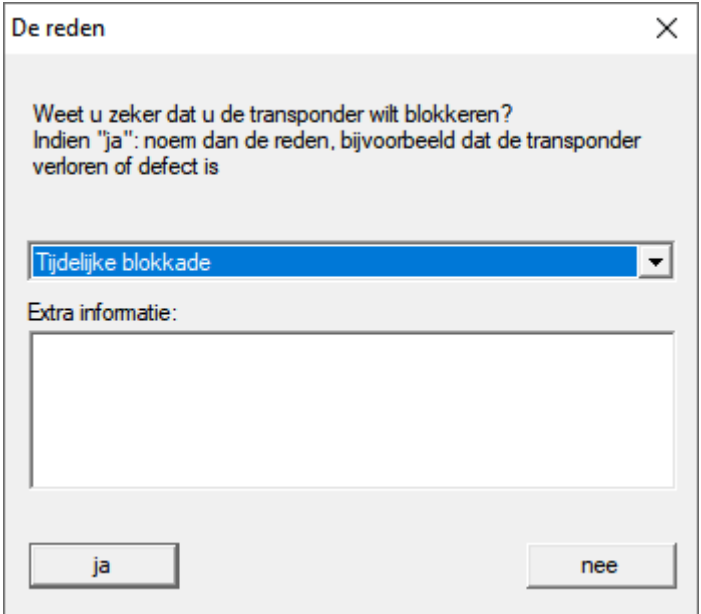

De TID wordt niet daadwerkelijk geblokkeerd. In plaats daarvan trekt u met één druk op de knop alle rechten van de persoon in. Bij de betreffende deuren ontstaat natuurlijk programmeerbehoefte en deze moeten

geprogrammeerd worden. Mocht de transponder weer opduiken of aan een nieuwe persoon worden doorgegeven, dan kunt u de rechten van voor het blokkeren gewoon weer herstellen.

U ziet de tijdelijk geblokkeerde transponders in de eigenschappen van het sluitsysteem onder de registerkaart [Speciale TID's].

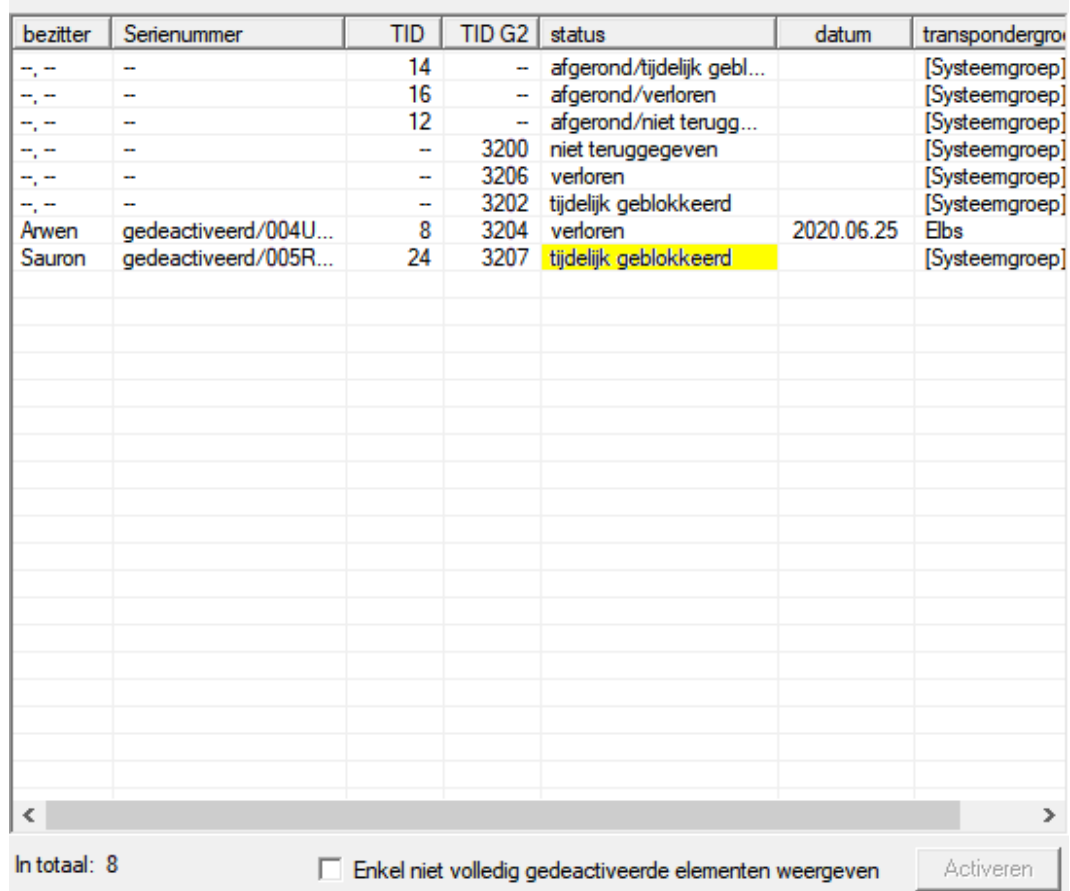

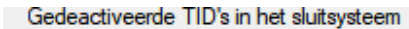

#### 9.23 Batterijstatus van de sluitelementen controleren en beoordelen

Er zijn diverse mogelijkheden om de batterijstatus van een sluitelement op te vragen. In een regulier offline sluitsysteem (en VN) moet de batterijstatus eerst aan de LSM-software worden doorgegeven voordat ze op verschillende manieren kunnen worden beoordeeld.

#### Doorgeven van de batterijstatus aan de LSM-software

#### Snel en efficiënt: batterijstatus via de transponder 'inzamelen'

- 1. Neem een transponder die rechten heeft voor elk sluitelement. Activeer deze transponder twee keer bij elk sluitelement.
- 2. Programmeer de transponder dan opnieuw. Vink in het venster "Transponder programmeren" het hokje "Deactiveringsbewijzen/Batterijalarmen uitlezen" aan.

#### Batterijstatus via het uitlezen van het sluitelement importeren

Lees de gewenste sluitelementen met "Programmeren / Sluitelement uitlezen" afzonderlijk uit.

#### Batterijstatus via LSM Mobile doorgeven aan de LSM-software

De batterijstatus van sluitelementen kan via LSM Mobile direct worden uitgelezen of doorgegeven aan de LSM-software. Volg de instructies in het manual "LSM Mobile" op. U kunt dit vinden op de homepage van SimonsVoss (www.simons-voss.com) in het menupunt Support onder Documenten.

#### Batterijstatus weergeven

#### Principiële werkwijze bij alle LSM-versies

- $\checkmark$  De actuele batterijalarmen van de betreffende sluitelementen worden doorgegeven aan de LSM-software.
- 1. Als u een sluitelement dubbel aanklikt, verschijnen de eigenschappen van het sluitelement.
- 2. Selecteer nu de registerkaart "Status".
- 3. De batterijstatus wordt weergegeven in het veld "Status bij laatste uitlezing".

#### Batterijalarmen verzameld weergeven bij LSM BASIC Online en LSM BUSINESS:

Leg een lijst aan waarin alle sluitelementen met een batterijalarm zijn vermeld.

- $\checkmark$  De actuele batterijalarmen van de betreffende sluitelementen worden doorgegeven aan de LSM-software.
- 1. Selecteer in de menubalk "Berichten / Gebouwstructuur".
- 2. Selecteer de eigenschap "Sluitelementen met batterijalarm".
- 3. Klik op de knop "Weergeven".

#### Batterijalarmen automatisch weergeven in LSM BUSINESS

Leg een waarschuwing aan die batterijalarmen direct weergeeft.

- $\checkmark$  De actuele batterijalarmen van de betreffende sluitelementen worden doorgegeven aan de LSM-software.
- 1. Selecteer in de menubalk "Berichten / Waarschuwingen beheren".
- 2. Leg met de knop "Nieuw" een nieuwe waarschuwing aan.
- 3. Formuleer de waarschuwing helemaal volgens uw wensen. Selecteer als type "Batterijalarm sluitelement".
- 4. Vergeet niet om deze waarschuwing aan de betreffende sluitelementen toe te wijzen! Het veld "Sluitelementen" mag niet leeg zijn.
- 5. Bevestig de nieuwe waarschuwing met "OK".
- 6. Sluit de dialoog af door te drukken op "Beëindigen".

#### 9.24 Opslagmodus bij G1-sluitelementen resetten

Wanneer het batterijalarm bij G1-sluitelementen genegeerd wordt, schakelen de betreffende sluitelementen uiteindelijk om naar de opslagmodus. Op deze manier wordt voorkomen dat de batterijen compleet leeg raken. De opslagmodus kan worden beëindigd door het sluitelement opnieuw te programmeren. Vervolgens moet het sluitelement meteen met een bevoegde transponder worden geopend om de batterijen te vervangen.

#### 9.25 Freezemodus bij G2-sluitelementen resetten

Ten opzichte van de G1-generatie werden bij G2 de noodopening van het sluitelement en het opheffen van het noodsysteem (Freezemodus) vereenvoudigd.

- $\checkmark$  Identificatiemedium voor batterijvervanging aangemaakt (zie  $G2$ [batterijvervangingstransponder \[](#page-85-0) $\triangleright$  [86\]](#page-85-0)).
- $\checkmark$  Identificatiemedium voor batterijvervanging geprogrammeerd.
- 1. Activeer het identificatiemedium voor batterijvervanging bij het sluitelement.
	- $\rightarrow$  De Freezemodus is gedeactiveerd.
- 2. Activeer een willekeurig bevoegd identificatiemedium.
	- $\rightarrow$  Het sluitelement gaat open.
- 3. Vervang de batterij.
- 4. Activeer het identificatiemedium voor batterijvervanging bij het sluitelement.
	- $\rightarrow$  De Freezemodus is gedeactiveerd.
- 5. Test met een willekeurig bevoegd identificatiemedium het functioneren van het sluitelement.
- $\rightarrow$  Freezemodus gereset.

#### **LET OP**

#### Uitval van het slot door verkeerd gebruik

Het identificatiemedium voor het vervangen van de batterij is uitsluitend bedoeld om de freeze modus te annuleren voordat de batterij wordt vervangen. Bij misbruik kunnen de batterijen volledig worden ontladen. Het gevolg is een totale uitval van het sluitelement.

#### 9.26 Beheer toegangslijsten

Het uitlezen van toegangs- en passagelijsten kan aanzienlijk worden beperkt om de privacy te beschermen. In LSM BASIC is hiervoor al standaard een eigen gebruiker "AdminAL" (Admin Access List) aangemaakt. In LSM BUSINESS kan een overeenkomstige gebruiker handmatig worden aangelegd, zie Gebruikers beheren.

In dit hoofdstuk wordt het volgende draaiboek beschreven: slechts één bevoegd persoon (bijv. OR-voorzitter aangemeld als AdminAL) mag de toegangs- en passagelijsten inzien. De algemene systeembeheerder van het sluitsysteem heeft dit recht niet.

#### AdminAL inrichten en uitlezen van toegangslijsten toestaan

- 1. Meld u aan bij uw project met de gebruikersnaam "Admin" en uw wachtwoord.
- 2. Open het beheer van de gebruikersgroepen via "Bewerken/Gebruikersgroep".
- 3. Ga dan met de cursors naar de gebruikersgroep "Toegangslijsten systeembeheer" (resp. in LSM BUSINESS naar een willekeurige, eerder aangemaakte gebruikersgroep).
- 4. Controleer dat aan bij "Rol" de rechten "Toegangslijsten systeembeheer" en "Toegangslijsten beheren" zijn geactiveerd.
- 5. Klik op het veld "Bewerken" onder het menupunt "Rol".
- 6. Activeer in de transpondergroepen en zones telkens de gewenste sluitsystemen. Indien u zones of transpondergroepen hebt aangemaakt, moet u daarnaast alle gewenste zones of transpondergroepen afzonderlijk activeren!
- 7. Beëindig het masker met de button "OK".
- 8. Bevestig de ingevoerde instellingen met de buttons "Aannemen" en "Beëindigen".
- 9. Meld u nu af bij het actuele project via "Database/Afmelden".

#### Rechten van de Admin op het uitlezen van toegangslijsten intrekken

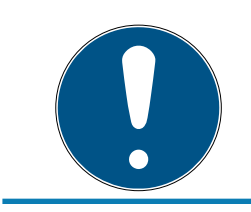

#### **OPMERKING**

Het recht "Toegangslijsten systeembeheer" moet altijd bij een gebruiker/ gebruikersgroep liggen en mag niet bij allebei worden ingetrokken!

- 1. Meld u aan bij uw project met de gebruikersnaam "AdminAL" .
	- 9 Het standaard wachtwoord in LSM BASIC is "system3060".
	- → Verander dit wachtwoord onmiddellijk!
- 2. Open het beheer van de gebruikersgroepen via "Bewerken/Gebruikersgroep".
- 3. Ga met de cursors naar de gebruikersgroep "Admin".
- 4. Deactiveer de rollen "Toegangslijsten systeembeheer" en "Toegangslijsten beheren".
- 5. Bevestig de ingevoerde instellingen met de buttons "Aannemen" en "Beëindigen".
	- 9 Het inrichten is afgesloten. Toegangs- en passagelijsten kunnen voortaan alleen nog maar worden uitgelezen of bekeken door het gebruikersaccount "AdminAL".

#### 9.26.1 Toegangslijsten

Sluitelementen met ZK-functie protocolleren de passages in een toegangslijst:

- **H** datum
- **::** tijdstip
- ID van het identificatiemedium
- naam van de gebruiker

U kunt de toegangslijst met de LSM-software uitlezen en oproepen. Het aantal notities in de toegangslijst is afhankelijk van het sluitelement en de configuratie.

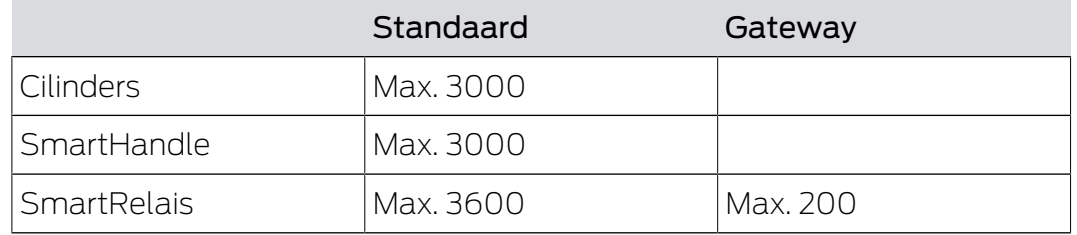

#### 9.27 Kaartenmanagement

Hieronder ziet u de verschillende soorten kaarten en de indeling van het geheugen in combinatie met het SimonsVoss sluitsysteem.

# LSM 3.5 SP3 Basic (Manual) 9.. Basisfuncties

#### **LET OP**

#### MIFARE DESFire aanbevolen

MIFARE DESFire maakt ten opzichte van MIFARE Classic gebruik van een verder uitgerijpte codering die wordt ondersteund door een micro-controller conform AES-128. Deze voldoet ook aan hogere veiligheidseisen.

 SimonsVoss adviseert het gebruik van transponders of van MIFARE-DESFire-producten.

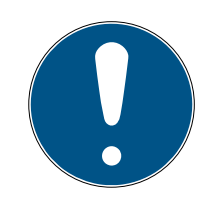

#### **OPMERKING**

#### Afwijkende templates voor AX-producten

Wanneer u MIFARE-producten wilt gebruiken voor SimonsVoss-AX-producten, dan moeten de gebruikte templates voor het schrijven en uitlezen identiek zijn.

#### 9.27.1 Configuratie aanpassen

Er bestaan twee mogelijkheden om kaarten in te zetten.

- U kunt reeds gebruikte kaarten ook nog gebruiken.
- **U** kunt nieuwe kaarten gebruiken.

In beide gevallen geeft u het kaarttype, de configuratie en evt. de te beschrijven sectoren aan (zie [Overzicht \[](#page-135-0) $\triangleright$  [136\]](#page-135-0)).

#### Kaart configureren

- $\checkmark$  LSM actief.
- 1. Ga naar het sluitsysteem waarvan u het kaartenmanagement wilt veranderen.
- 2. Open met een klik op de button ... de eigenschappen van het sluitsysteem.

3. Ga naar de registerkaart [Kaartbeheer G2].

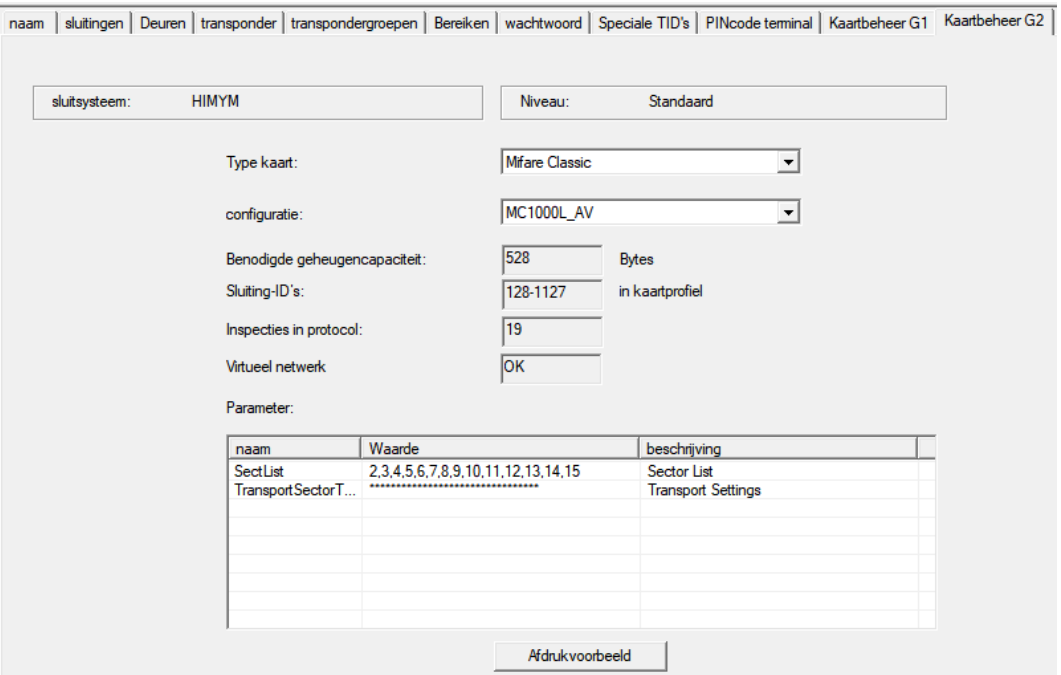

- 4. Kies in het dropdownmenu ▼ Type kaart uw type kaart uit.
- 5. Kies in het dropdownmenu ▼ Configuratie uw configuratie uit.
- 6. Voer eventueel ook andere parameters zoals de sectoren in (bijv.: 2,3,4,5,6,7,8,9,10,11,12,13,14,15).

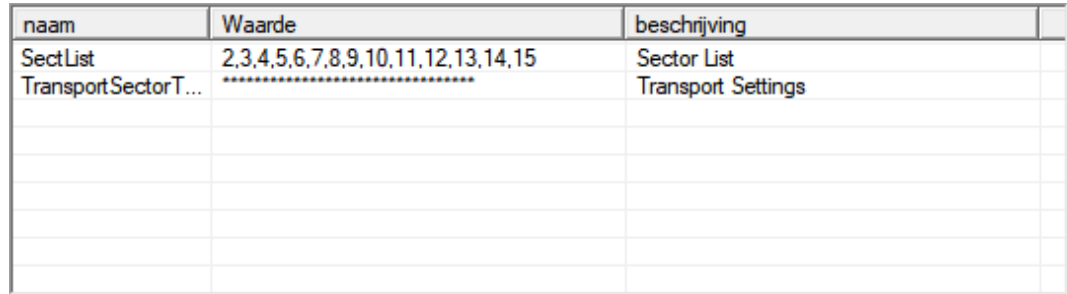

- 7. Klik op de button overnemen .
- <span id="page-135-0"></span>→ U hebt de configuratie nu veranderd.

#### 9.27.2 Overzicht

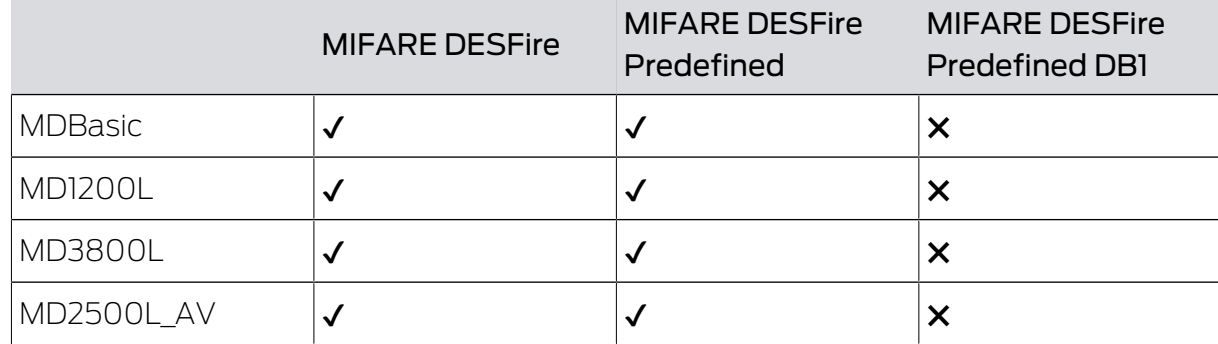

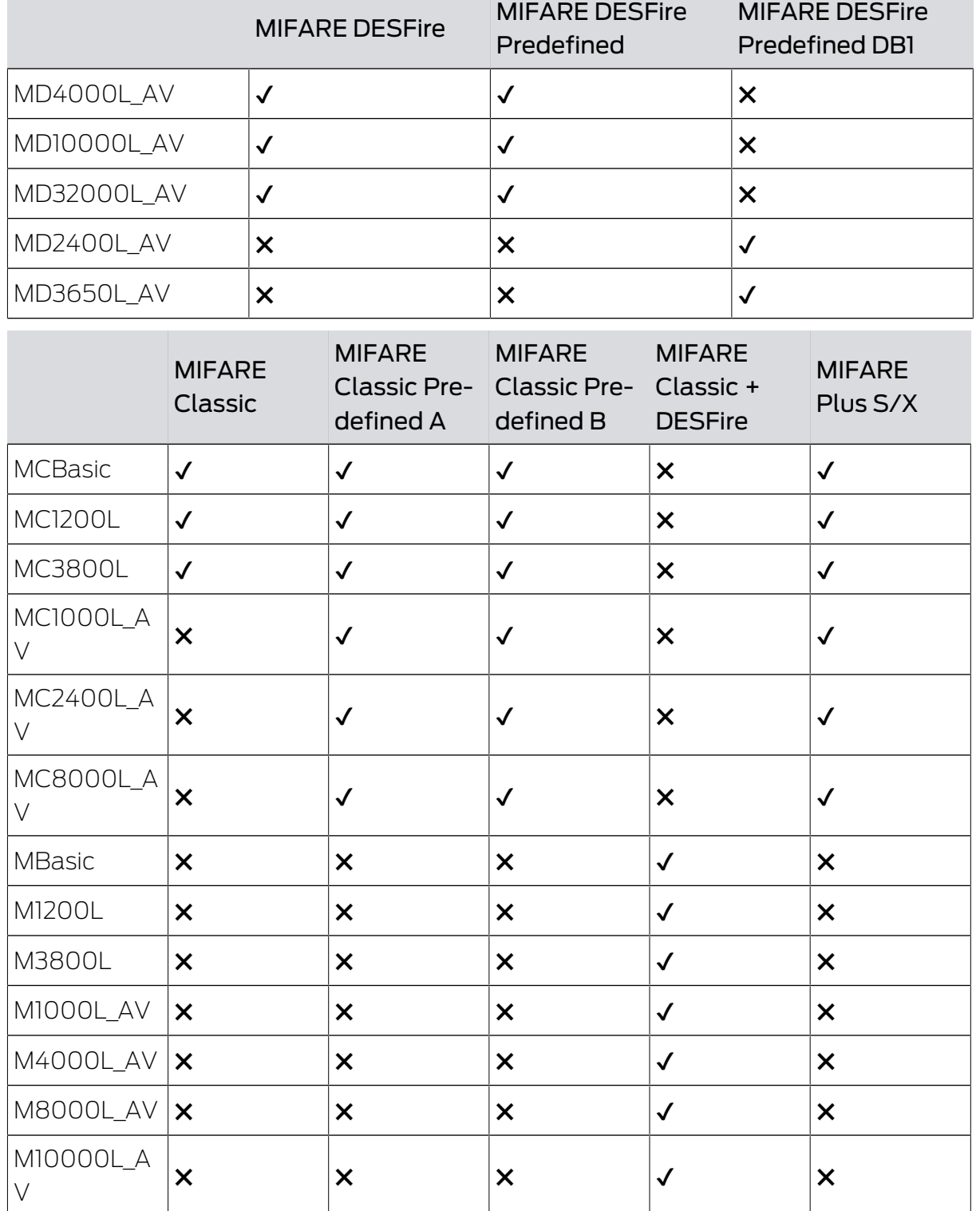

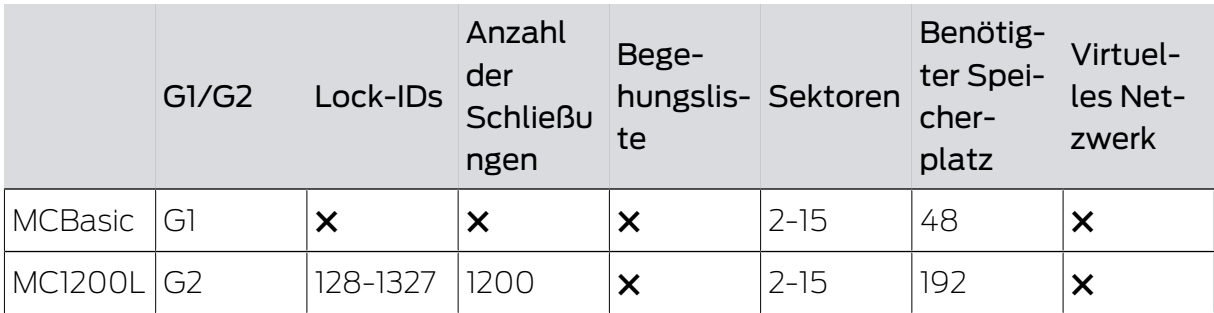

✖ ✖ ✖ ✔ ✖

# LSM 3.5 SP3 Basic (Manual) 9.. Basisfuncties

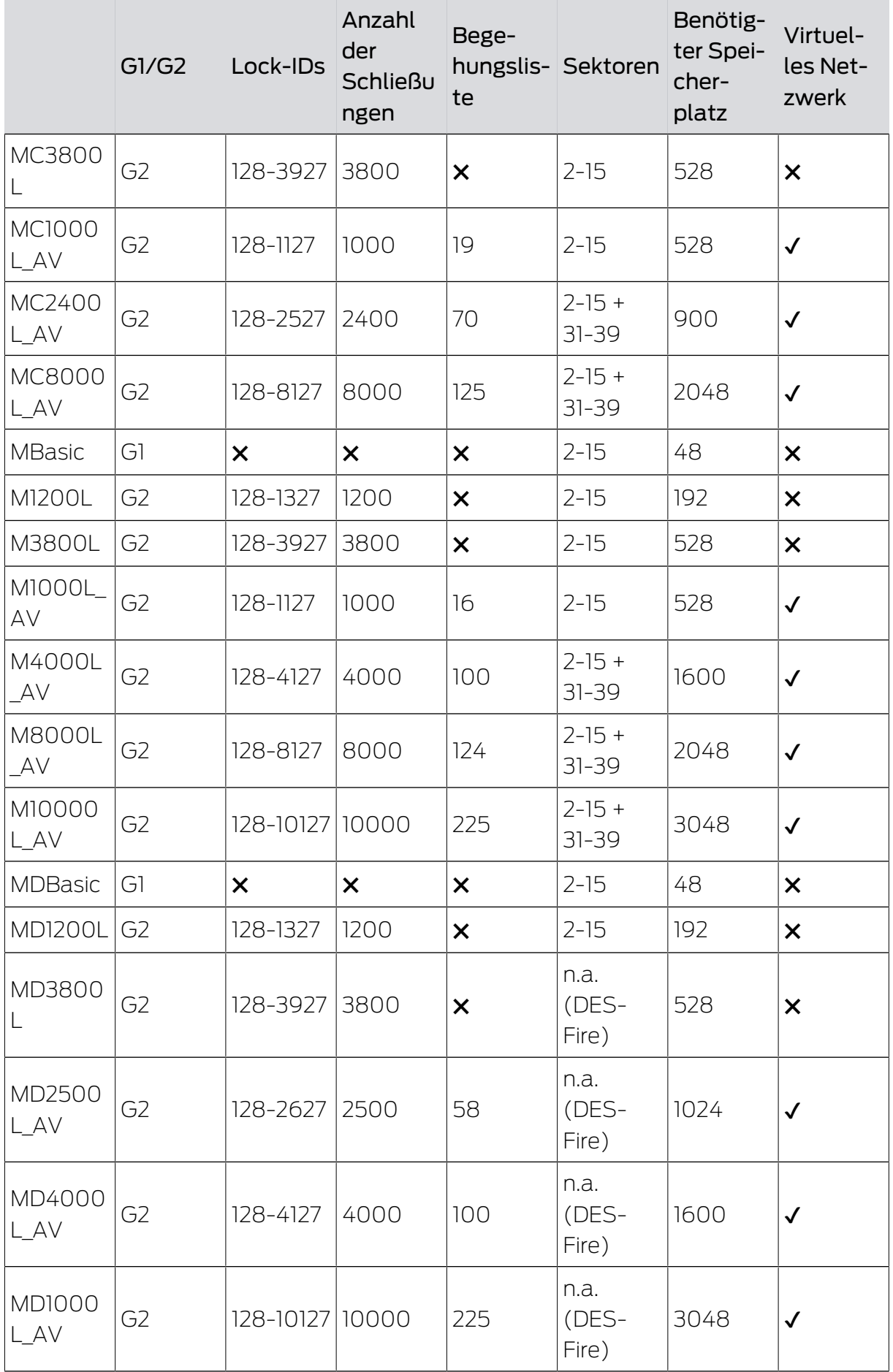

# LSM 3.5 SP3 Basic (Manual) 9.. Basisfuncties

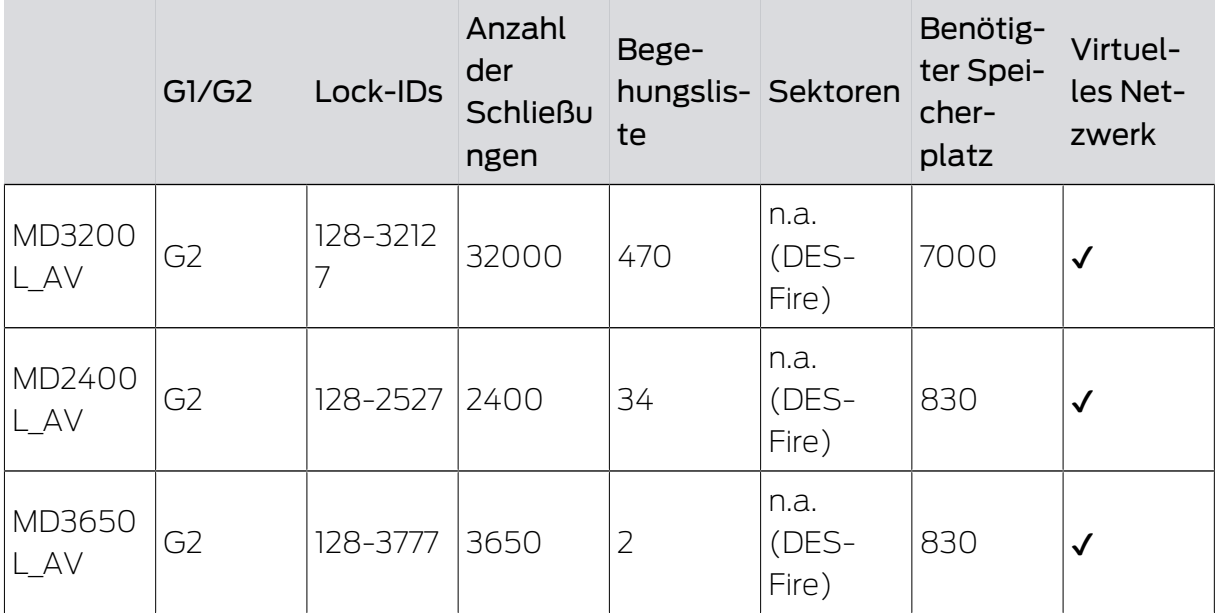

### 10. Woordenlijst en afkortingen

Hieronder worden bepaalde begrippen nader toegelicht. De verklaringen dienen voor een goed begrip en bevatten eventueel niet alle afzonderlijke details.

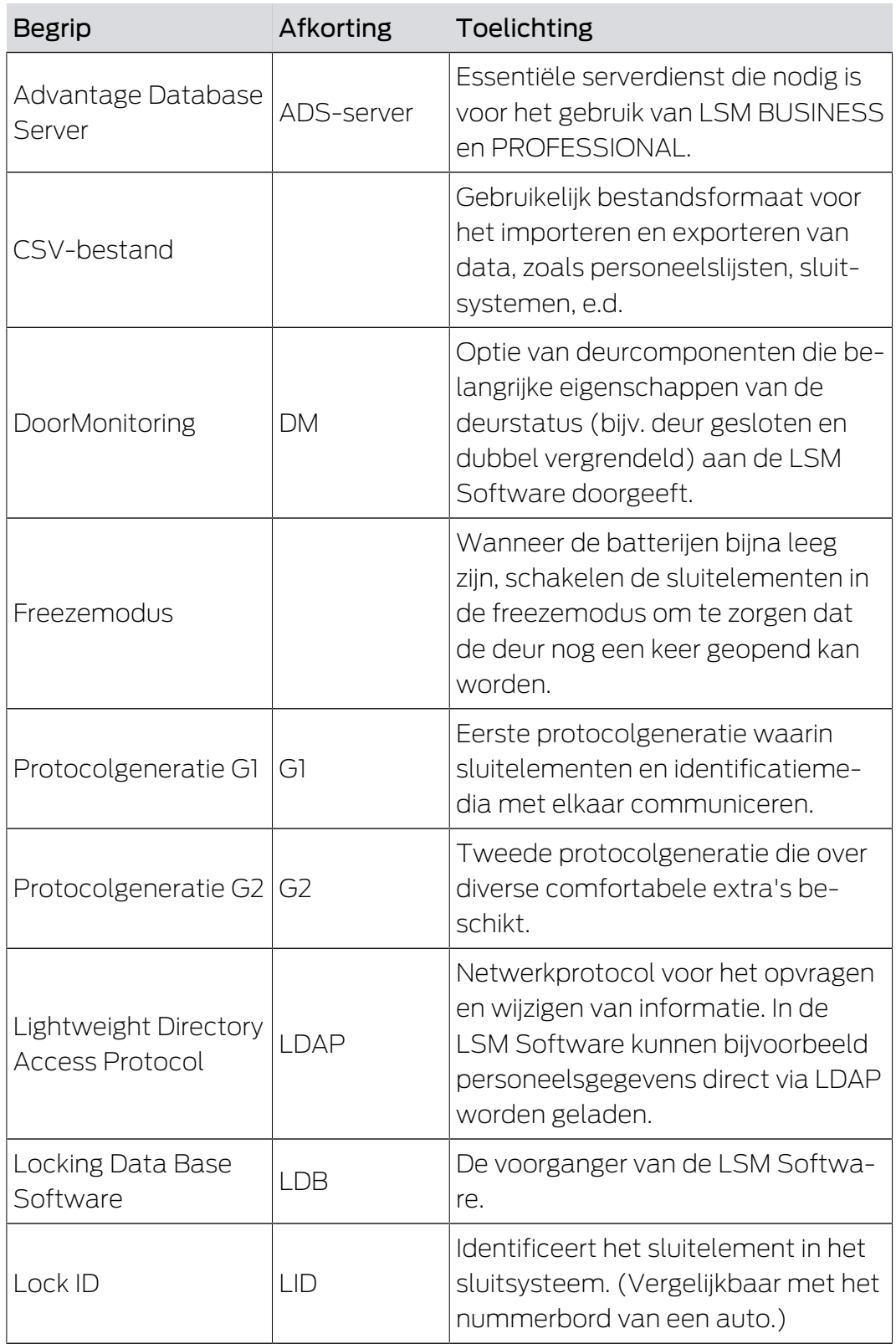

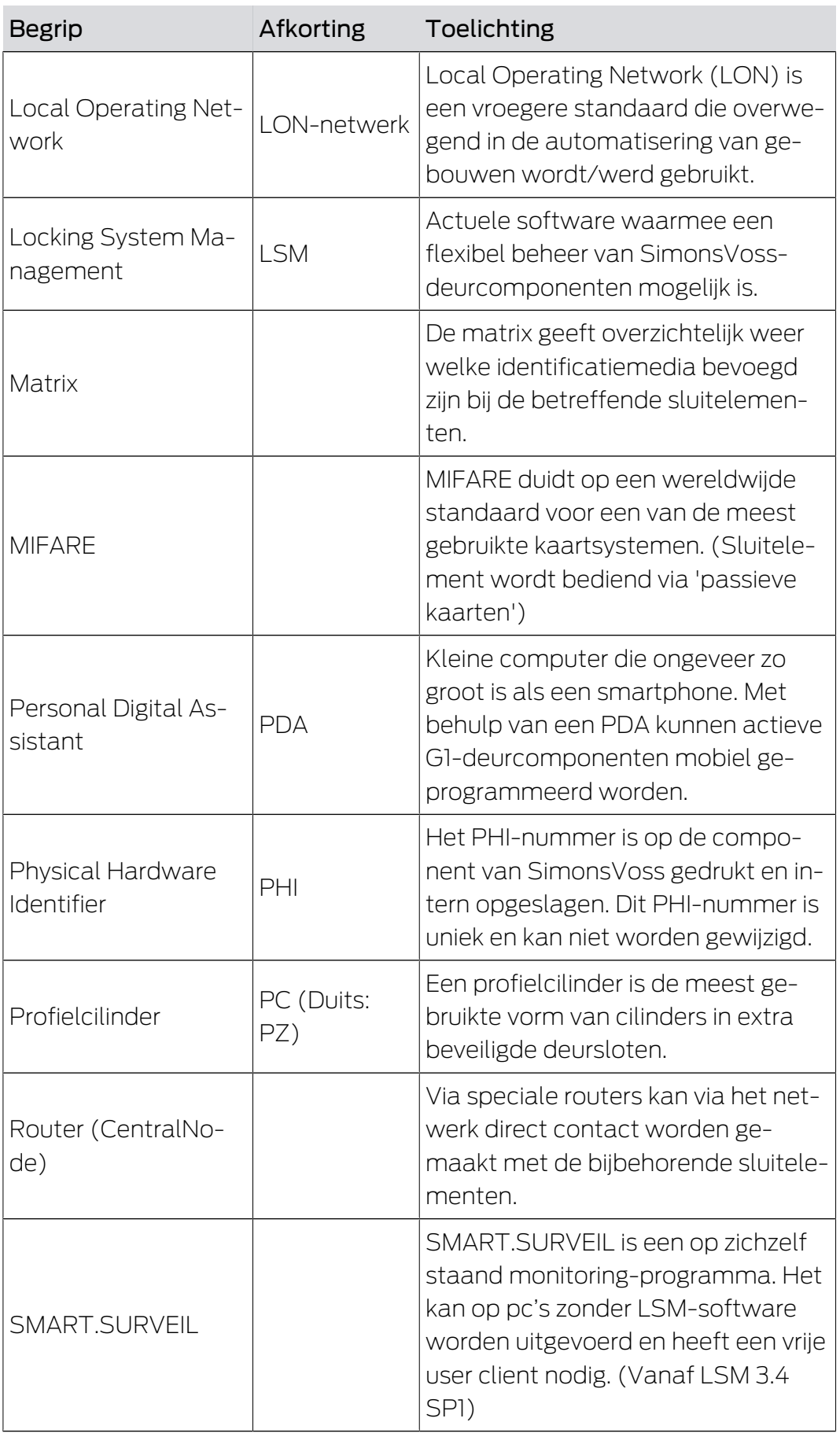

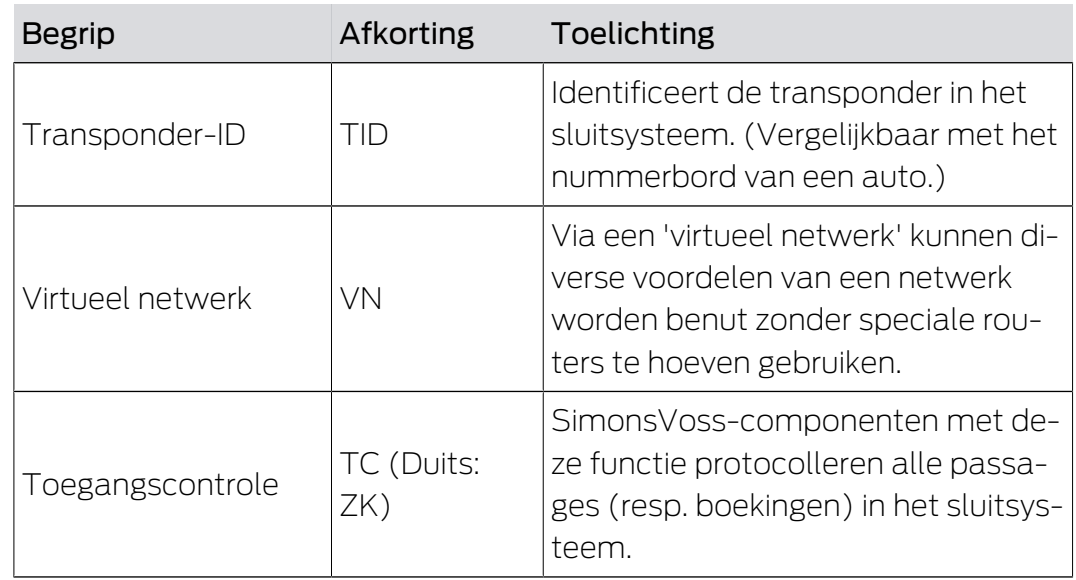

### 11. Hulp en verdere informatie

#### Informatiemateriaal/documenten

Gedetailleerde informatie over het gebruik en de configuratie, alsook overige documentatie vindt u op de homepage:

<https://www.simons-voss.com/nl/documenten.html>

#### Software en drivers

Software en stuurprogramma's zijn te vinden op de website:

<https://www.simons-voss.com/nl/support/software-downloads.html>

#### Conformiteitsverklaringen

Conformiteitsverklaringen en andere certificaten vindt u op de homepage:

<https://www.simons-voss.com/nl/certificaten.html>

#### Technische Support

Onze technische ondersteuning zal u graag helpen (vaste lijn, kosten afhankelijk van provider):

+49 (0) 89 / 99 228 333

#### E-mail

Schrijft u ons liever een e-mail?

[support-simonsvoss@allegion.com](mailto:support-simonsvoss@allegion.com)

#### FAQ

Informatie en hulp vindt u op de homepage in het menupunt FAQ:

<https://faq.simons-voss.com/otrs/public.pl>

#### Adres

SimonsVoss Technologies GmbH Feringastr. 4 85774 Unterföhring Duitsland

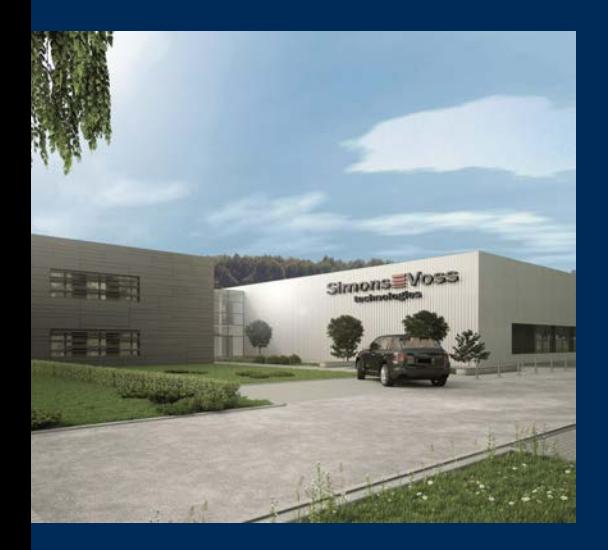

### Typisch SimonsVoss

SimonsVoss, de pionier op het gebied van radiografisch geregelde, draadloze sluittechniek biedt systeemoplossingen met een breed productgamma voor de vakgebieden SOHO, kleine en grote bedrijven en publieke instellingen. SimonsVoss-sluitsystemen combineren intelligente funtionaliteit, hoge kwaliteit en bekroond design Made in Germany.

Als innovatieve systeemaanbieder hecht SimonsVoss grote waarde aan schaalbare systemen, hoge beveiliging, betrouwbare componenten, sterke software en eenvoudige bediening. Hierdoor wordt SimonsVoss

beschouwd als een technologisch marktleider op het gebied van digitale sluitsystemen.

Moed voor vernieuwing, duurzaam denken en handelen, evenals een hoge waardering voor medewerkers en partners zijn het fundament van onze economische successen.

SimonsVoss is een onderneming van de ALLEGION Group – een internationaal opererend netwerk op het gebied van beveiliging. Allegion is in ongeveer 130 landen over de hele wereld actief [\(www.allegion.com](https://www.allegion.com)).

#### Made in Germany

SimonsVoss neemt het predikaat "Made in Germany" bijzonder serieus. Alle producten worden uitsluitend ontwikkeld en geproduceerd in Duitsland.

© 2023, SimonsVoss Technologies GmbH, Unterföhring

Alle rechten voorbehouden. Teksten, illustraties en grafische elementen vallen onder het auteursrecht.

De inhoud van dit document mag niet gekopieerd, verspreid of gewijzigd worden. Meer informatie over dit product vindt u op de website van SimonsVoss. Technische wijzigingen voorbehouden.

SimonsVoss en MobileKey zijn geregistreerde merken van SimonsVoss Technologies GmbH.

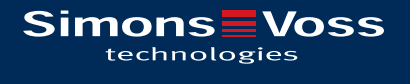

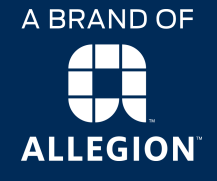

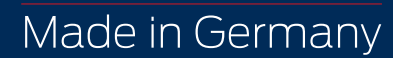